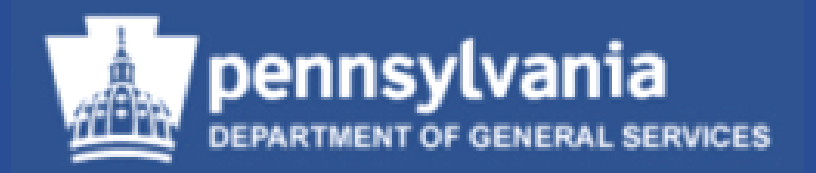

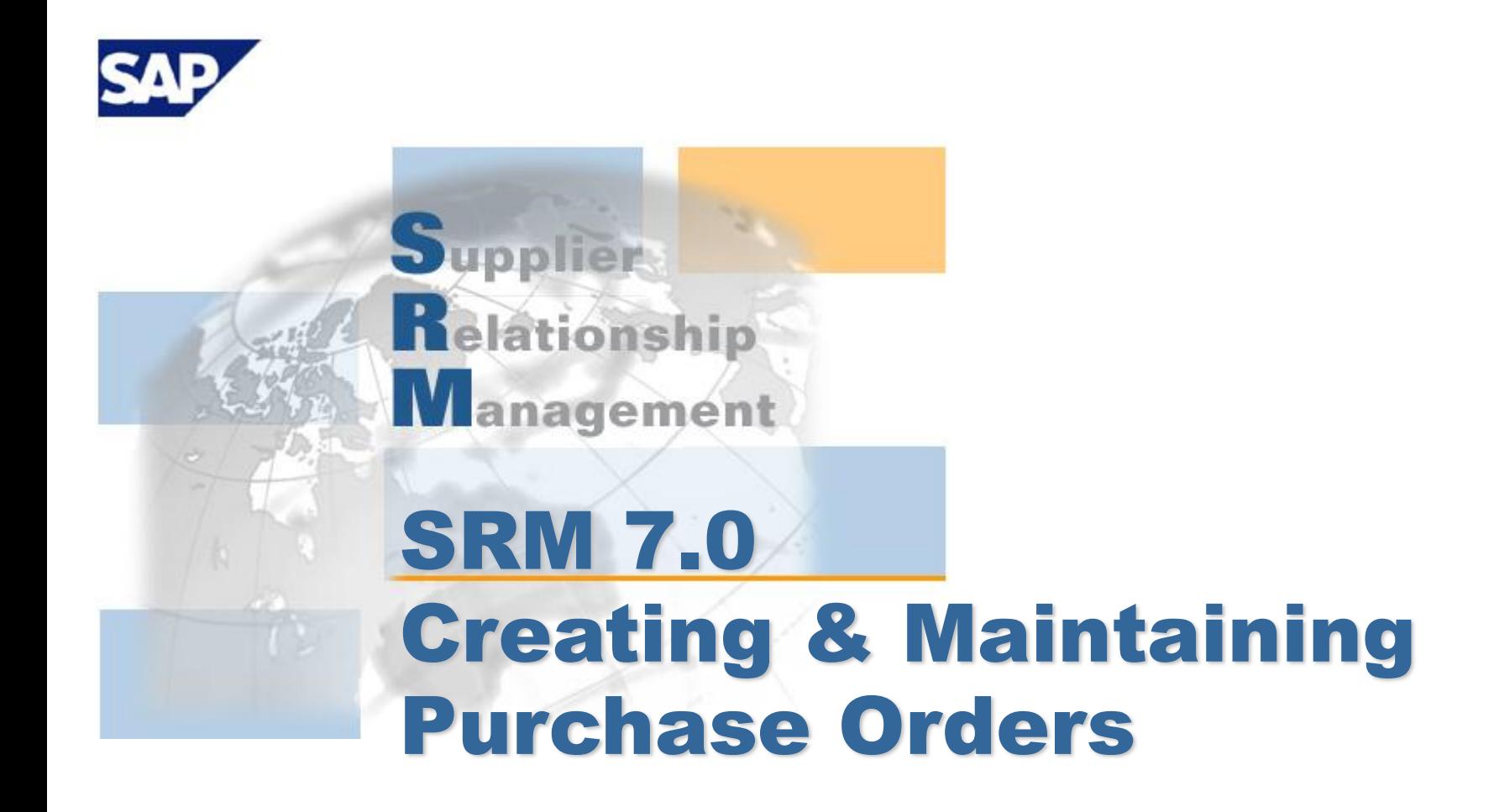

**Course Number: V001**

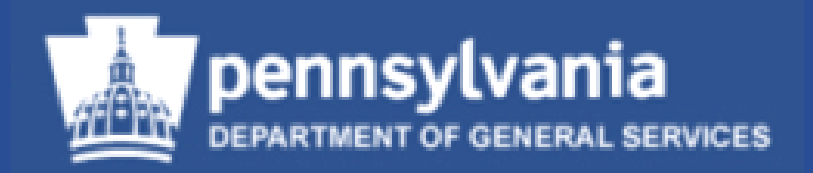

## **Welcome!**

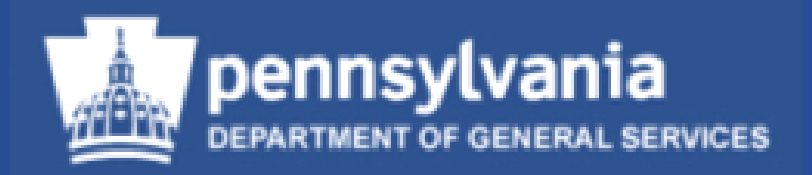

## **Introductions**

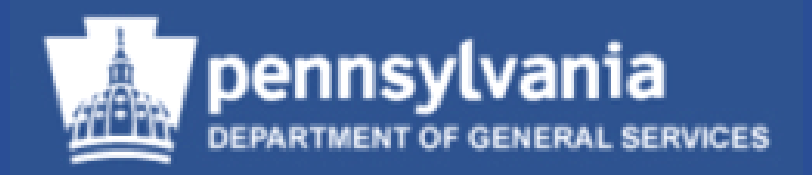

# **Course Objectives**

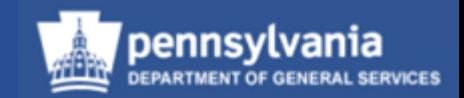

## Course Objectives

- After successfully completing this course, you will be able to:
	- Understand the special features of SRM 7.0
	- Perform the necessary functions to create a Purchase Order (PO)
	- Create and edit legal documents in Document Builder (DB)
	- Print a PO
	- Make necessary edits to a PO
	- Access a PO to delete individual line items or delete an entire order
	- Redistribute work to other sourcing professionals
	- Source a requirement and create a PO
	- Liquidate the balance of a PO when a partial Goods Receipt was done
	- Business Partner Update

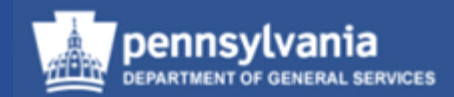

## Agenda

- SRM 7.0: Introduction and Overview
- Create a Stand-alone PO
- Create a DB Document
- Create a PO w/Reference to a Contract
- Print a fully executed PO
- Edit and Delete a PO
- Workload Redistribution
- Source a Requirement and Generate a PO
- Source an Inventory Requirement and Generate a PO
- Liquidate Commitments/Complete Shopping Cart
- Business Partner Update

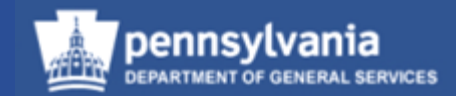

## **SRM 7.0: Introduction and Overview**

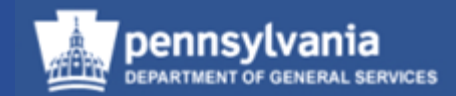

7

## Overview of SRM 7.0

#### **Logging In**

#### The SAP/SRM Portal Desktop is accessible through

#### [www.myworkplace.state.pa.us](http://www.myworkplace.state.pa.us/)

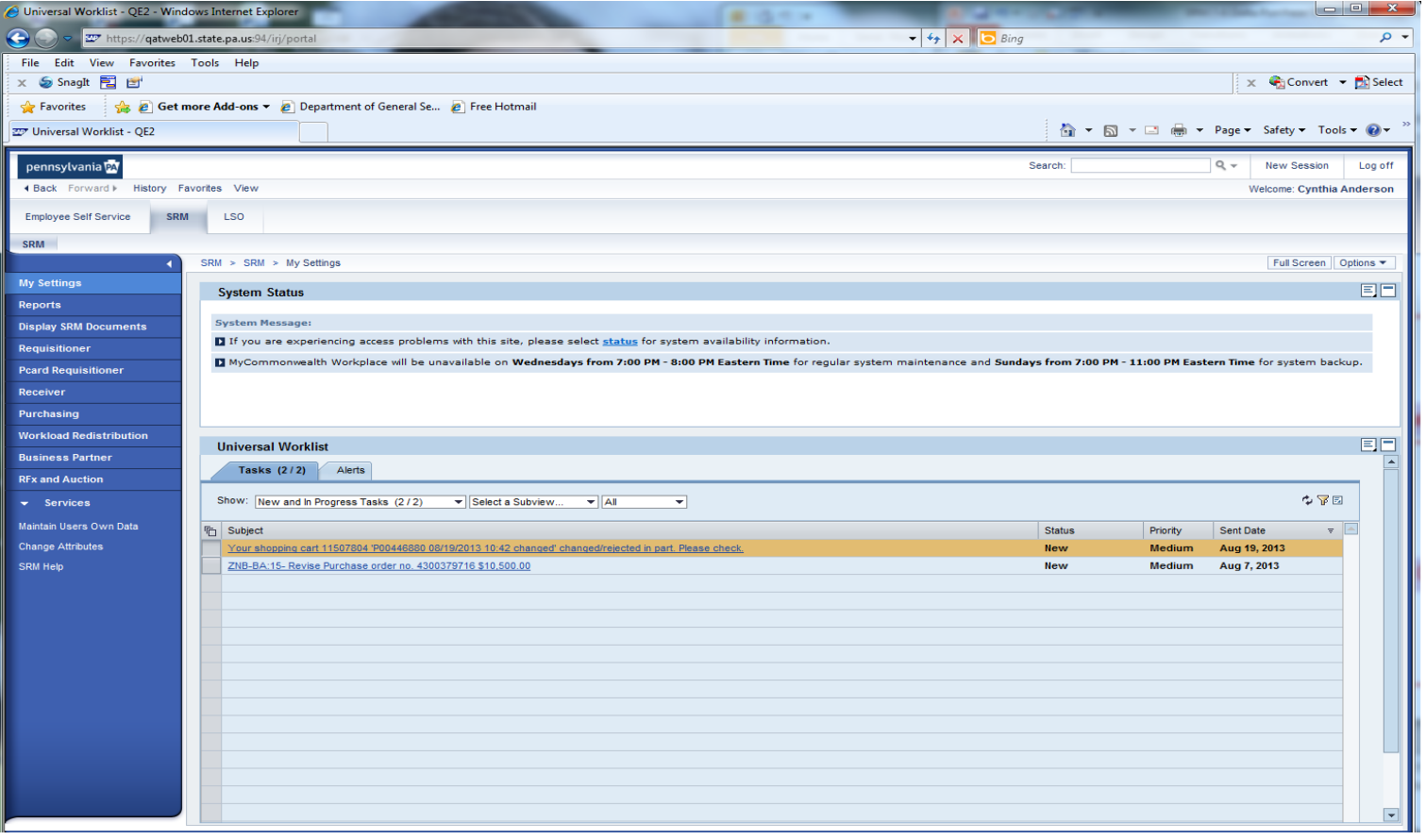

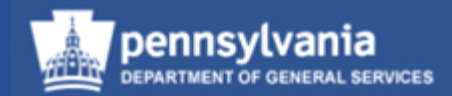

#### **Portal Desktop Landscape**

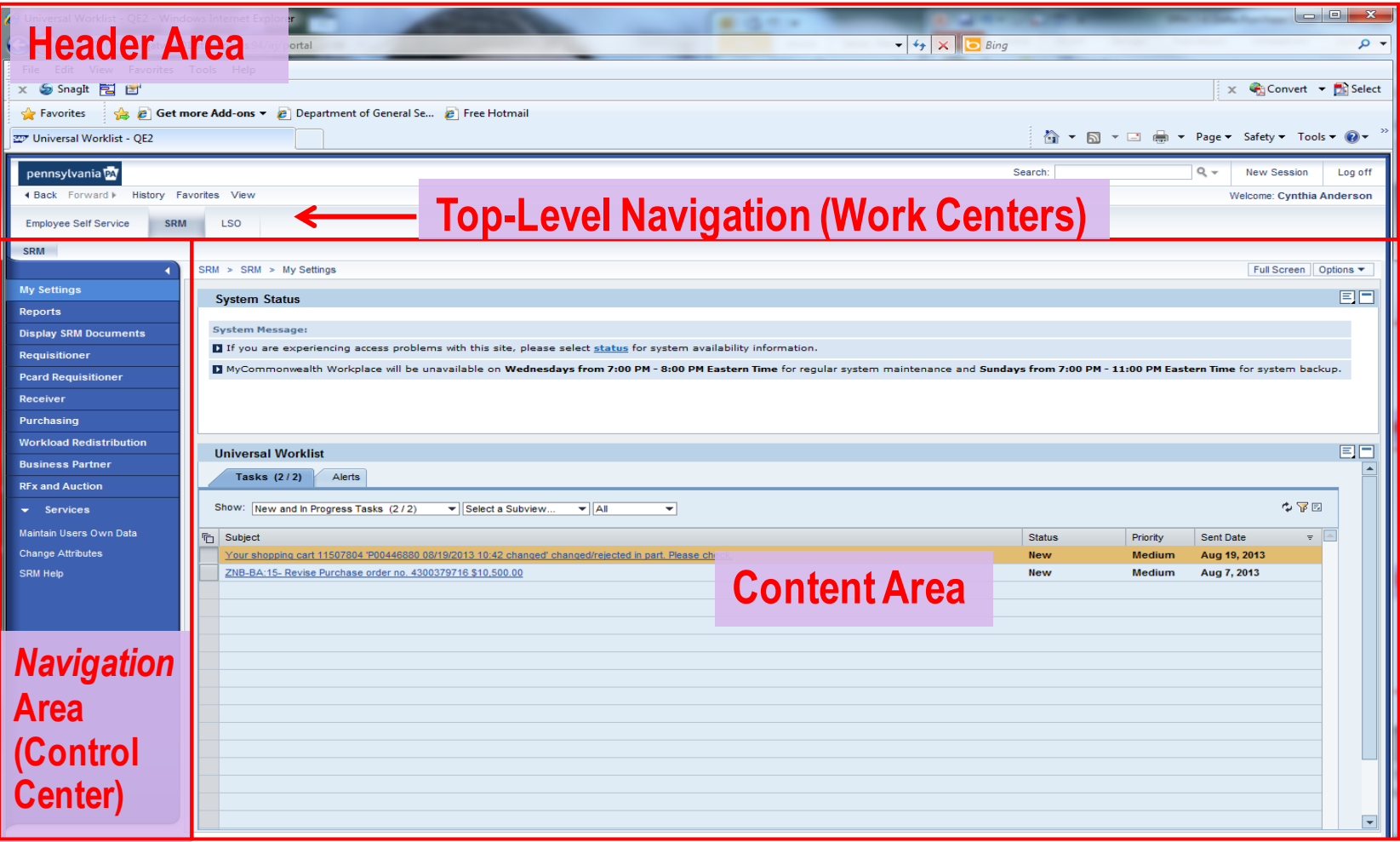

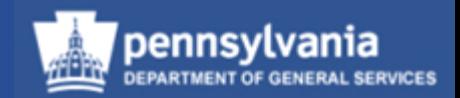

#### **Navigating the User Interface**

- Roles
	- Your user role(s) are assigned by position
	- Access to your role(s) are within the Control Center (e.g., left navigation pane)
- Transactions
	- Upon selection of a specific role, the associated activities and transactions display as Worksets in 7.0

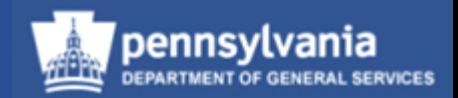

#### **Navigating the User Interface**

- Worksets
	- Groups of role-specific activities and/or transactions which display when the corresponding role is selected
	- Multiple levels of Worksets are permitted in SRM 7.0
- Document Landscape
	- SRM 7.0 document landscapes have elements contained in both SRM 5.0 and SAP R/3
		- Examples will be shown throughout the course

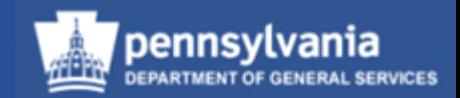

#### **Control Center in SRM 7.0**

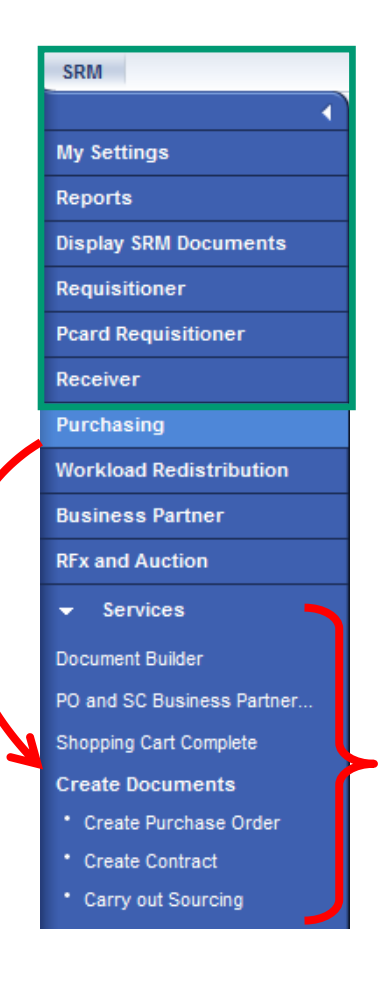

- Your user role is assigned to your position
- Access to your role is within the Control **Center**
- When a role is selected, Worksets assigned to the user are displayed
	- If applicable, an additional Workset is displayed below the initial result as shown in this screen capture

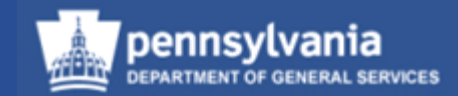

#### **Personal Object Worklist (POWL)**

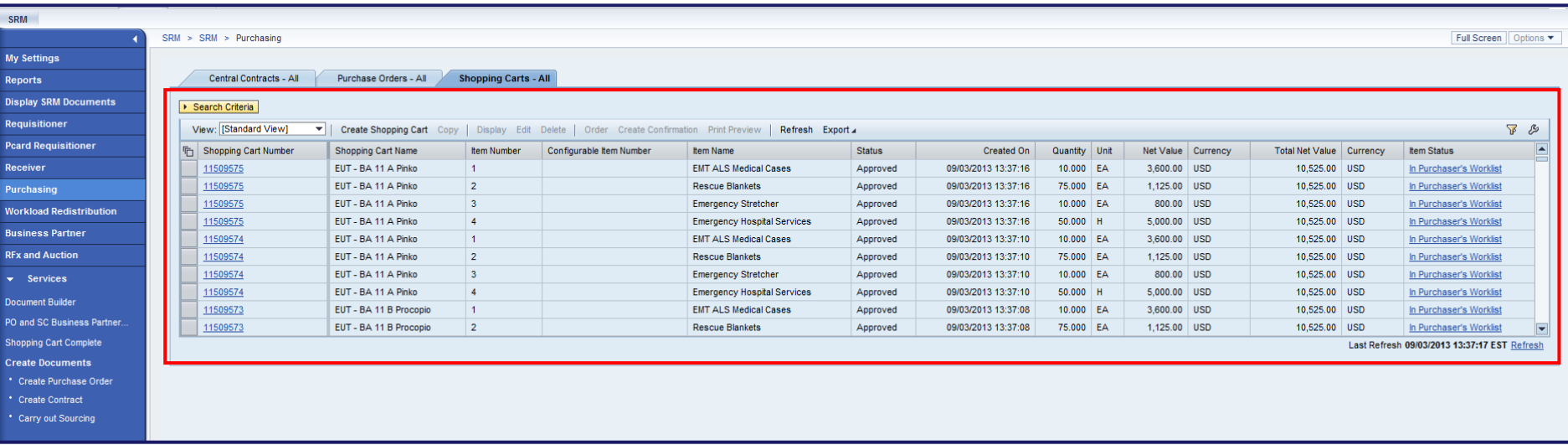

• The POWL is located in the content area of the portal desktop

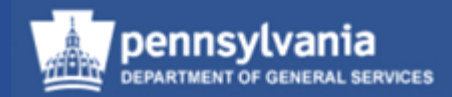

#### **Personal Object Worklist (POWL)**

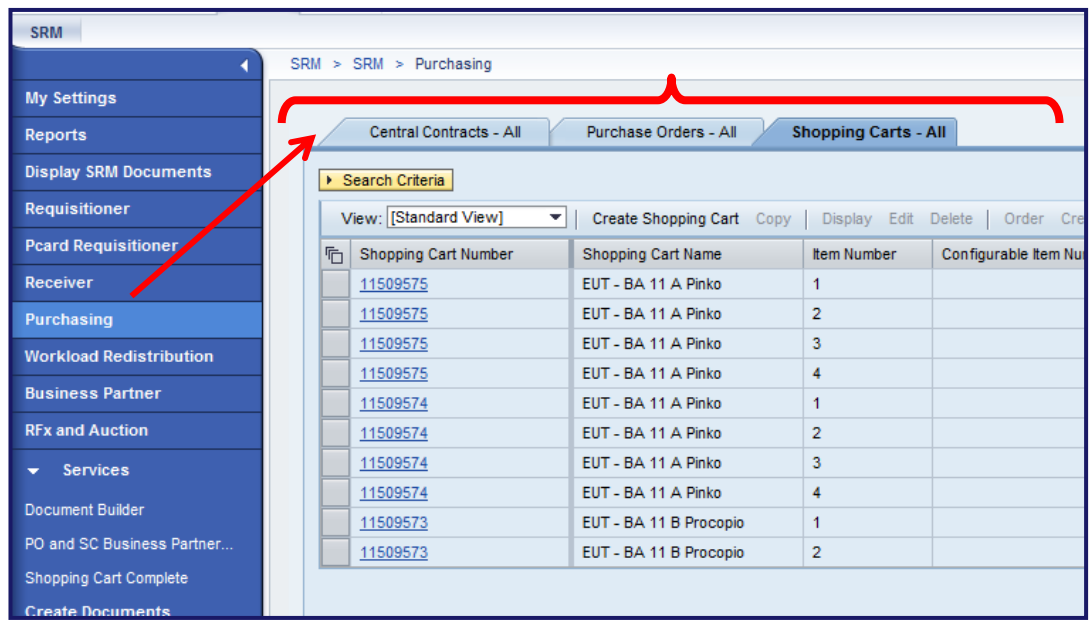

- It is a query-driven worklist containing procurement documents from your work area
	- **The Active Queries displayed will vary depending** upon the selected Workset

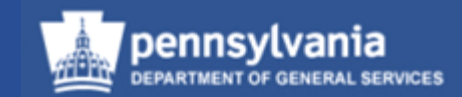

#### **Personal Object Worklist (POWL)**

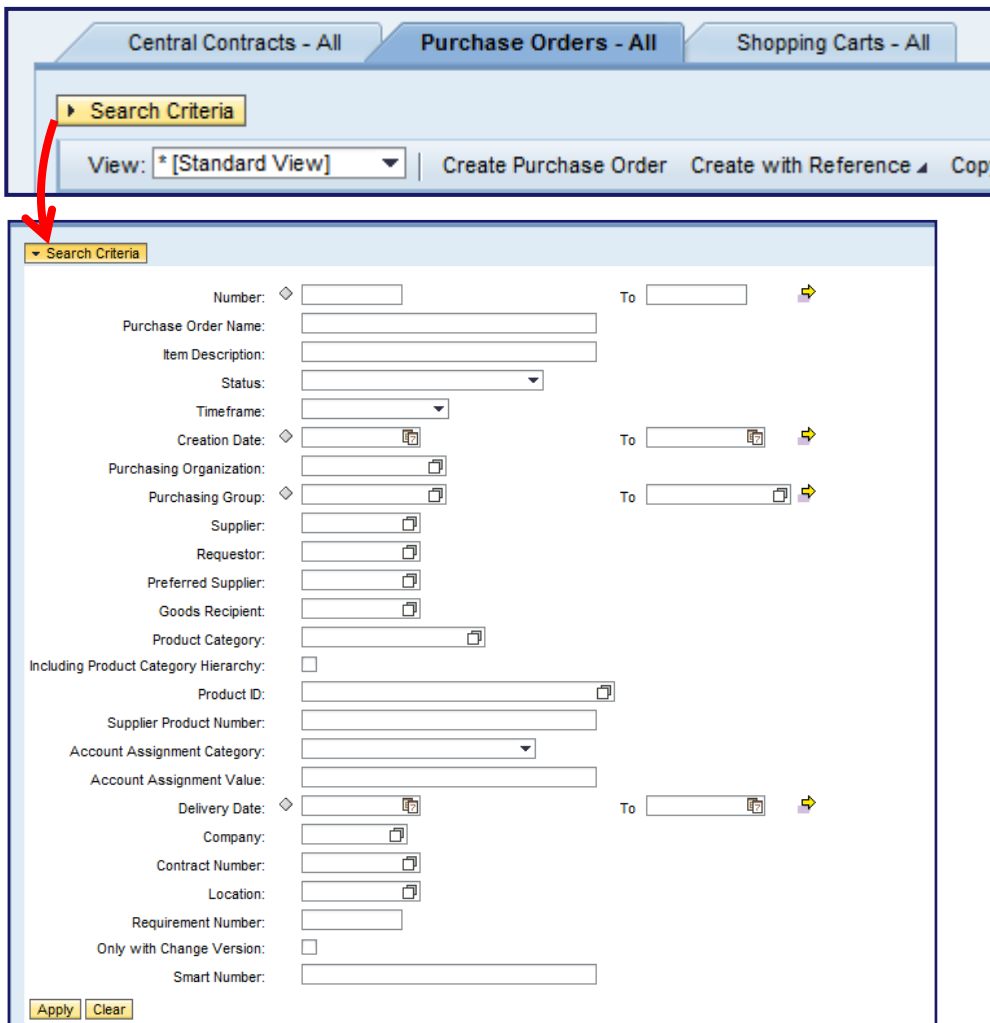

Display query fields by selecting the SEARCH CRITERIA button

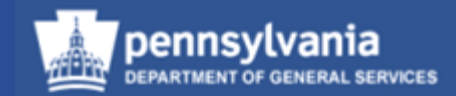

#### **Personal Object Worklist (POWL)**

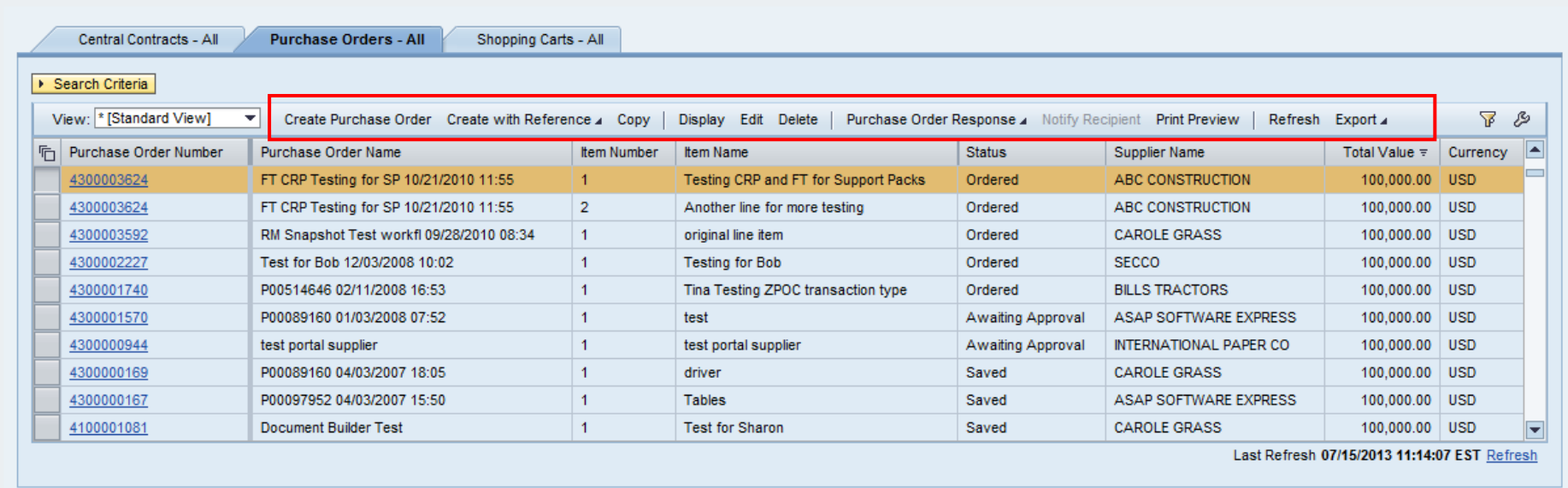

- Results of the selected query are displayed in a table format
- "One-Step" buttons are available at the top of each query
	- To make additional One-Step options available, choose a document to work with

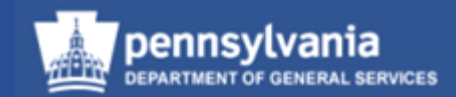

#### **Sample Document Landscape (PO)**

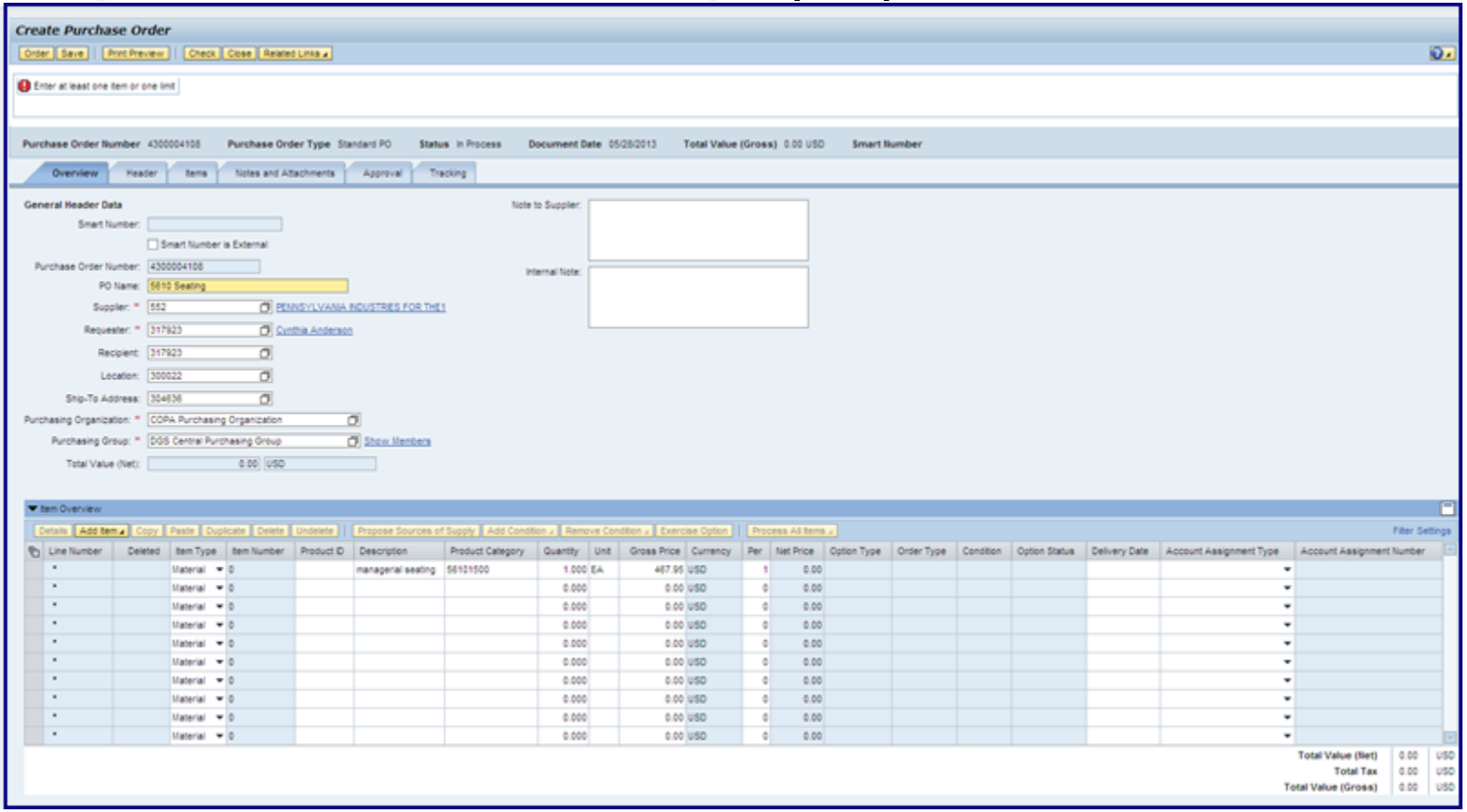

This is an example of a document landscape. Displayed is the initial tab (Overview) upon creation or entry of a PO.

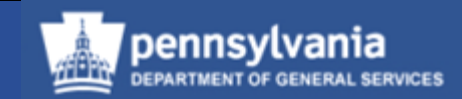

#### **Title and Header Area Sample Document Landscape (PO)**

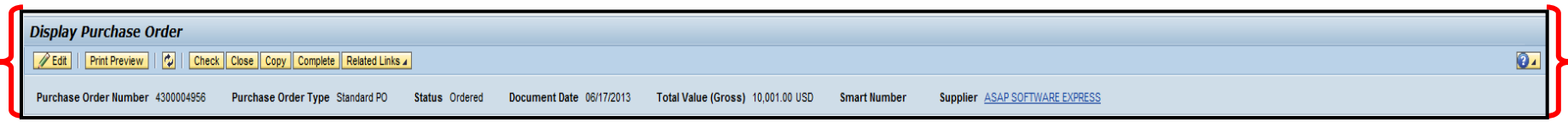

• Title and Header areas contain command buttons, and information about the document such as document number, document type, document date, total value, and supplier

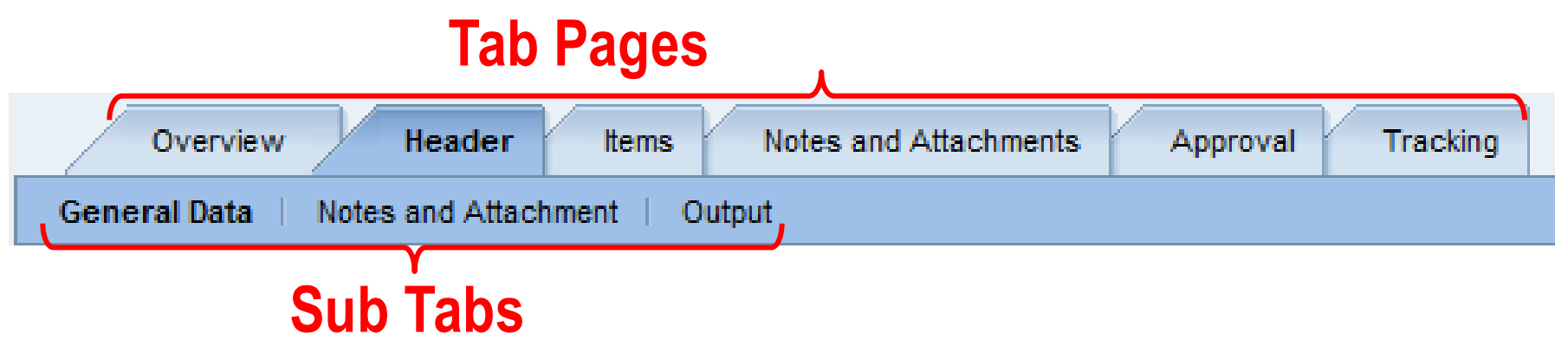

• Various data is contained throughout each of the tabs and sub-tabs. For example, Notes and Attachments tab would contain text and attachments.

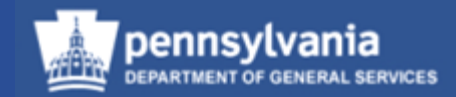

#### **Sample Document Landscape (PO)**

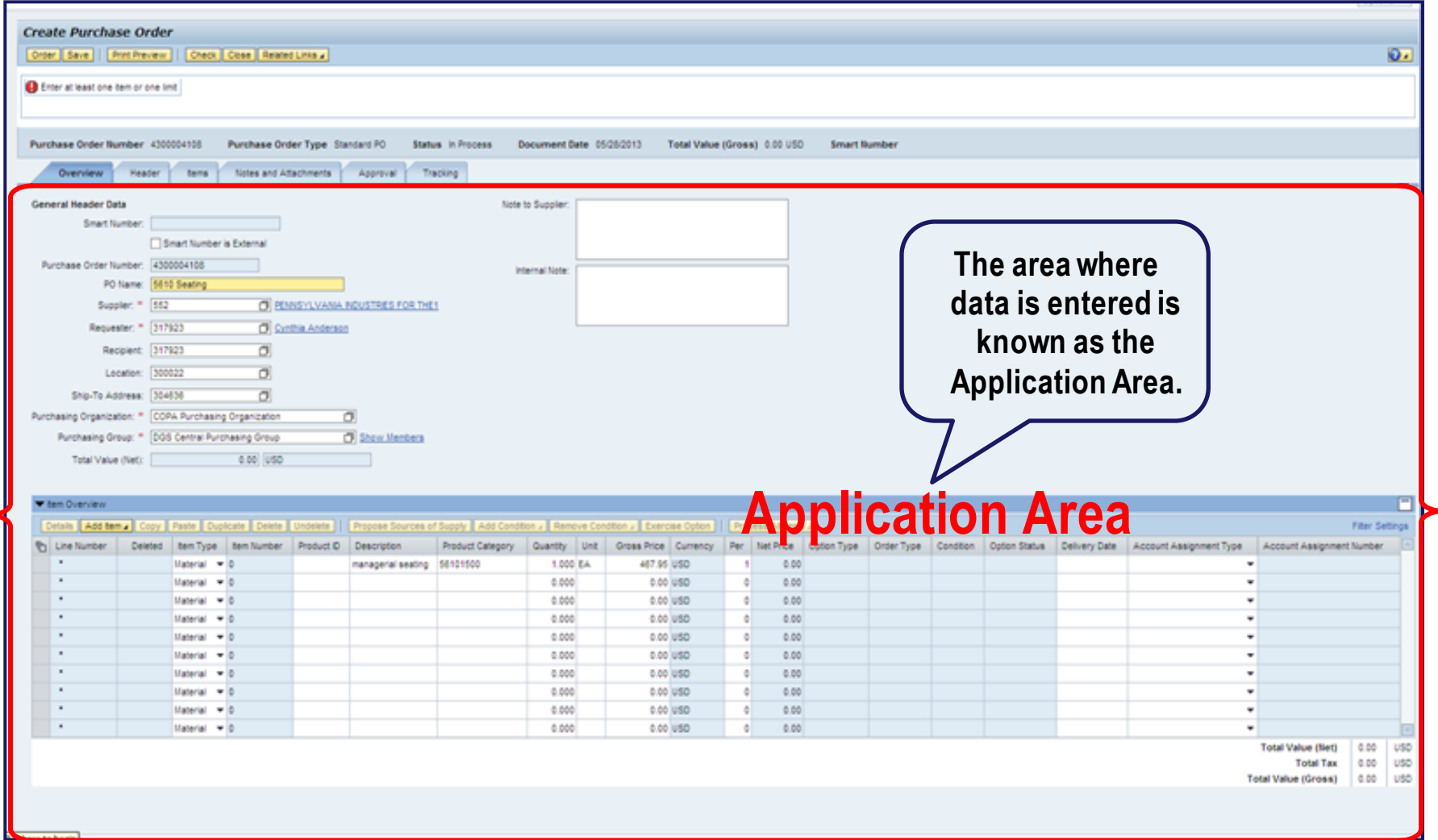

Details Add Send E-Mail Call Clear

#### **Search Feature**

 $\blacktriangleright$  Partner

**Function** 

- Requester

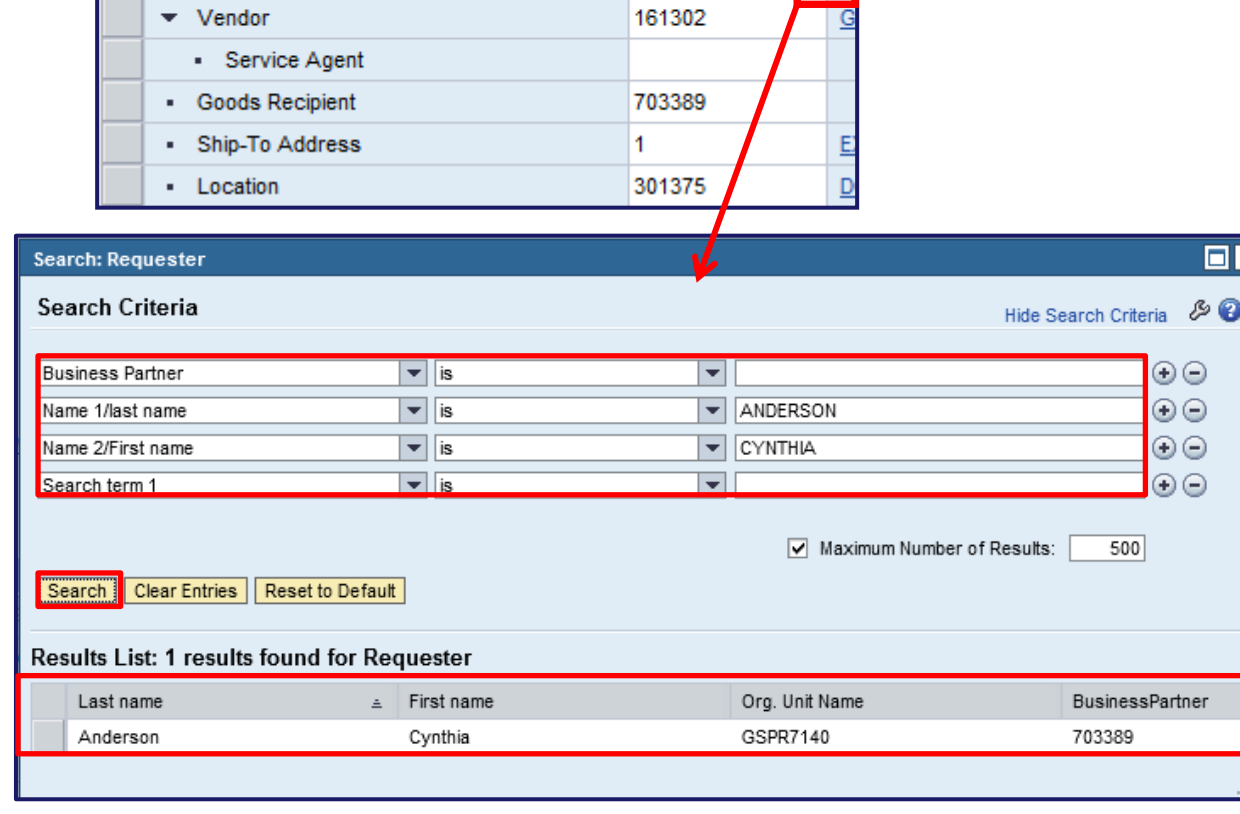

Number

 $\overline{\blacksquare}$ 

- Select the match code icon to open a dialog box to input the search criteria
- Use the dropdowns in the search criteria to filter by applicable criteria
- Select the SEARCH button to display results

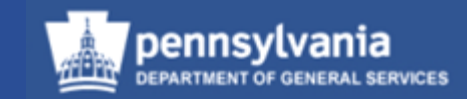

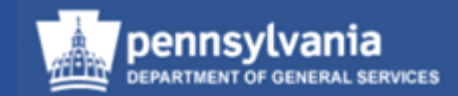

#### **Search Feature**

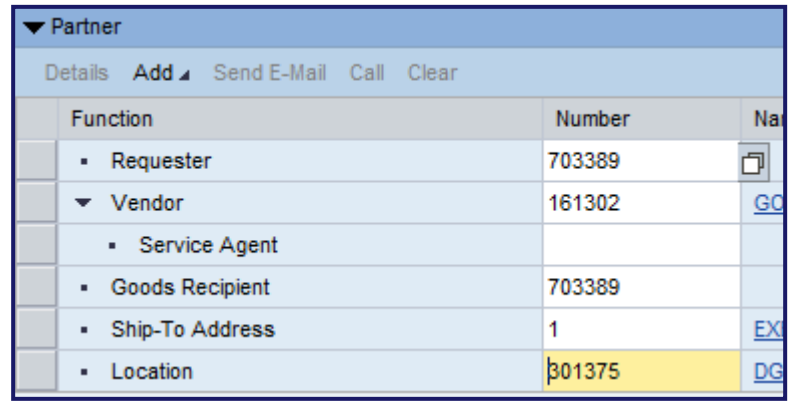

• The chosen value is transferred into the applicable field

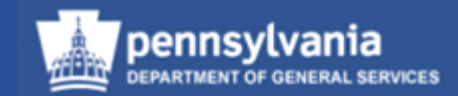

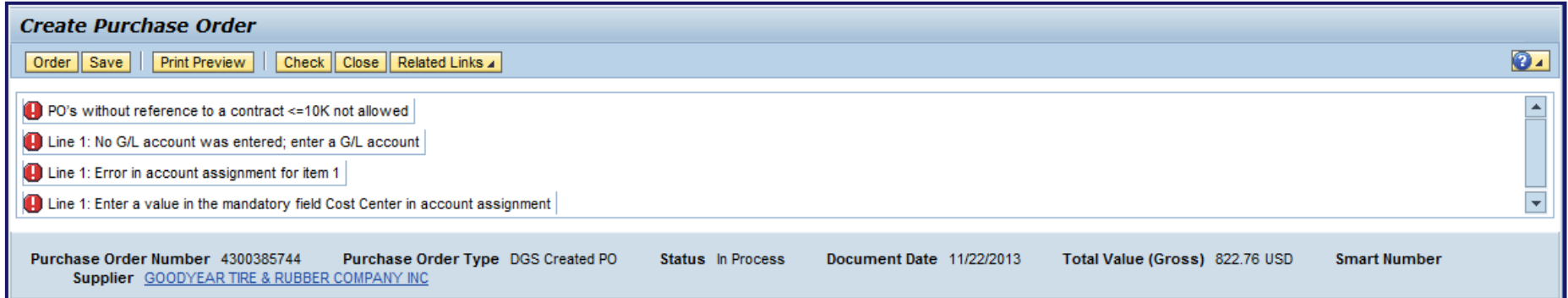

• Tips, Warnings, and Error messages are located at the top of the screen

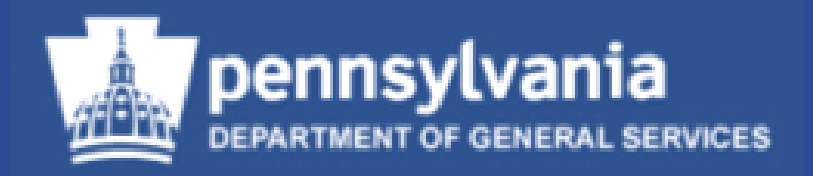

## **Stand-Alone Purchase Orders**

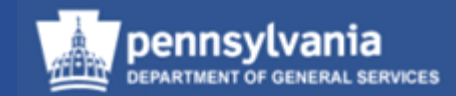

• Select **Purchasing**

Left navigation pane – Create Documents

• Select **Create Purchase Order**

**My Settings Reports Requisitioner Pcard Requisitioner** Receiver Purchasing **Workload Redistribution Business Partner RFx and Auction Services**  $\overline{\phantom{a}}$ **Advanced Search Document Builder** PO and SC Business Partner... Shopping Cart Complete **Create Documents** \* Create Purchase Order \* Create Contract \* Carry out Sourcing

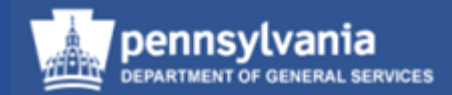

- Select the Purchase Order Type by selecting the *gray* block
- Select the CONTINUE button

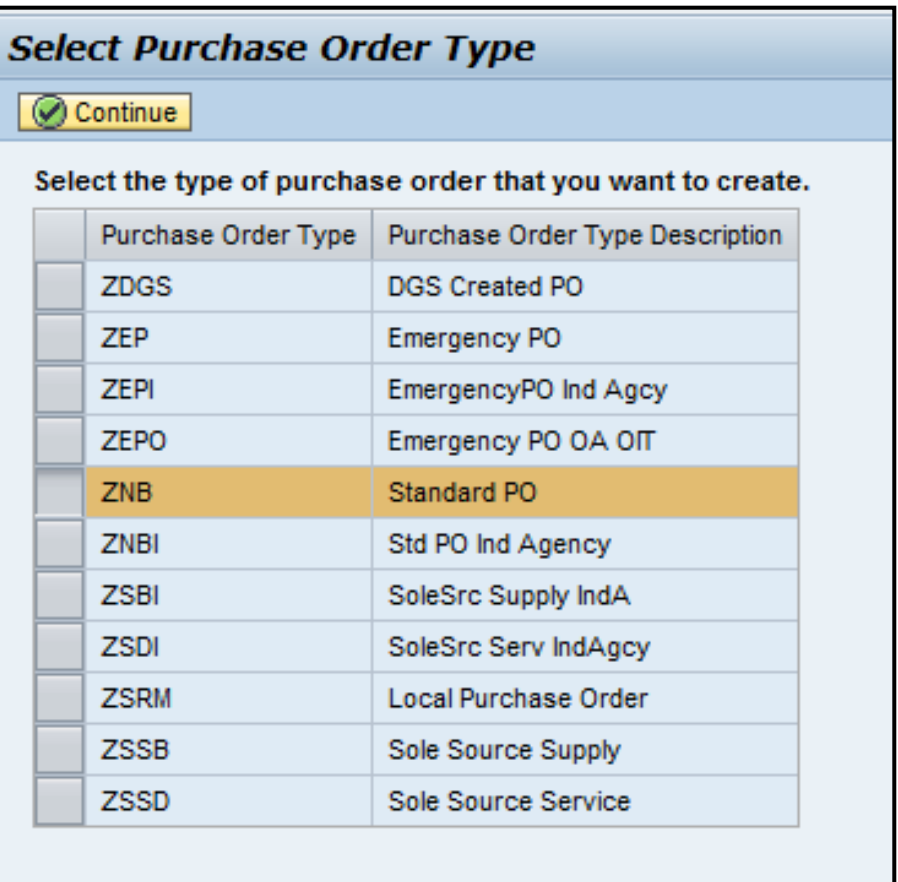

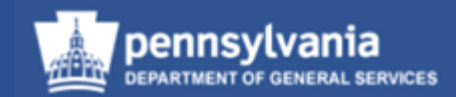

#### Create Purchase Order will open in the Overview tab.

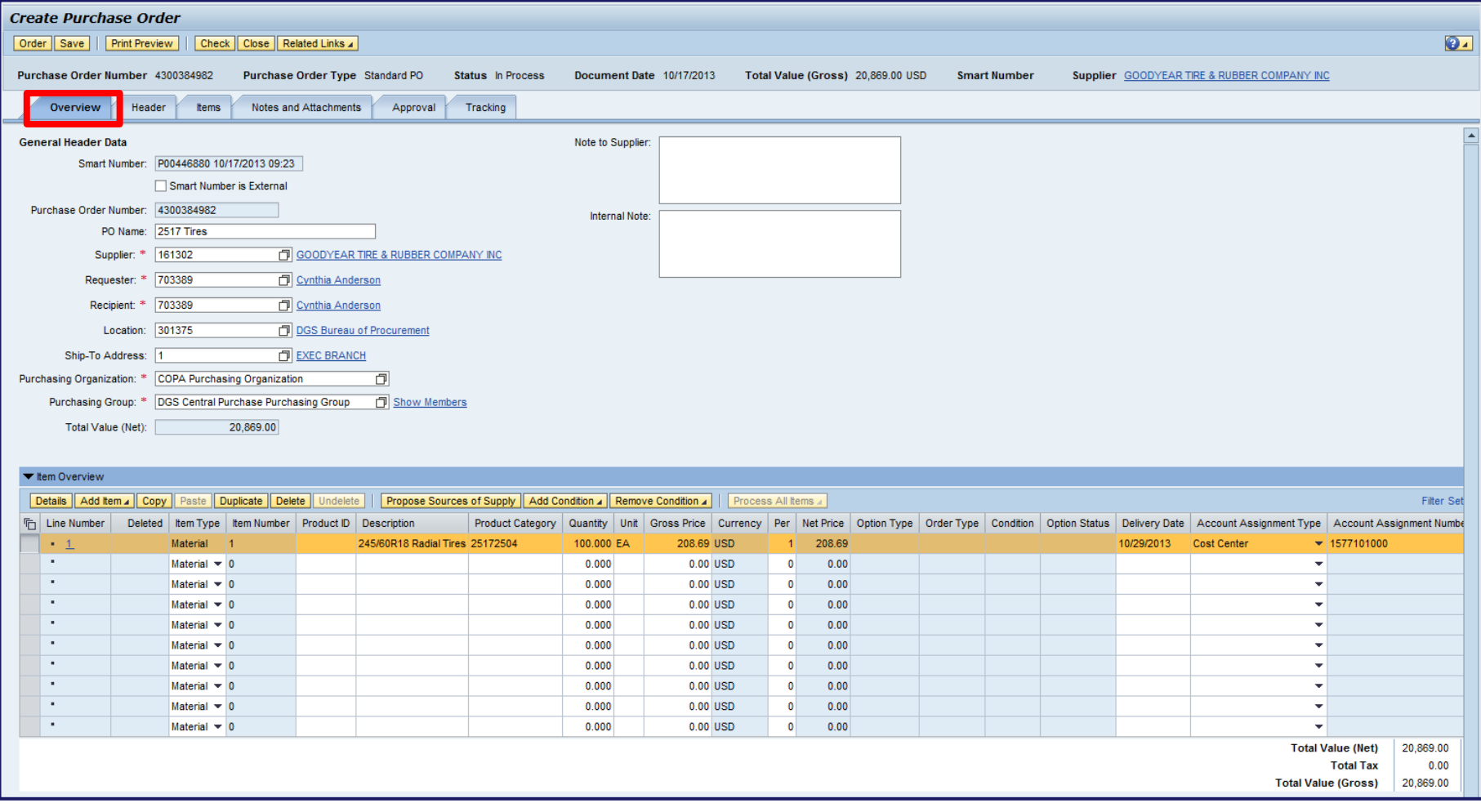

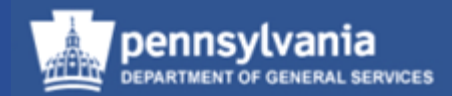

#### **Overview tab**

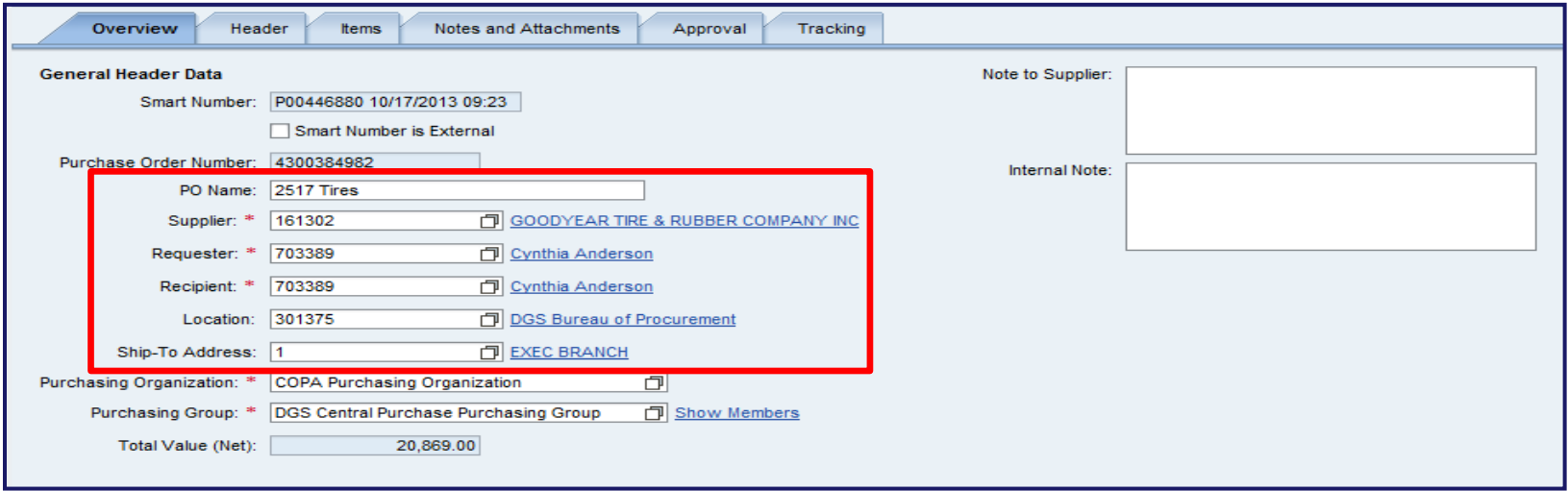

- In the General Header data, select the PO Name field and name the PO
- Complete all required fields such as: Supplier, Requester, Recipient, Location, and Ship-To Address
- If the Supplier Number is not known, a search can be performed
	- Select the Supplier Name to view the details

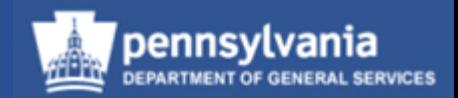

#### **Naming Your Document**

- There is a 40-character limit on the document's name
	- Characters include letters, punctuation, and spaces
- The name must include:
	- 4-digit UNSPSC code (ref: [www.unspsc.org\)](http://www.unspsc.org/)
	- Space or Dash
	- Noun that describes the item or Contract Title (no abbreviations)
- Example:
	- 2517 Radial Tires

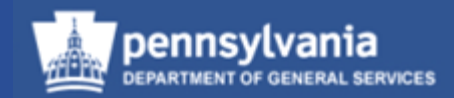

#### **Overview tab**

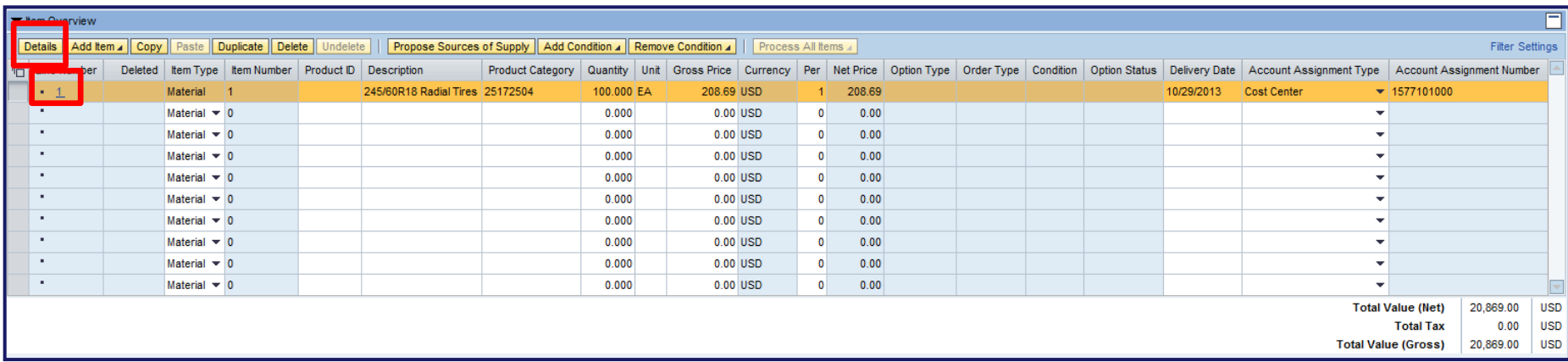

- In the Item Overview, continue data entry in the applicable fields
	- Enter as much of the information listed on the Item Overview as possible
- Access line item details by selecting the Item Number or the DETAILS button

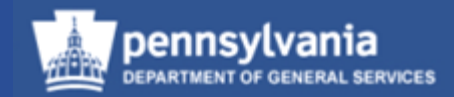

#### **Items tab**

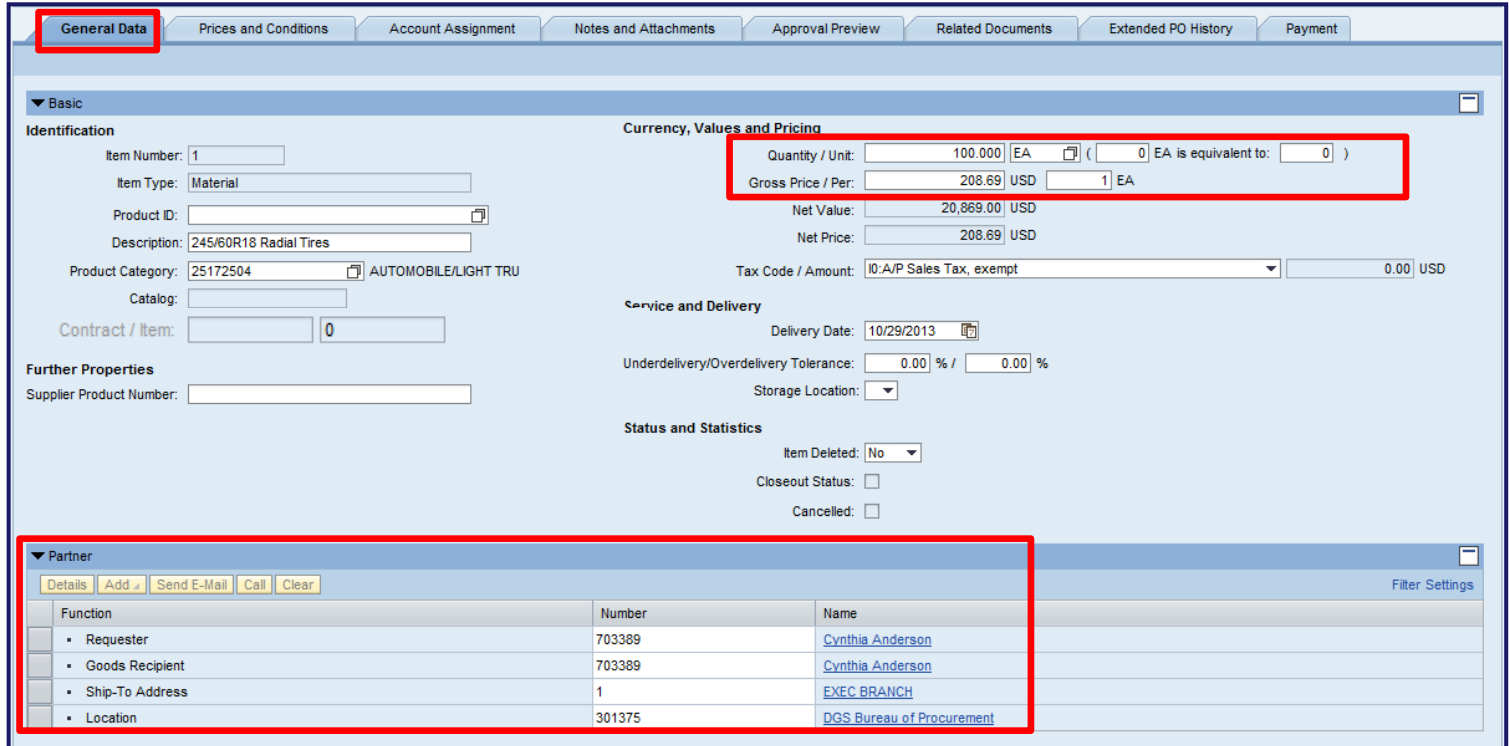

- In the General Data sub-tab, data should default from the Item Overview
- Verify the information and add any additional information that is applicable
- Verify the information defaulted in the Partner section is correct

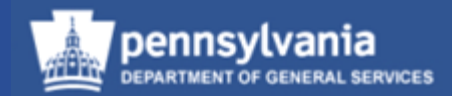

#### **Items tab**

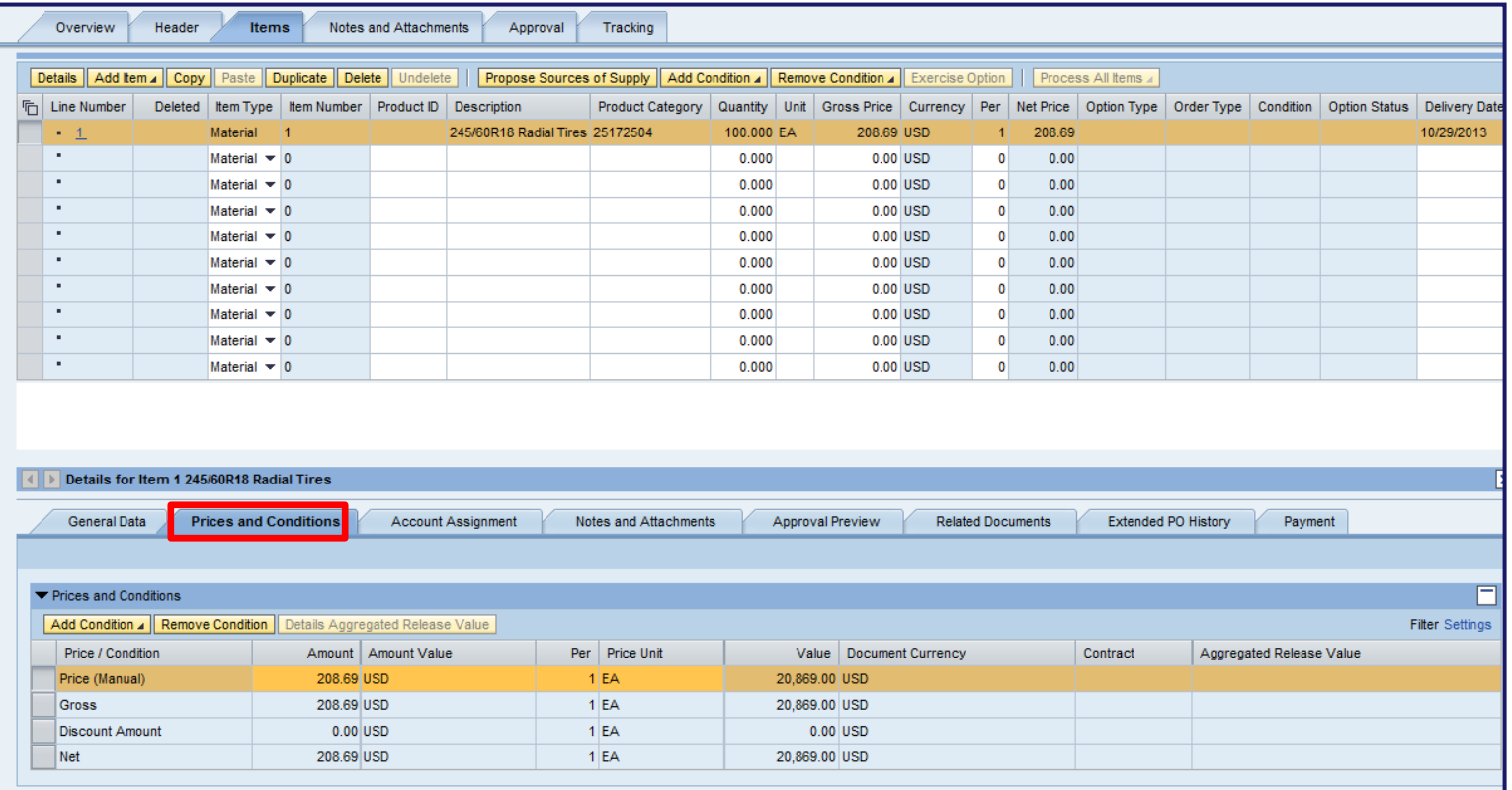

• In the Prices and Conditions sub-tab, data should default from the Item **Overview** 

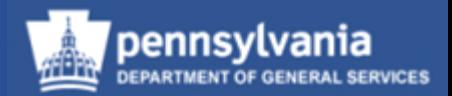

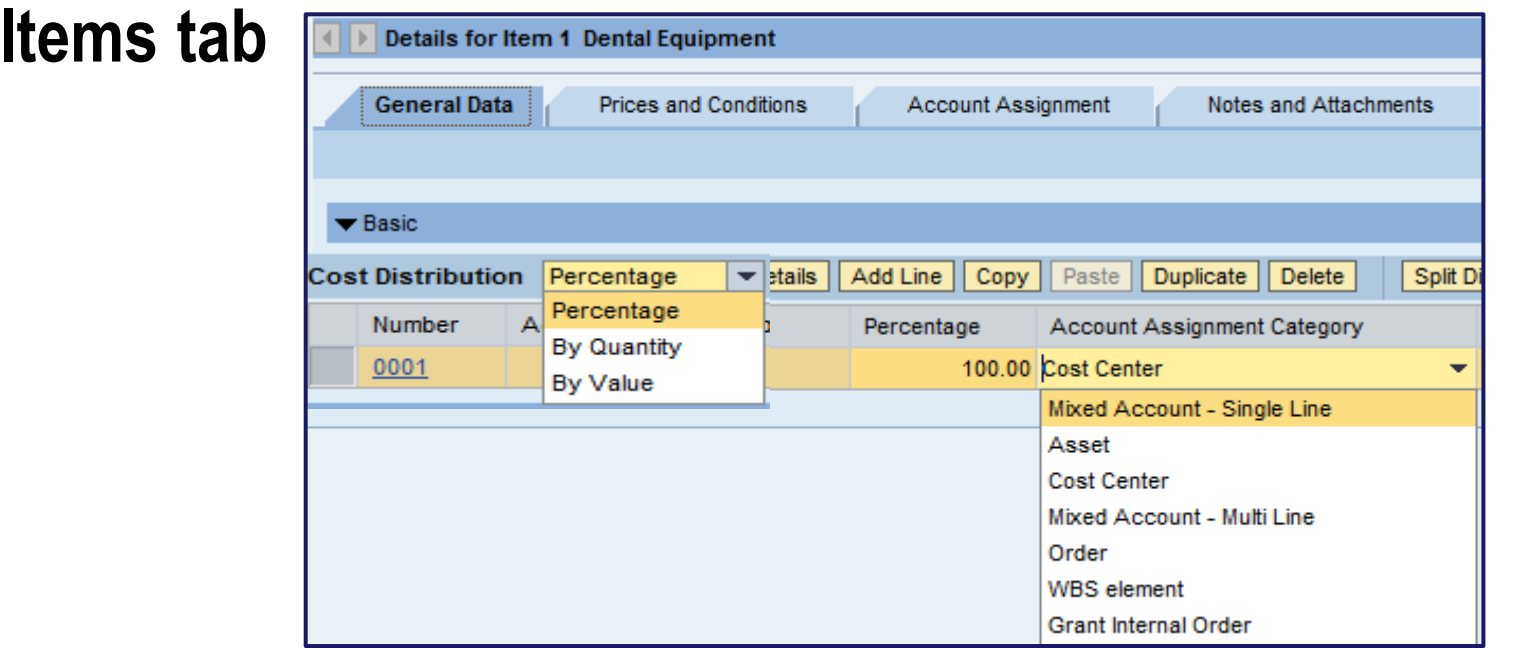

- The Account Assignment Category should default from the Item Overview
	- Cost Distribution can be by Percentage, Quantity, or Value
	- System allows for copying, pasting, and adding of additional line(s) of account assignments

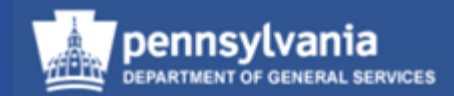

#### **Items tab**

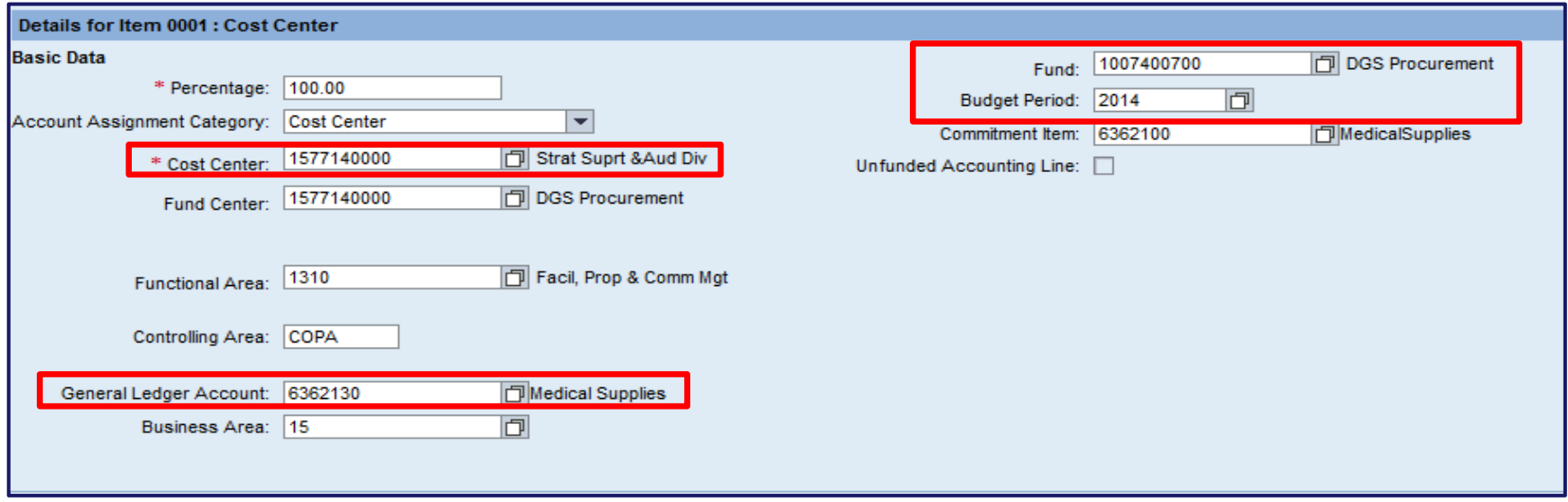

- **Enter your Account Assignment** 
	- i.e. Cost Center, Fund, General Ledger, Budget Period
- All other fields will default based on the information entered

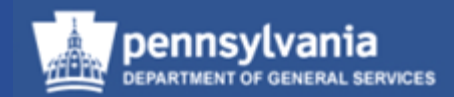

#### **Items tab**

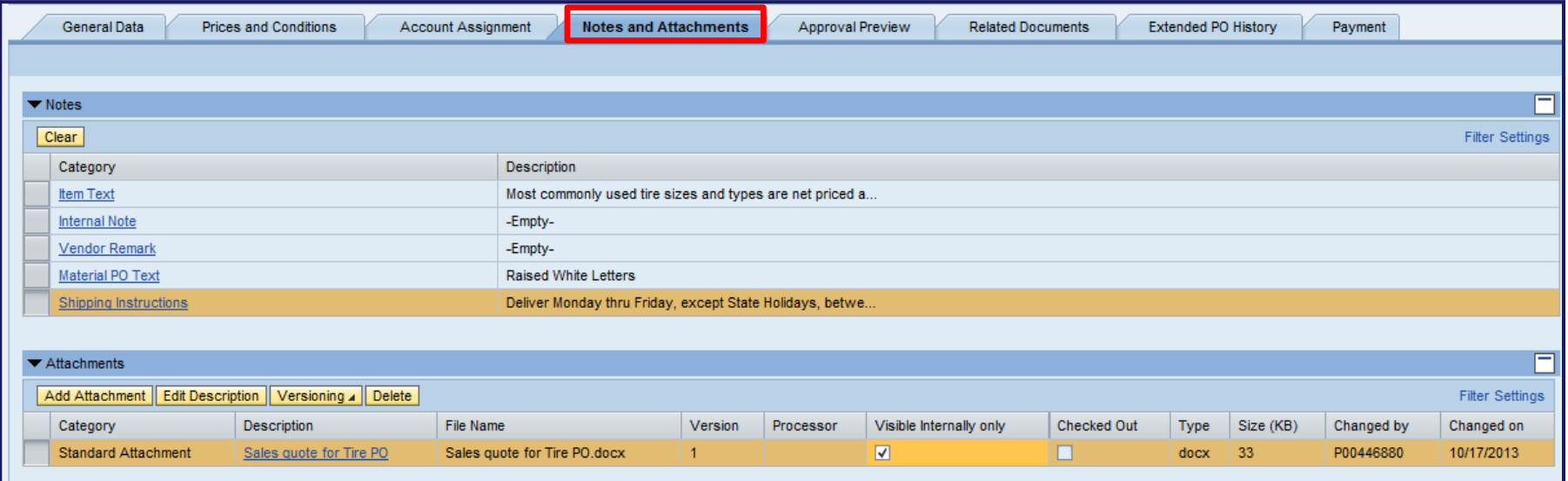

• Select the Notes and Attachments sub-tab to enter text and attach documents

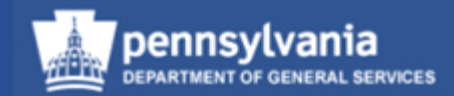

#### **Items tab**

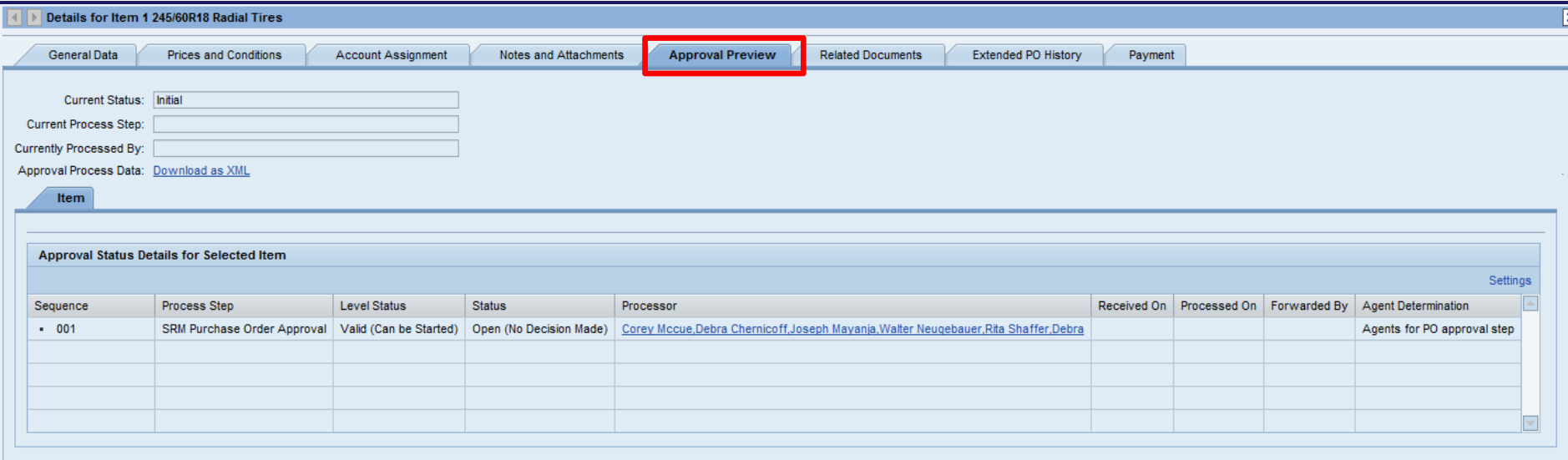

Select the Approval Preview sub-tab to review the release strategy

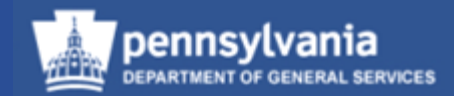

#### **Items tab – Related Documents**

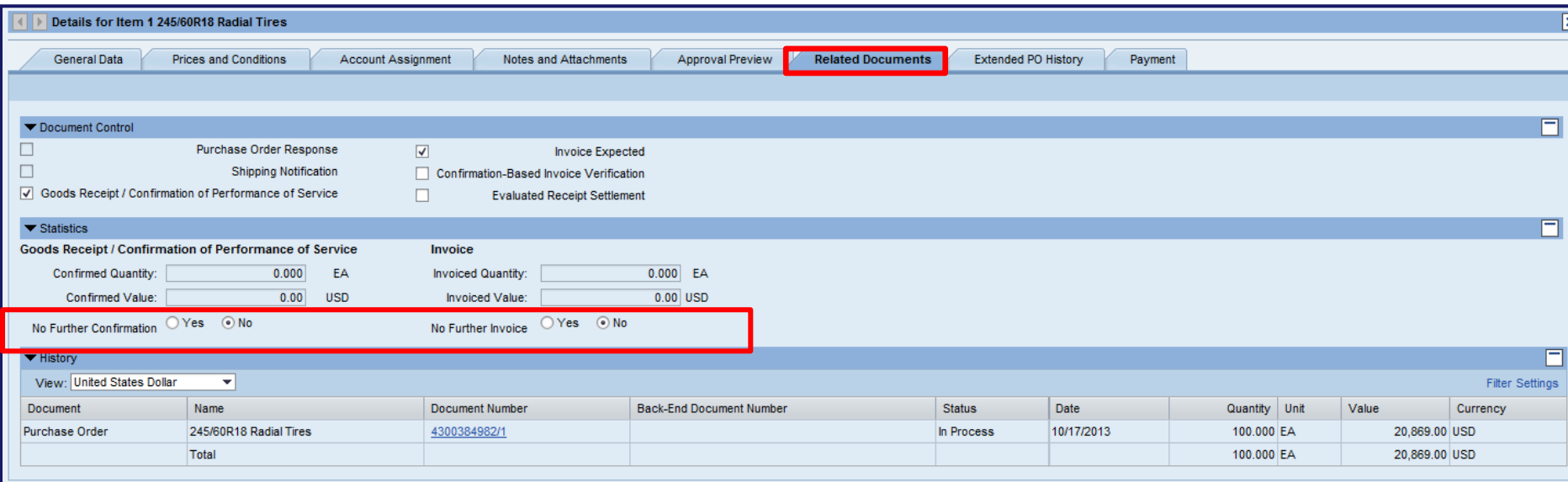

- The Related Documents sub-tab houses the statistical information used when liquidating commitments
	- i.e.: No further confirmations; No further invoices
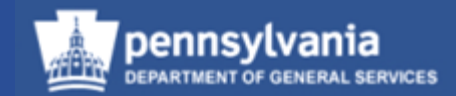

#### **Items tab**

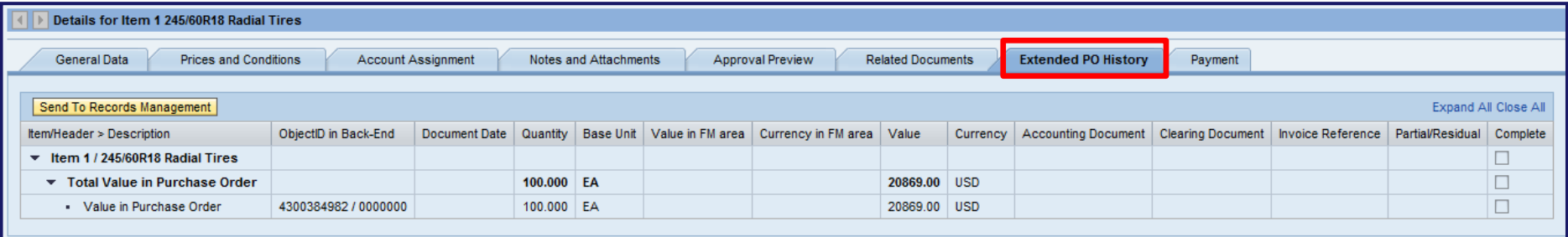

• Select the Extended PO History sub-tab to view the Goods Receipt and Invoice information for the PO

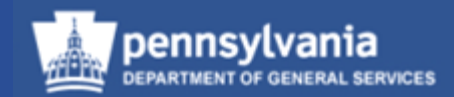

#### **Header tab – General Data sub-tab**

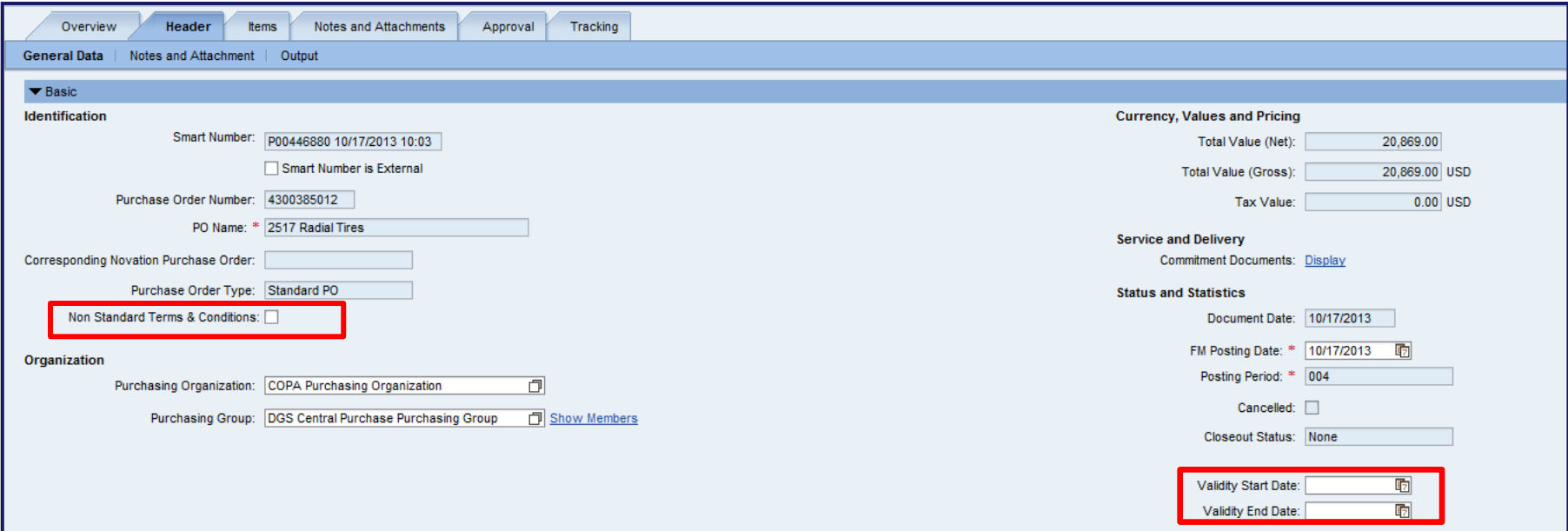

- Complete any applicable fields
- Note: Check the "Non Standard Terms & Conditions" checkbox when non-standard terms & conditions are used
- Validity Start Validity End Dates are now available

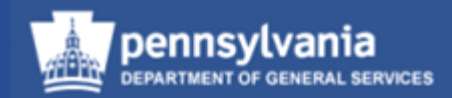

#### **Header tab – Notes and Attachment sub-tab**

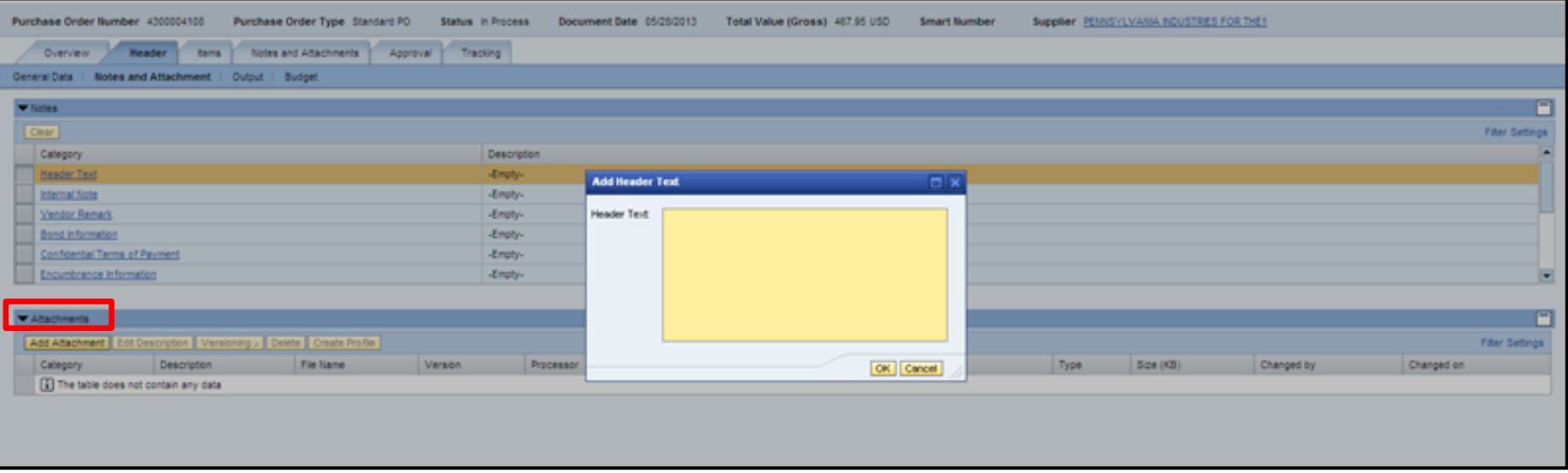

- Enter applicable text in the fields by selecting the appropriate text field link
- Add attachments by selecting the ADD ATTACHMENT button in the Attachments section

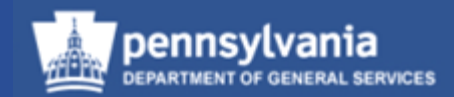

#### **Header tab – Output sub-tab**

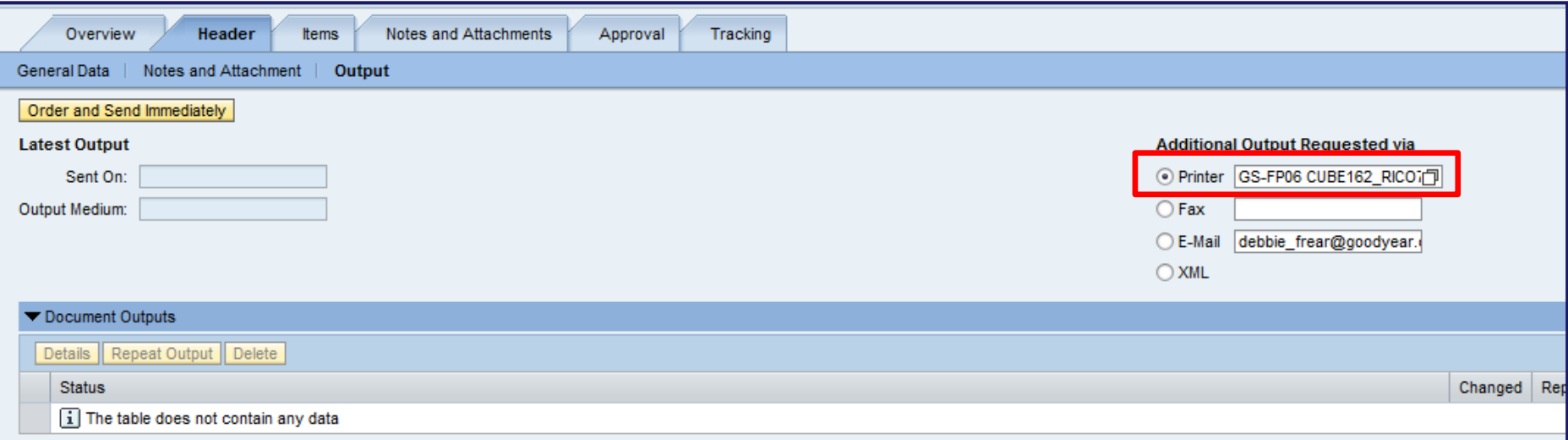

- Only XML and Auto-POs are output automatically
- Purchasers must manually trigger the output of all other PO documents

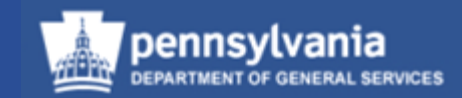

#### **Header tab – Output sub-tab**

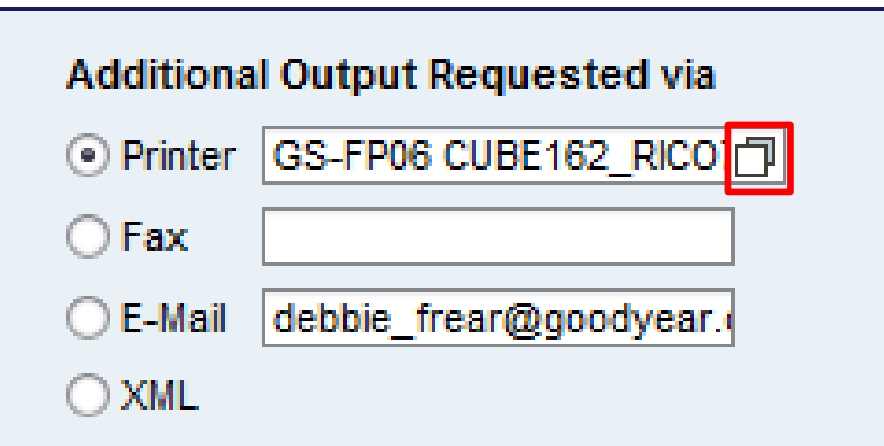

- Use the Header tab Output sub-tab to print
- Select the match code icon to search for the printer

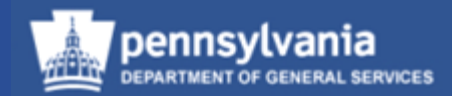

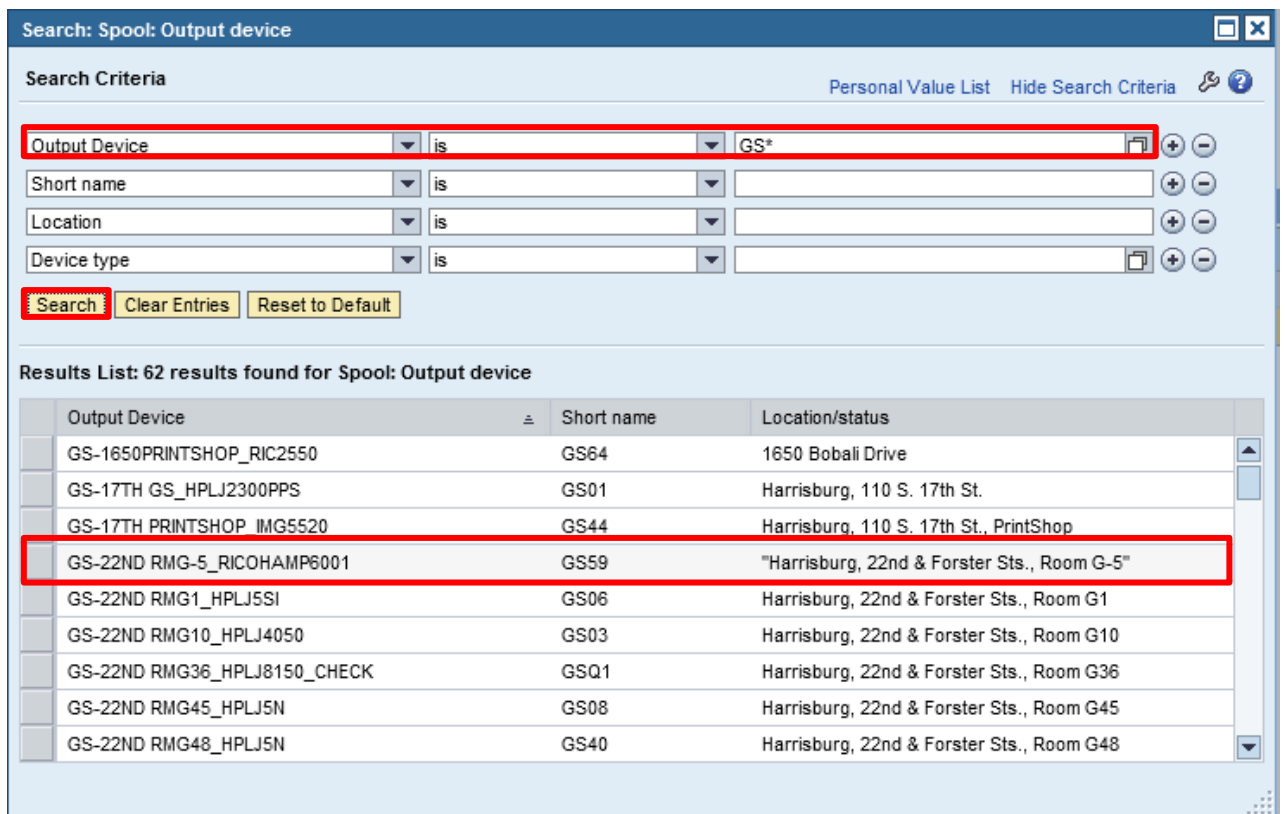

- Enter the two-digit agency identifier followed by an asterisk (\*)
- Select the SEARCH button
- Once the printer is located, select on the printer name to transfer the information back to the Output tab

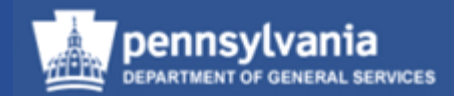

#### **Header tab – Output sub-tab**

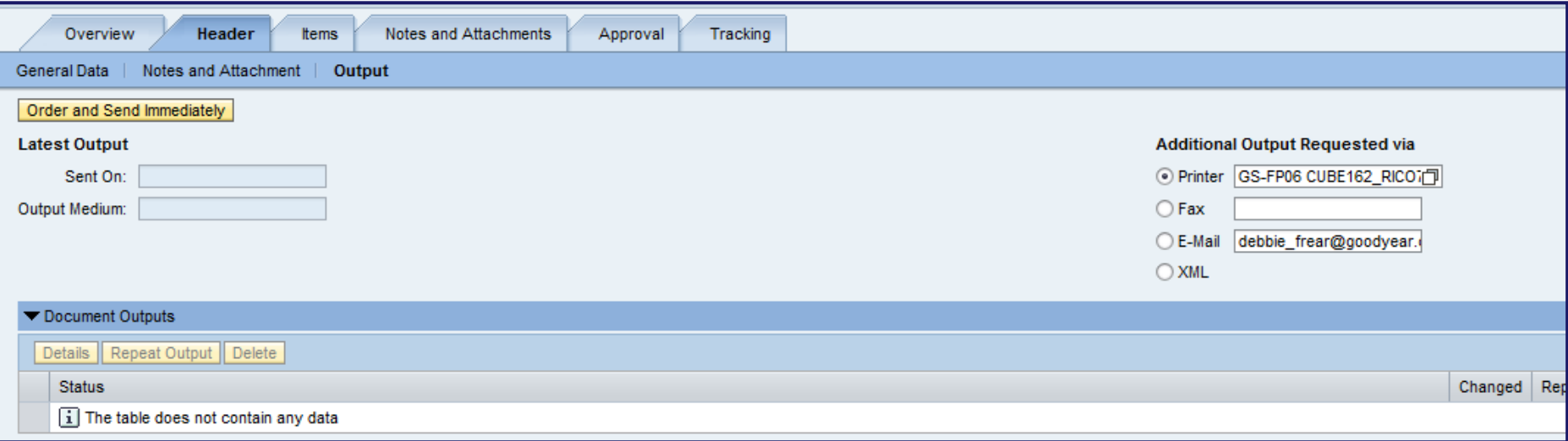

• If approvals are needed, the document cannot be output until all approvals are completed

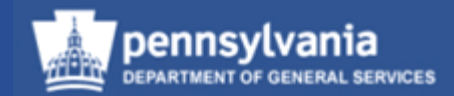

#### **Notes and Attachments tab**

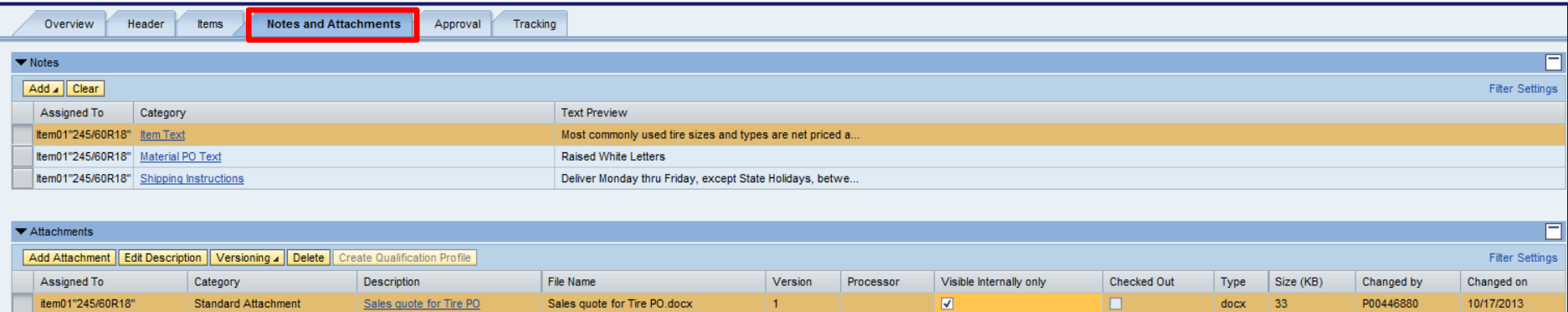

• Edit text fields or add additional attachments

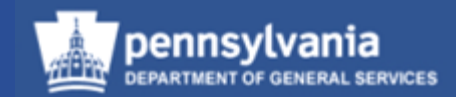

#### **Approval tab**

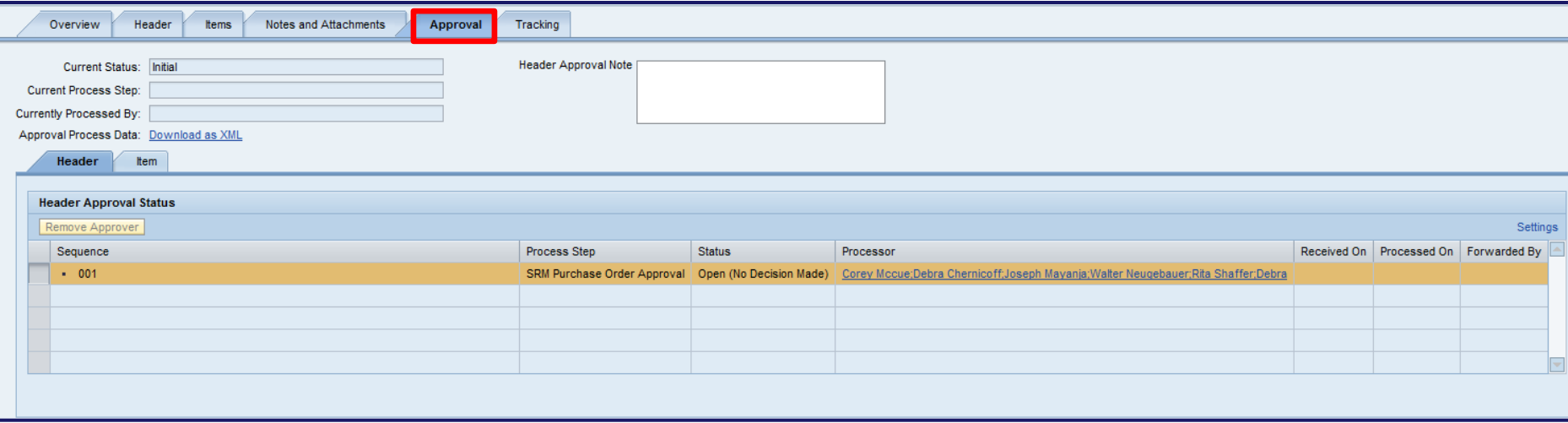

- The Approval tab is functional in SRM 7.0
- Approvers will add comments in the Header Approval Note if a document is rejected
- Select the hyperlink names in the Processor column to see a list of the approvers for each level

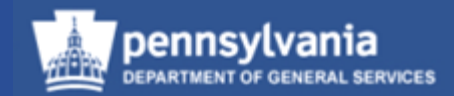

#### **Tracking tab**

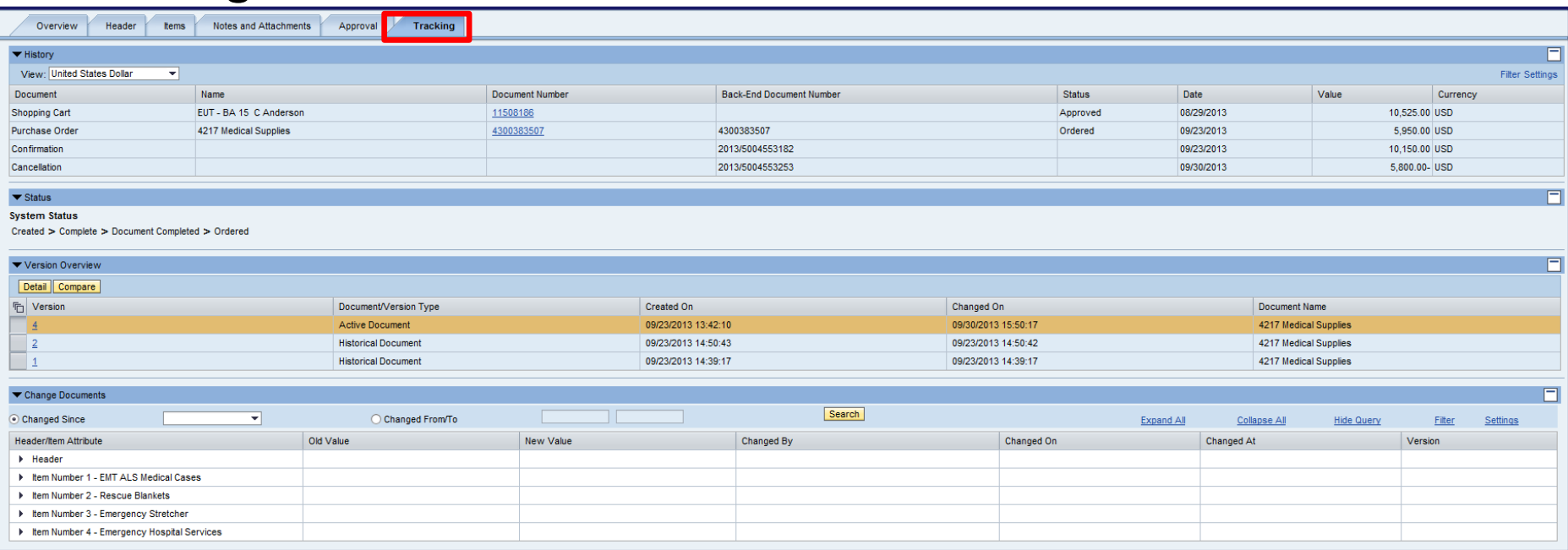

• Contains version information, history (follow-on documents), change documents, and status information

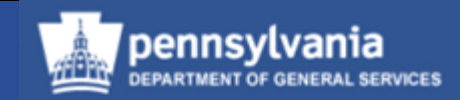

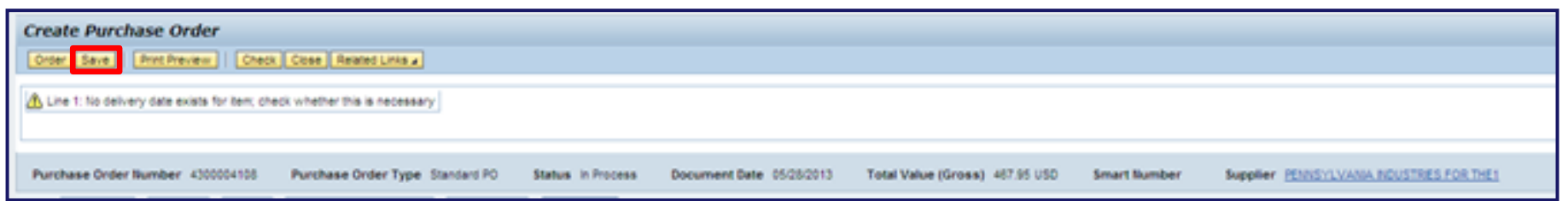

• Select the SAVE button to put the Purchase Order into a Saved status

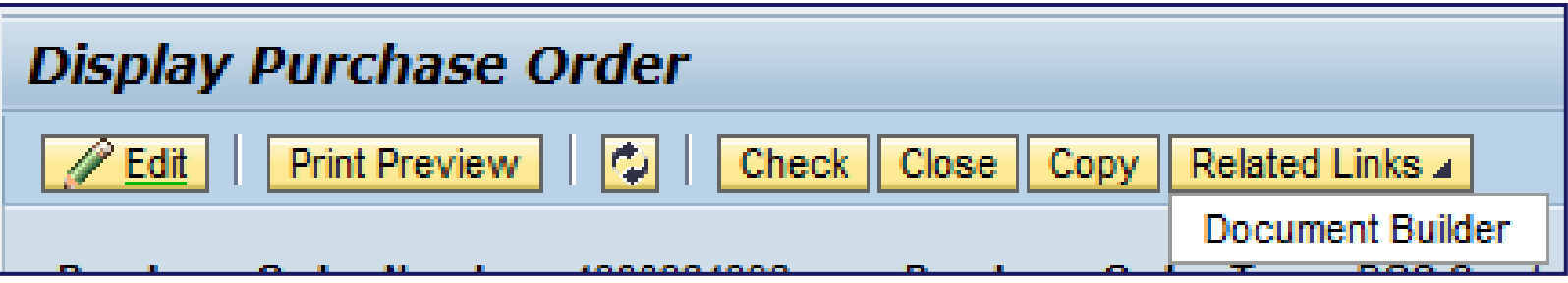

- Select the RELATED LINKS button
	- Select the Document Builder link from the dropdown menu

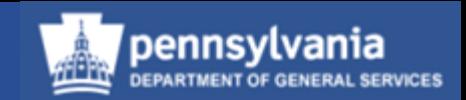

#### **When would I use Document Builder (DB) for POs?**

- For Stand-Alone PO's that do not reference an RFx or Contract
	- Those POs that reference an RFx or Contract will already have Terms & Conditions (T&Cs) created via DB, therefore, no need to use DB again
	- Example of orders that would not use an RFx or Contract would be items that are exempt from the bidding process such as: periodicals, maps, etc. (Procurement Handbook - Part 1, Chapter 1, Section C, Not Applicable)
- By using DB agencies will reduce the approval processing time since documents prepared in DB are pre-approved
	- The forms and clauses for preparing Contracts and POs listed on the DGS website are not pre-approved forms and their use will require an agency to obtain review and approval for form and legality by the Office of General Counsel (OGC), as applicable, and the Office of Attorney General (AG)

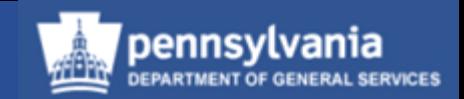

#### **What is Document Builder (DB)?**

- DB is a software product that interfaces with SRM to create legal documents from Solicitations, PO, and Contracts
- DB is used with paper or electronically submitted responses for the creation of Commonwealth procurement documents
- The created SRM document is pulled into DB and, based on the document type and other inputs, the user answers a series of questions that builds a legal document
- DB automatically creates the type of legal document from which DB was launched: RFP, PO, etc.

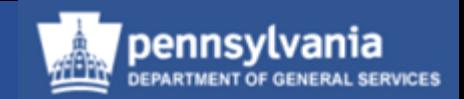

#### **Creating a Legal Document**

- The questions that are answered in DB serve to build the legal document with T&Cs
- Certain terms and conditions can be edited or removed; this is done under special circumstances and will be reviewed
- A user can add terms and conditions as necessary for special terms
	- Text may be cut and pasted into DB, but it must be in HTML format
- SRM automatically routes documents with non-standard T&Cs to identified approvers
	- The Purchaser must check the Non-Standard T&Cs checkbox in order to have the document workflow to the proper approvers

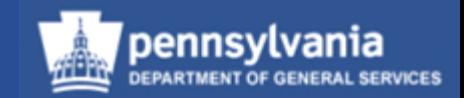

### **Document Builder (DB)**

- It is a single "click" process to open DB from the solicitation
- Every question must be answered in DB
	- Do not select "Finish by Default"

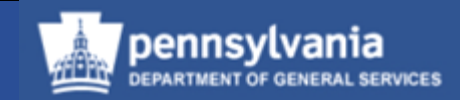

#### **Document Builder (DB)**

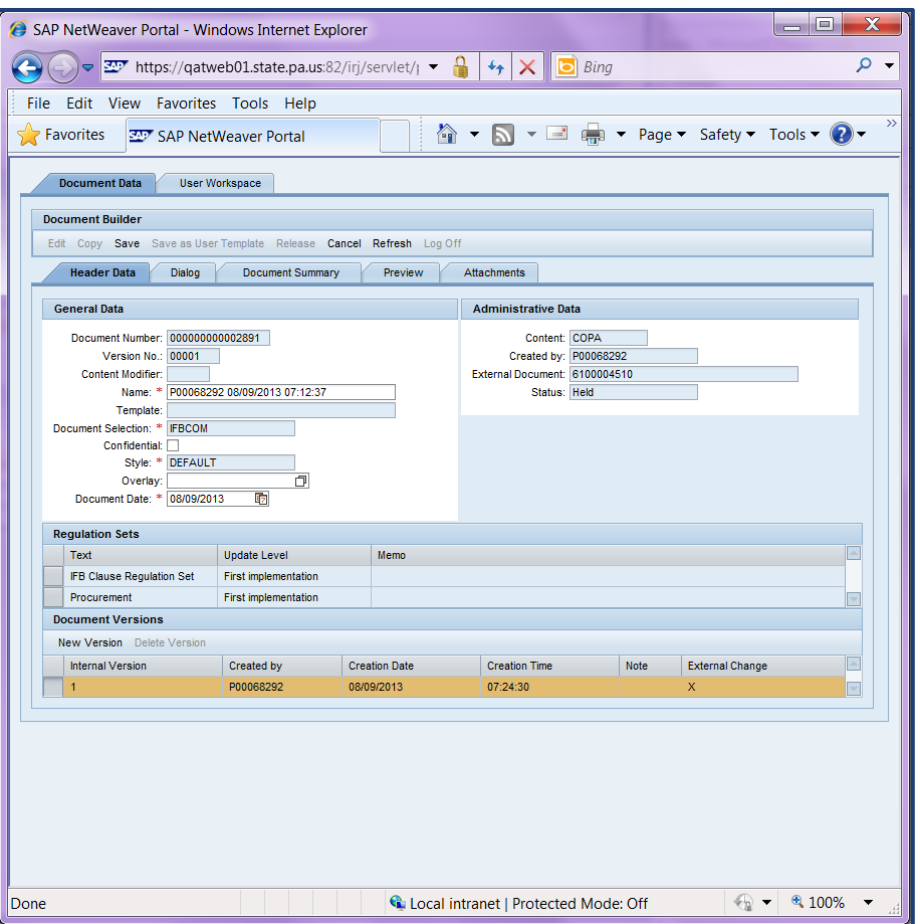

- DB opens in a new window, on the Header Data tab
	- Verify the information defaulted from SRM
		- Make any necessary additions or edits to required fields

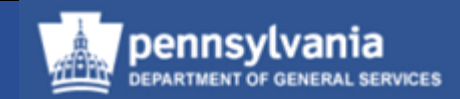

#### **Document Builder**

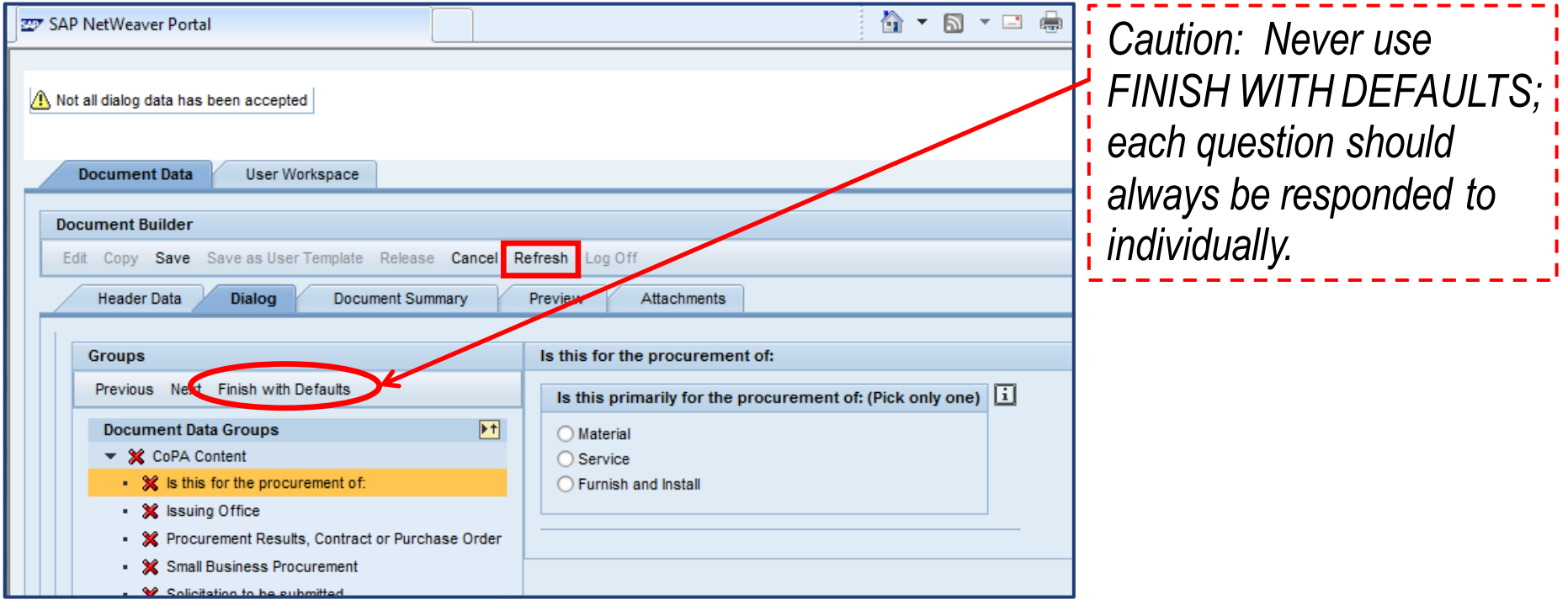

- On the Dialog tab, view each question and, when applicable, respond with an answer
	- Select the REFRESH button after reviewing and/or responding to the question

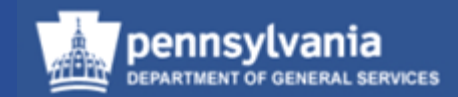

#### **Document Builder**

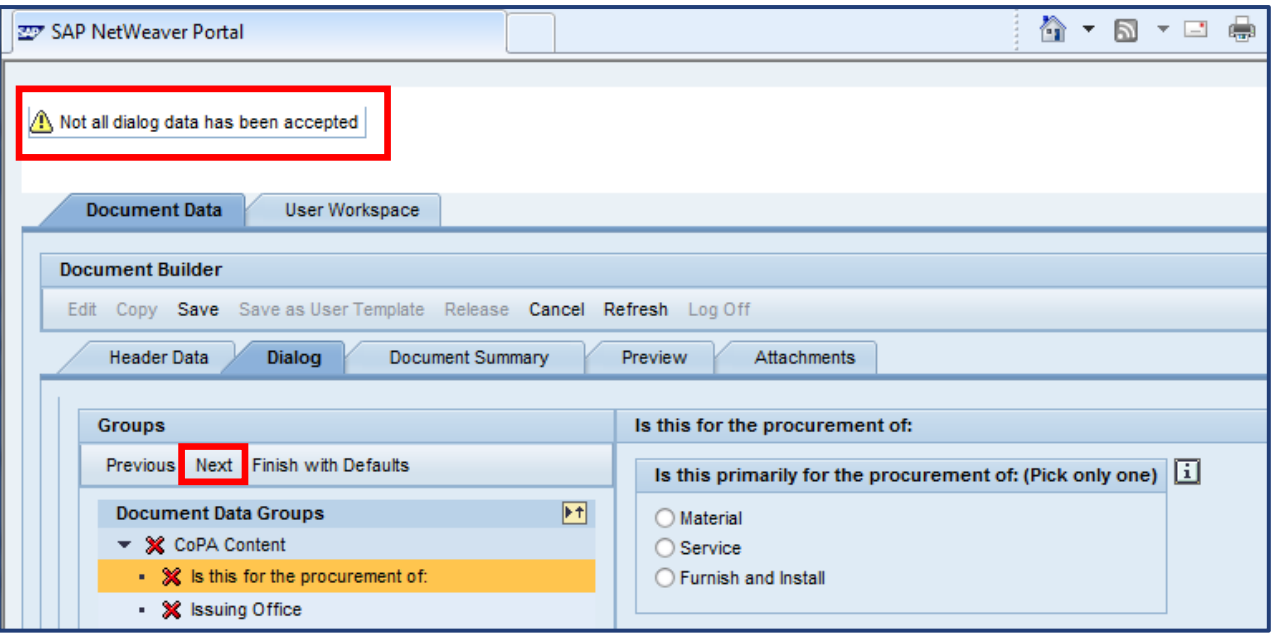

- The default warning message "*Not all dialog data has been accepted*" displays in the upper left corner until all questions have been viewed
- Select the NEXT button to proceed to the next question

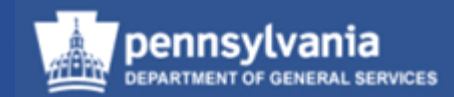

#### **Document Builder**

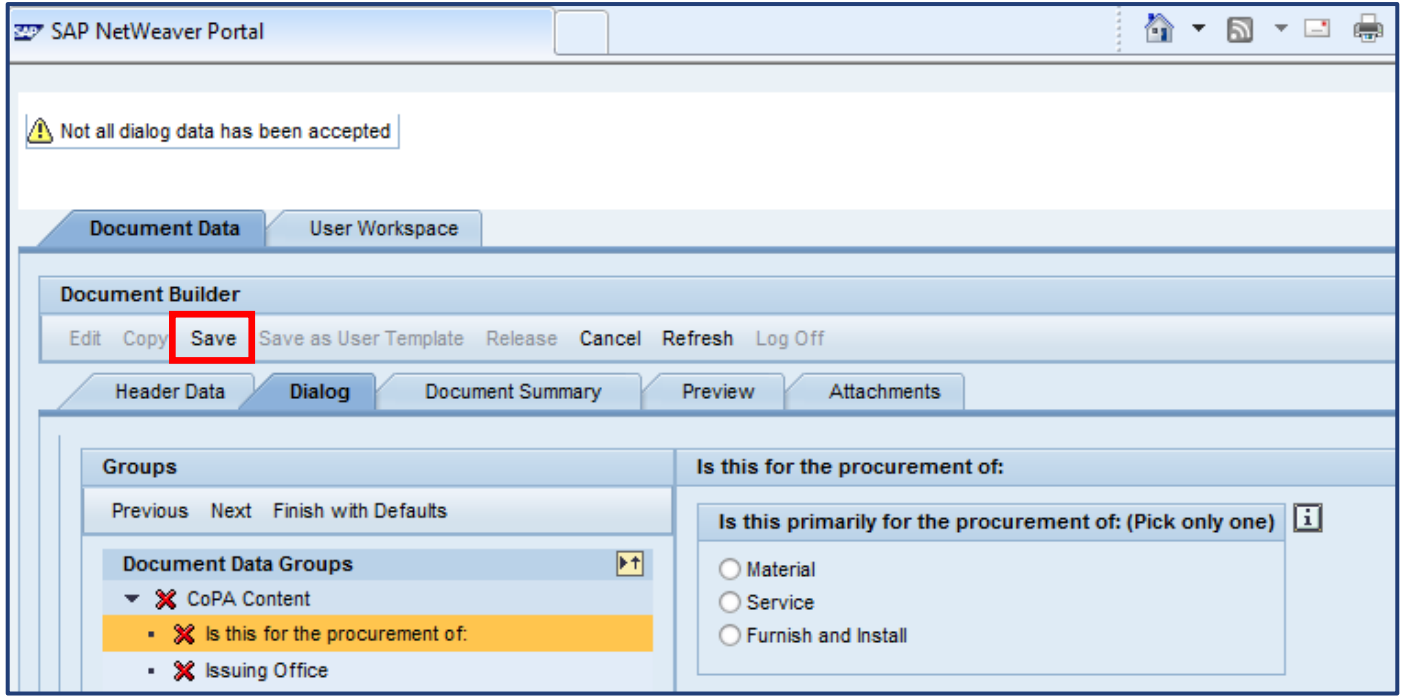

• Select the SAVE button at any time to hold and protect your work

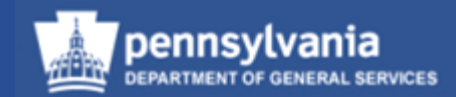

#### **Document Builder**

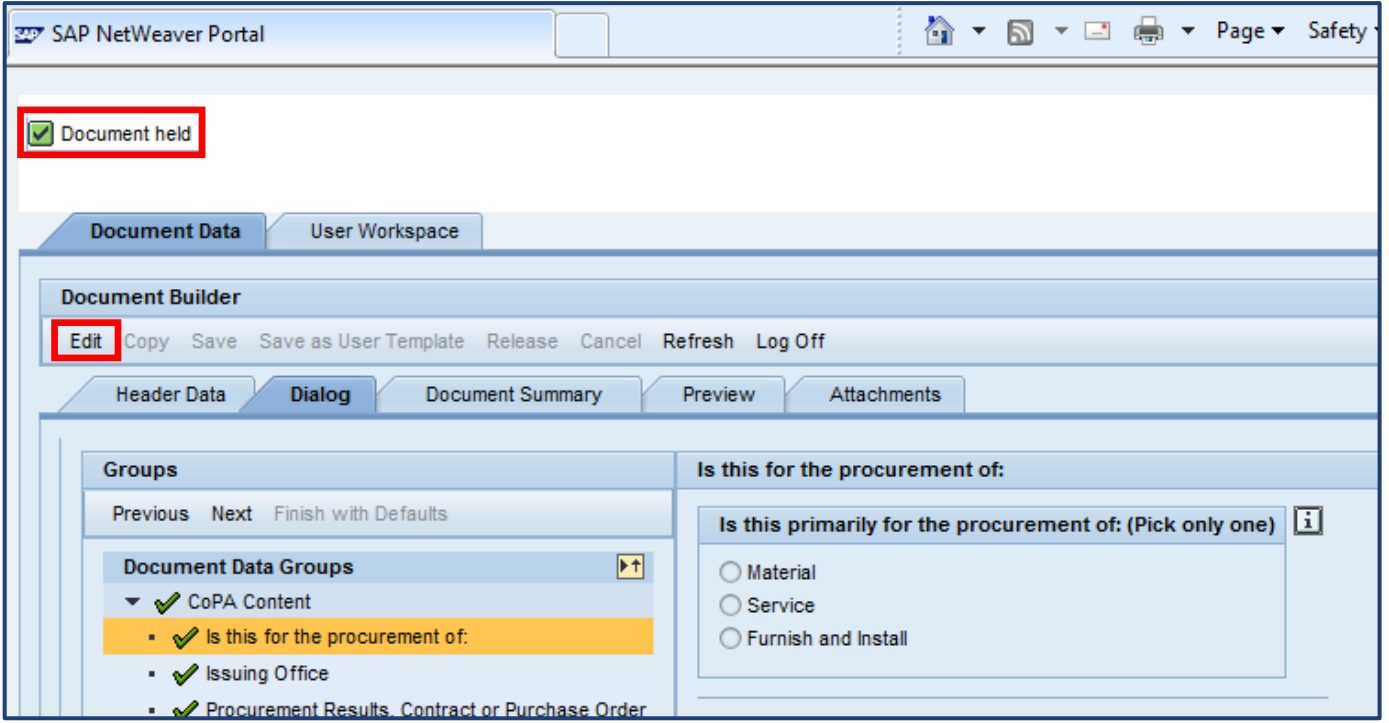

- The message "*Document held*" displays after saving
- Select the EDIT button to continue viewing/responding to questions

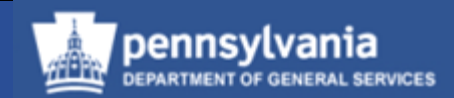

#### **Document Builder**

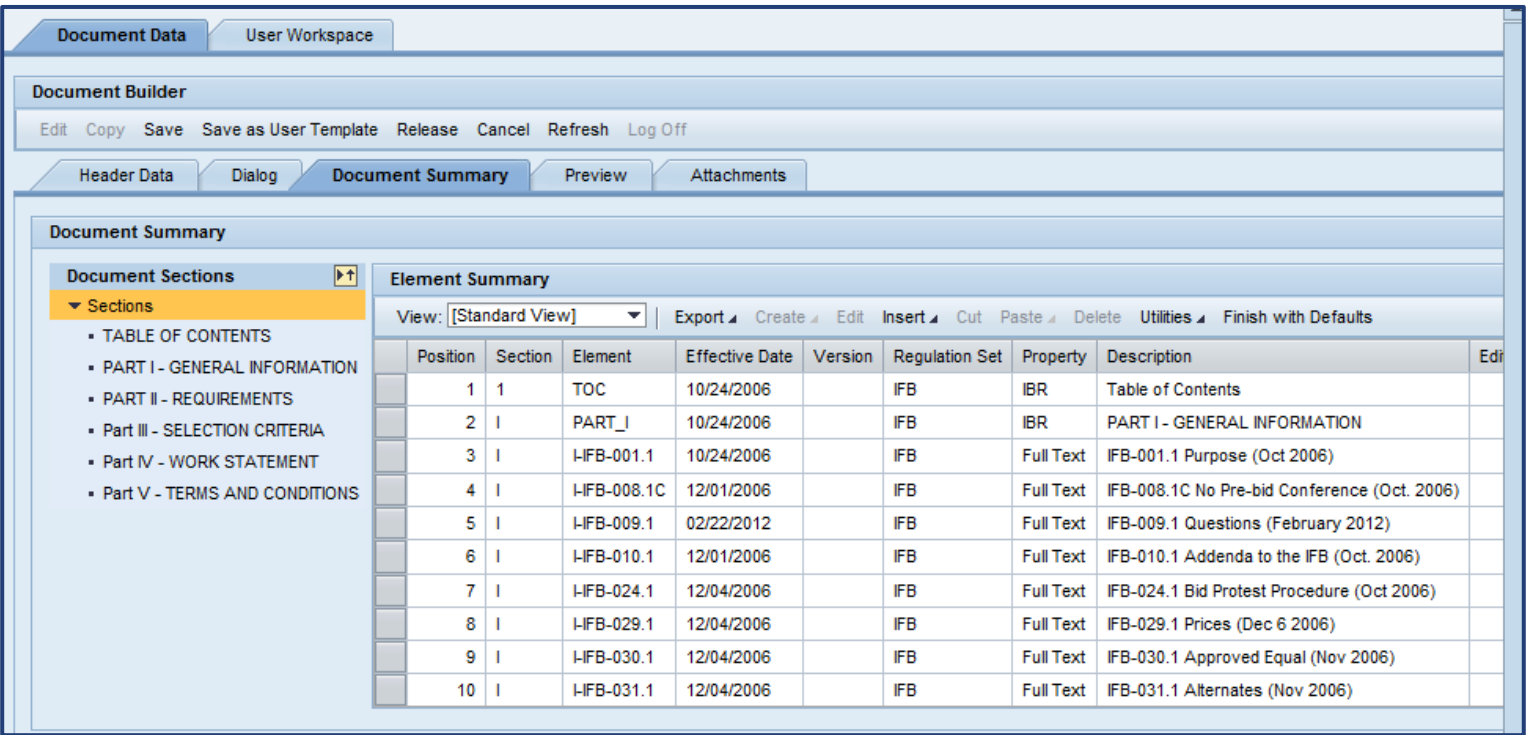

• The Document Summary tab contains a table which lists the clauses contained in the document; the inclusion or exclusion of clauses is based on your responses

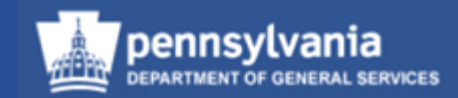

#### **Document Builder**

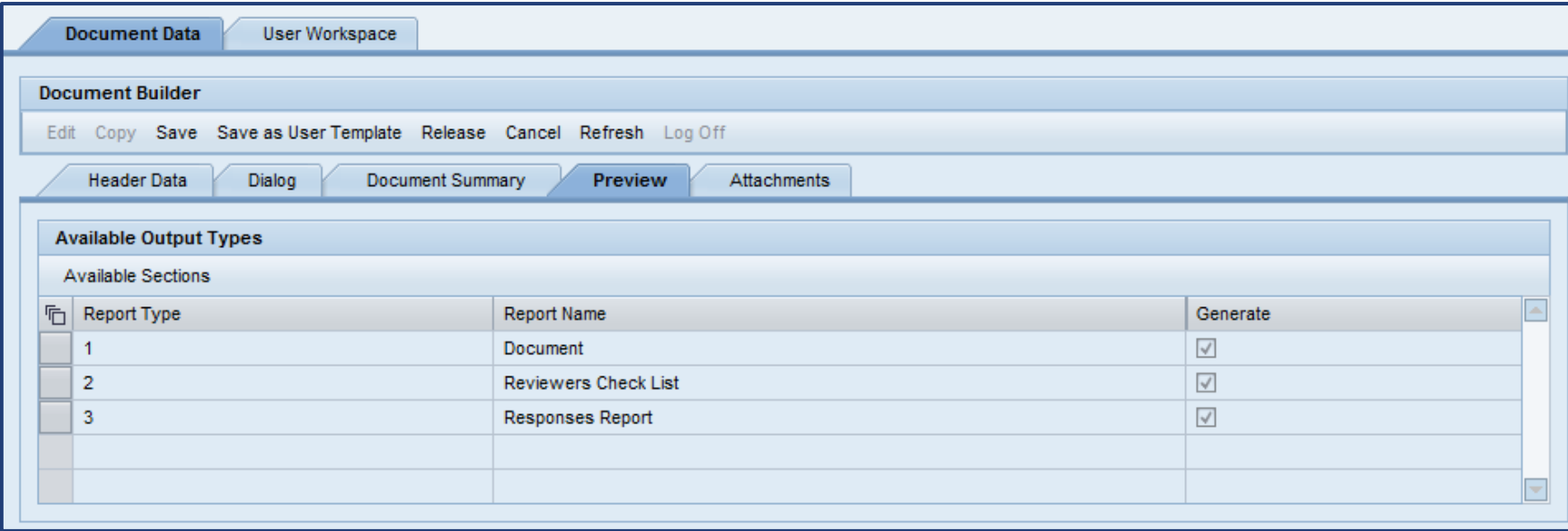

• The Preview tab contains three documents (reports) which are automatically generated as the questions on the Dialog tab are completed

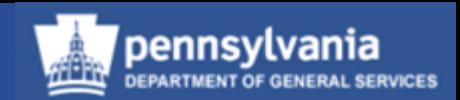

#### **Document (Terms & Conditions)**

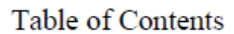

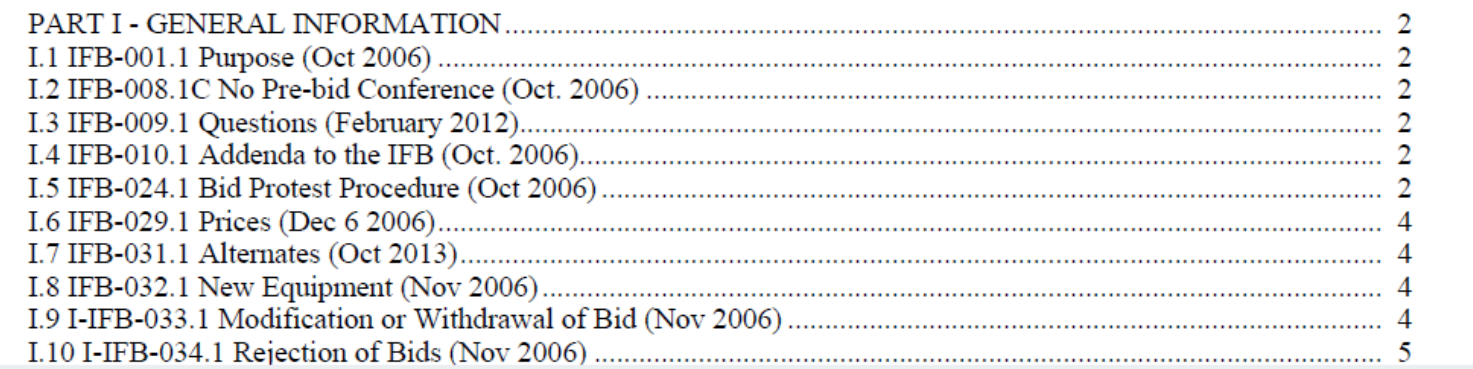

• The complete T&Cs for the solicitation document, in Adobe PDF format. This will need to have the title changed once it is in the procurement document.

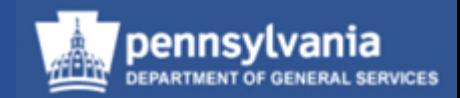

#### **Reviewer's Report**

#### Reviewer's Checklist for P00446880 01/02/2014 11:38:09 on 2014.01.02 (version 1)

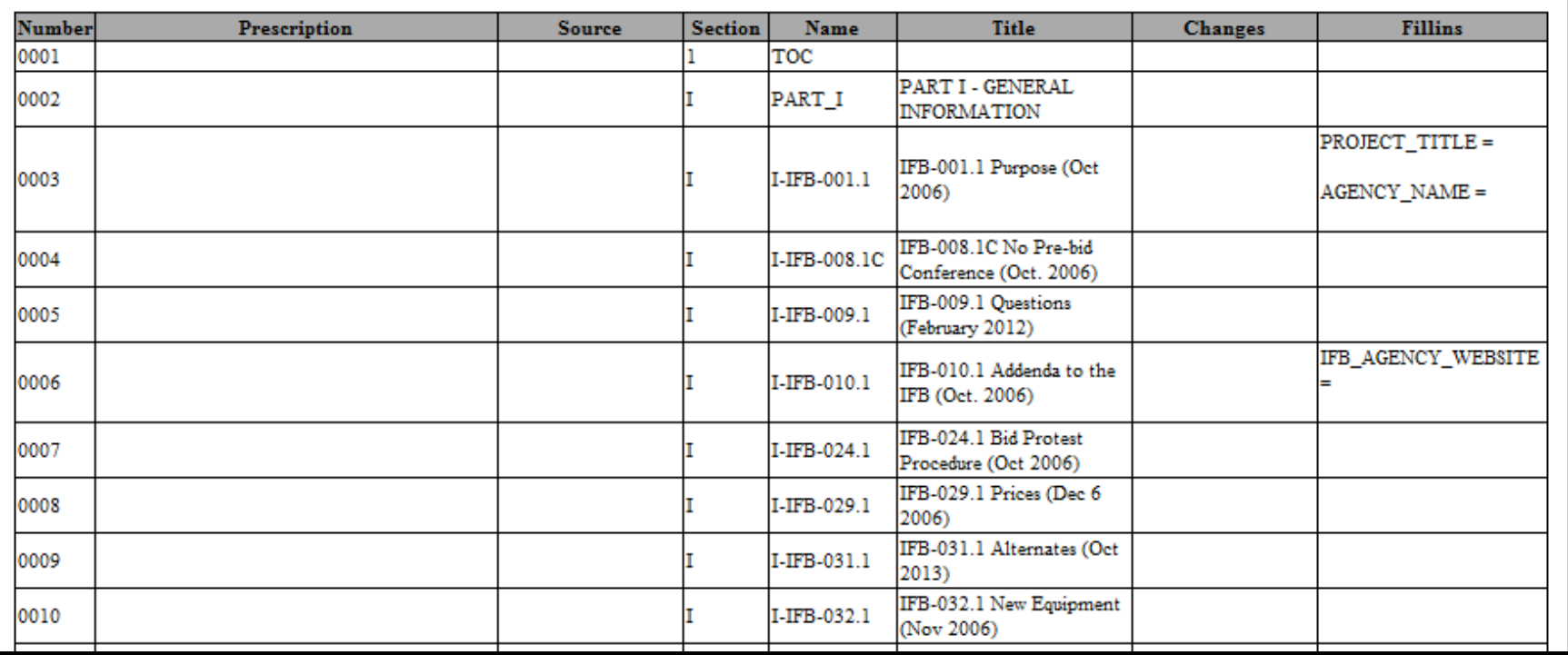

• Identifies, per clause, all fill-in responses, as well as any edits that were made to the document language

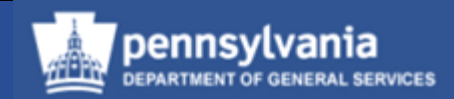

#### **Responses Report**

#### Responses Report for P00446880 01/02/2014 11:38:09 on 2014.01.02 (version 1)

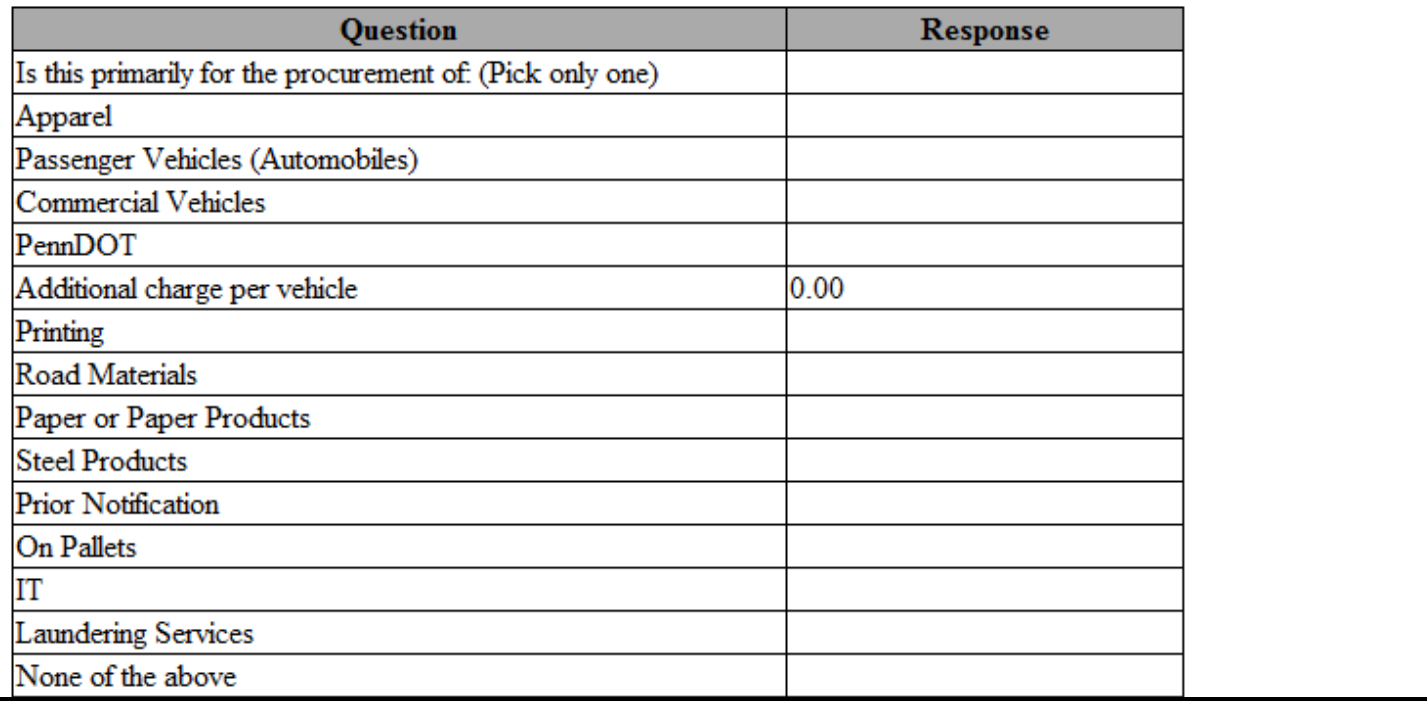

• Identifies, per field, the responses (or lack of) which were entered for each question

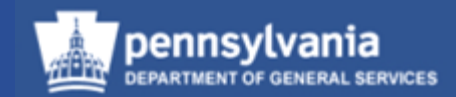

#### **Document Builder**

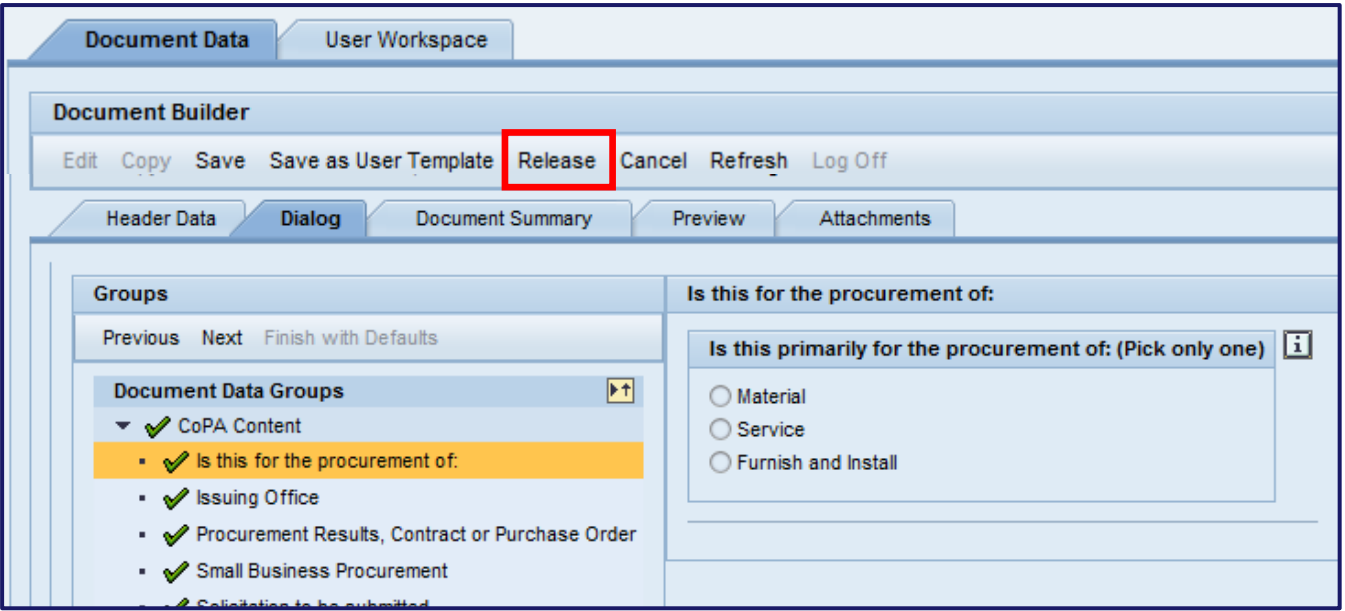

• The RELEASE button becomes available after all questions have been answered

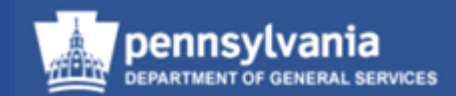

#### **Document Builder (DB)**

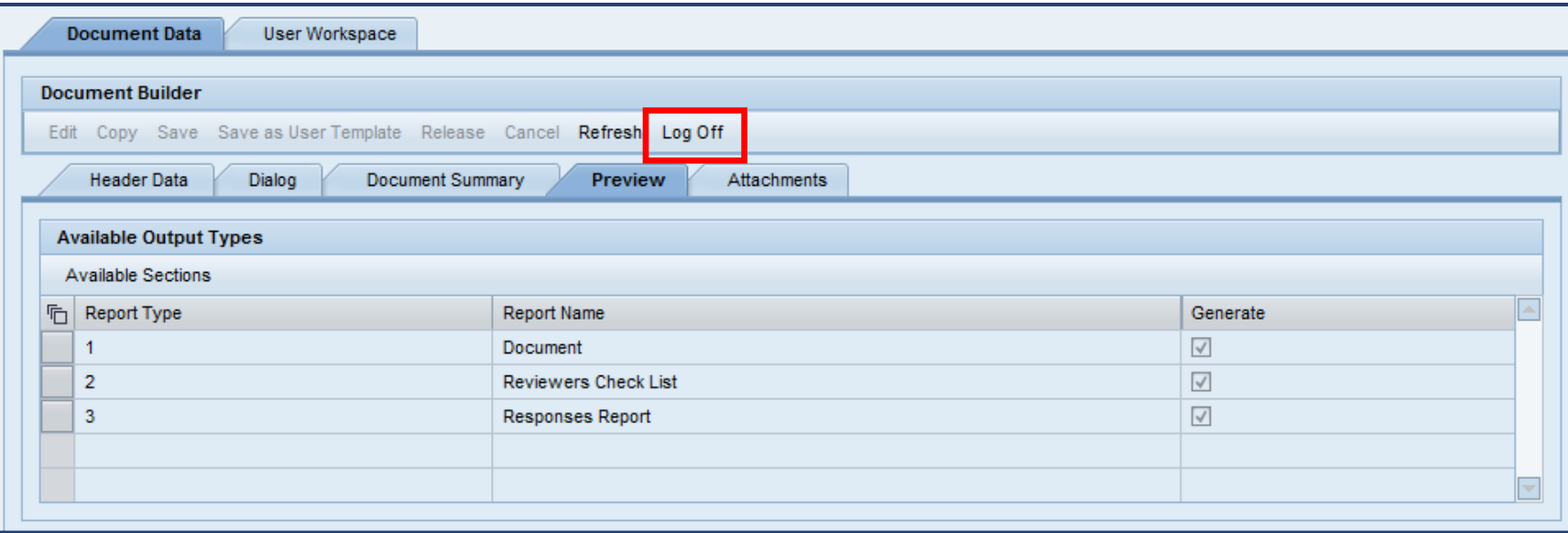

- When the legal documents have been migrated into SRM, the RELEASE button is no longer available
- Select the LOG OFF button to exit DB

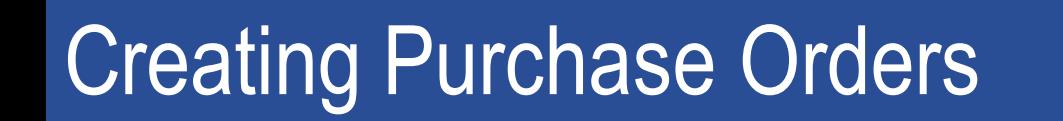

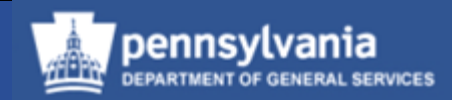

#### **Document Builder (DB)**

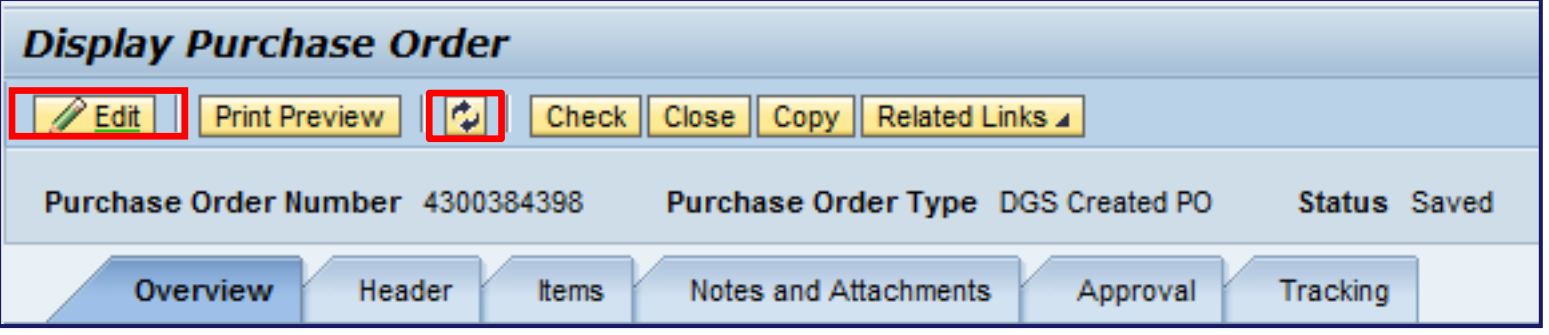

- Select the EDIT button in SRM
- Select the REFRESH button
	- The documents are attached to the Notes and Attachments subtab on the Header tab
	- Locate the attachment titled "Document" and change it to "Terms and Conditions"

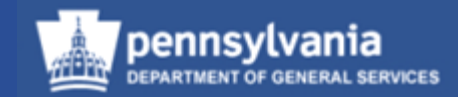

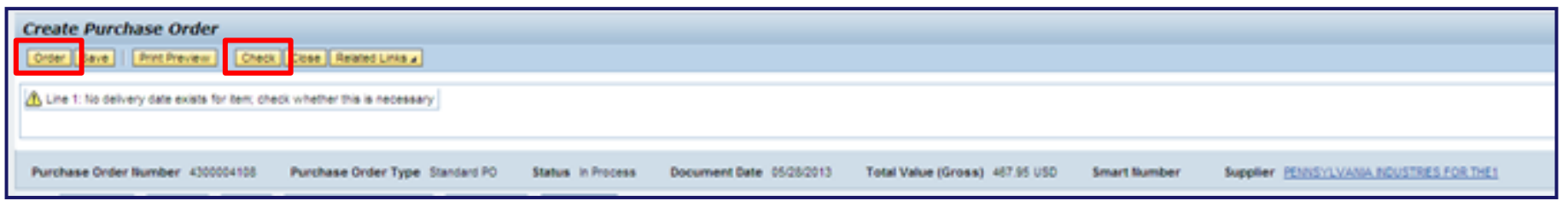

- After all data entry in the PO has been completed, select the CHECK button to review and resolve any errors
- Select the ORDER button to submit the PO for approval and ordering

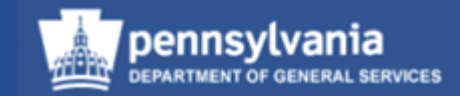

# **Purchase Orders Referencing a Contract w/o a Requirement**

### **Creating Purchase Orders** Referencing a Contract w/o a Requirement

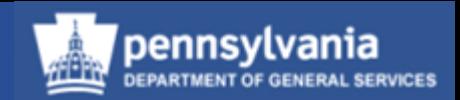

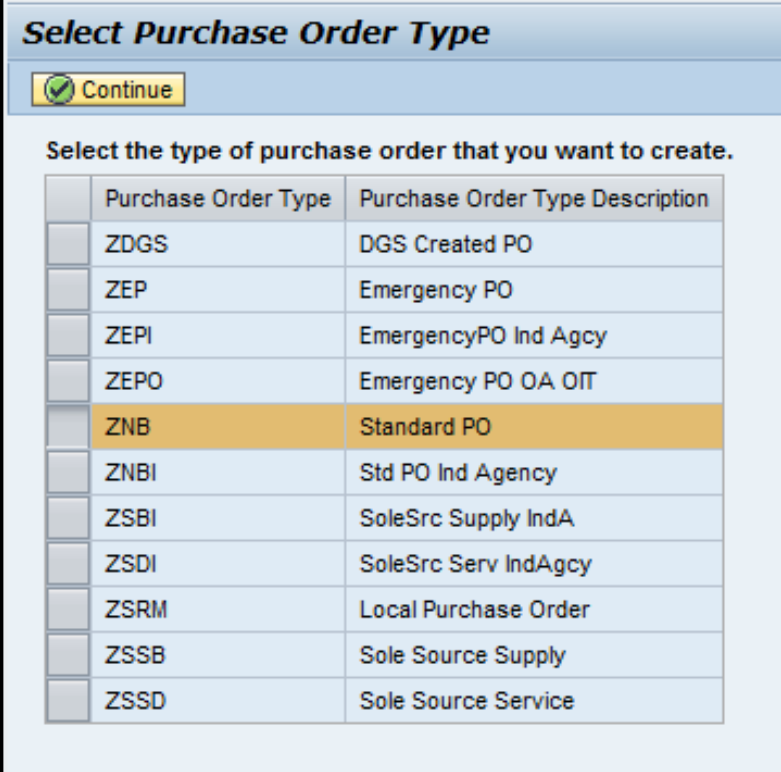

• Create the PO in the usual manner by choosing the transaction type and selecting the CONTINUE button

#### Creating Purchase Orders Referencing a Contract w/o a Requirement **Overview tab**

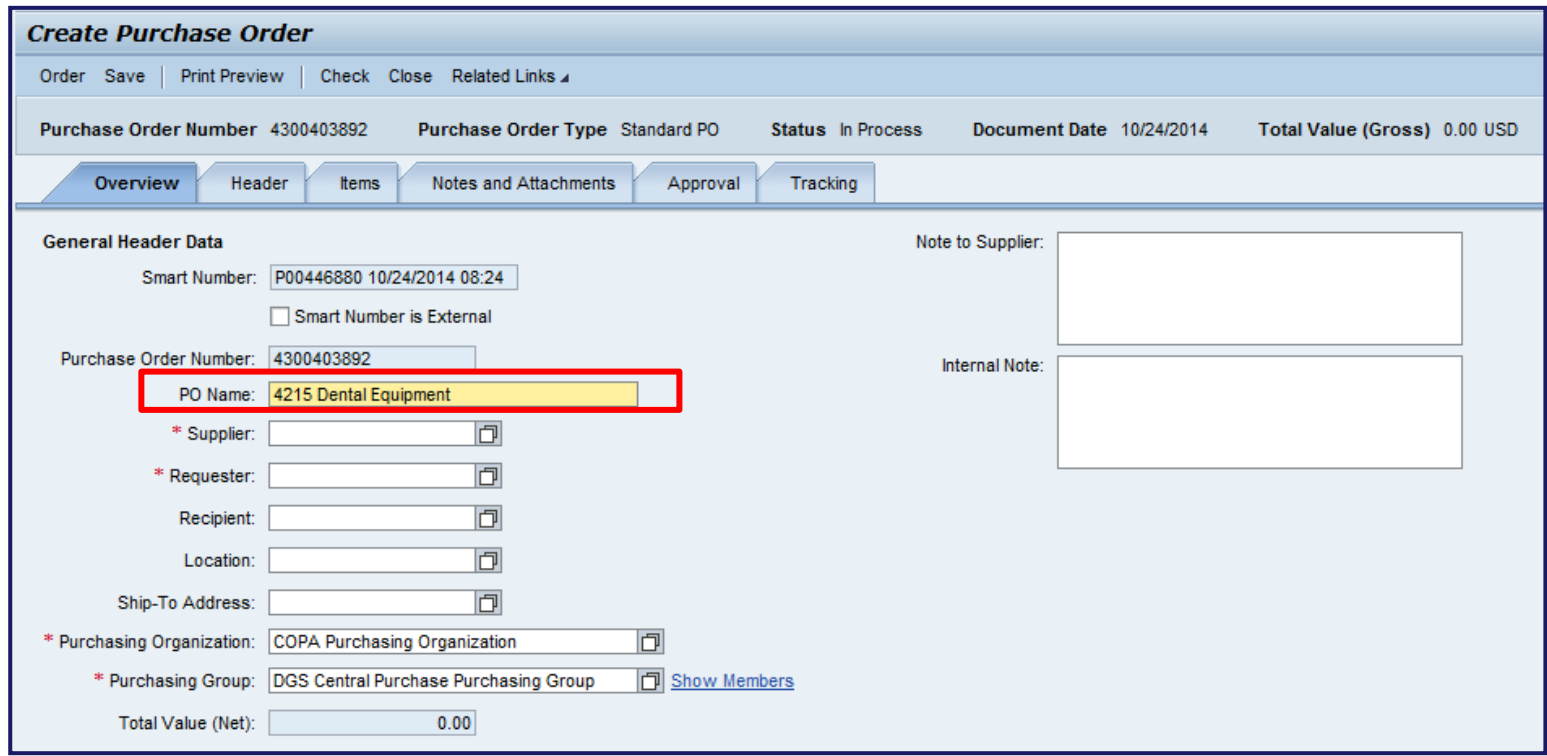

- In the Overview tab, select the PO Name field and name the PO
	- Do not enter any other information into the General Header Data section at this time

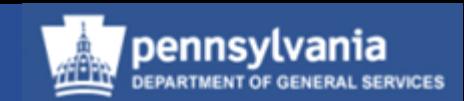

#### Creating Purchase Orders Referencing a Contract w/o a Requirement **Overview tab**

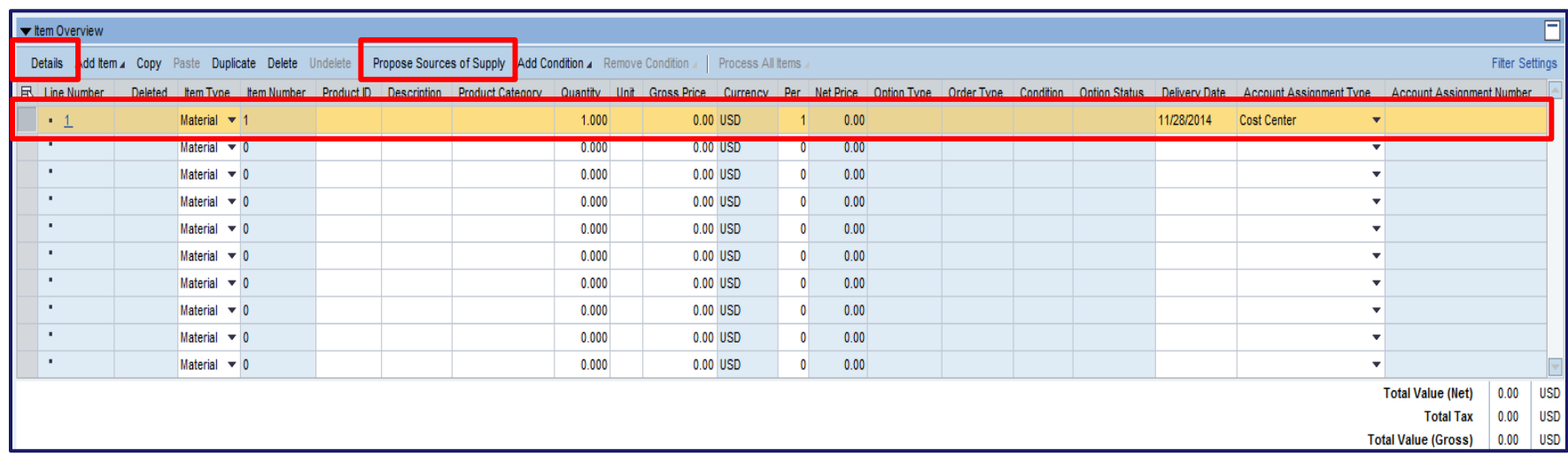

- Enter the item's basic information into the Item Overview: Quantity, Unit of Measure, and Price/Per (always allow the default "Material" to remain)
	- Select the PROPOSE SOURCE OF SUPPLY button to verify if the item is on Contract, or if the Contract is known, the Contract information can be entered directly on the Basic Data sub-tab in the item details
	- To access the line item details, select the DETAILS button or the Line Number

### Creating Purchase Orders Referencing a Contract w/o a Requirement

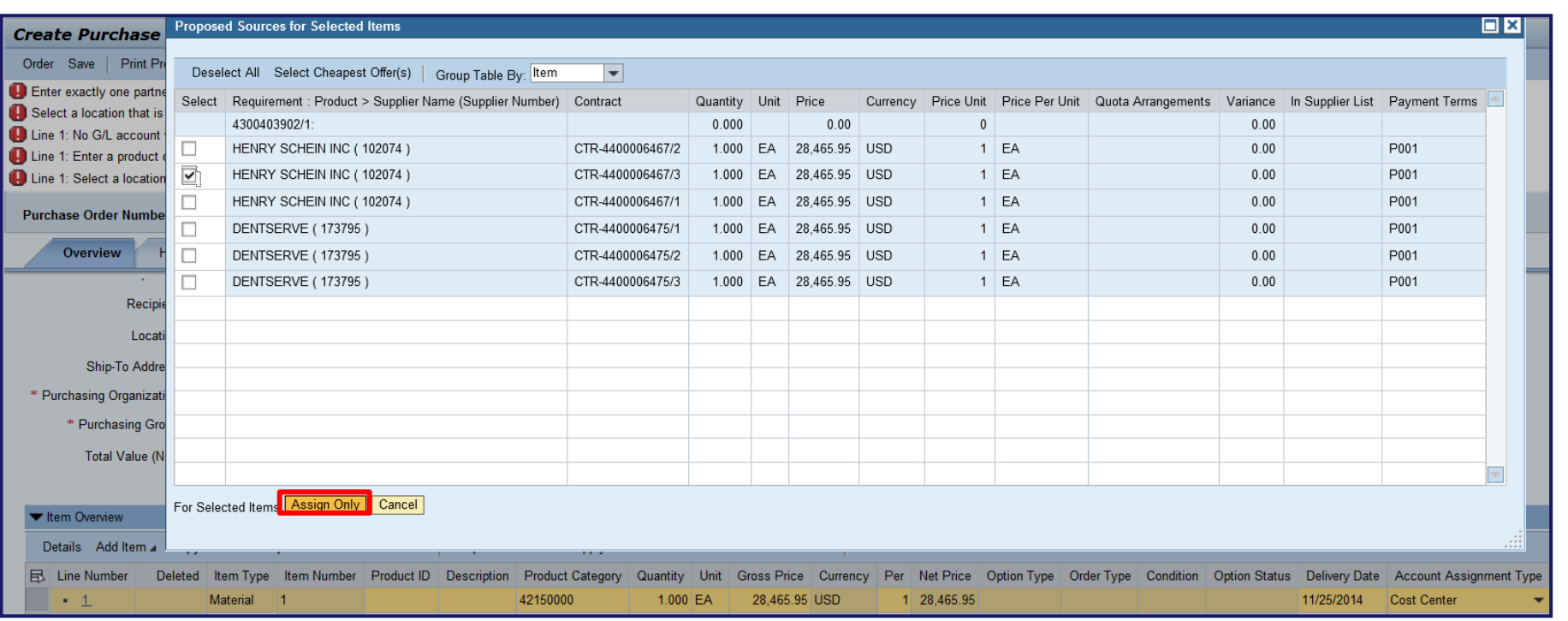

- If you select the PROPOSE SOURCE OF SUPPLY button, a dialog box will display showing Contract/Item options to choose from.
- Select the appropriate Contract/Item and select the ASSIGN ONLY button

#### Creating Purchase Orders Referencing a Contract w/o a Requirement **Items tab – General Data sub-tab**

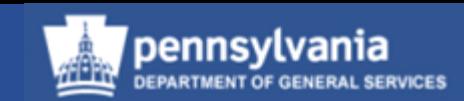

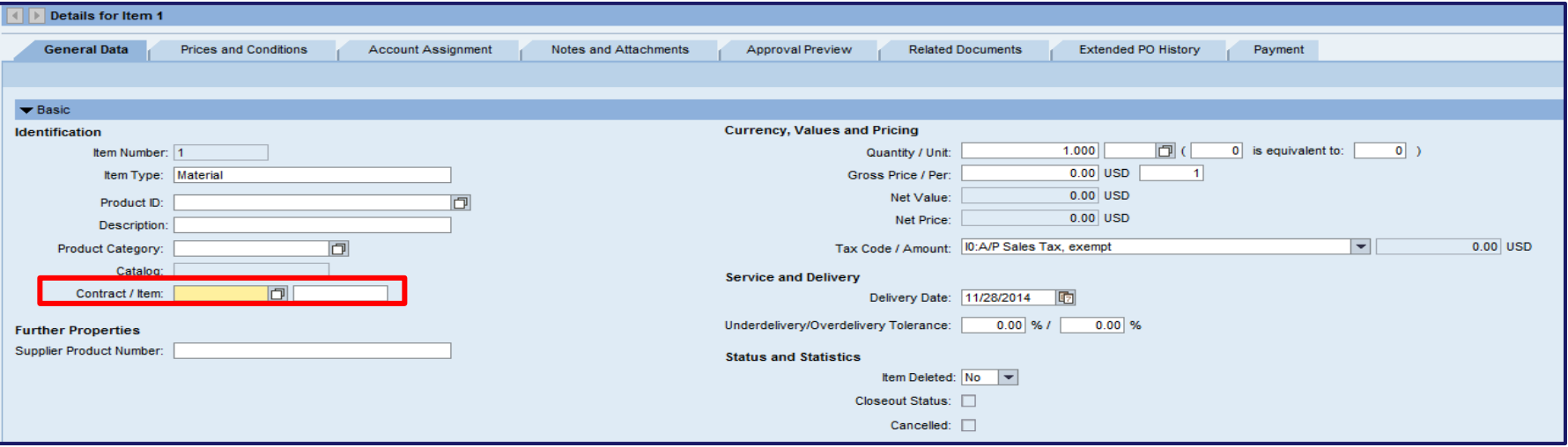

- Enter the Contract number and Line Item number
	- Select the match code to search for the Contract/Item if the information in not known

#### Creating Purchase Orders Referencing a Contract w/o a Requirement **Items tab – General Data sub-tab**

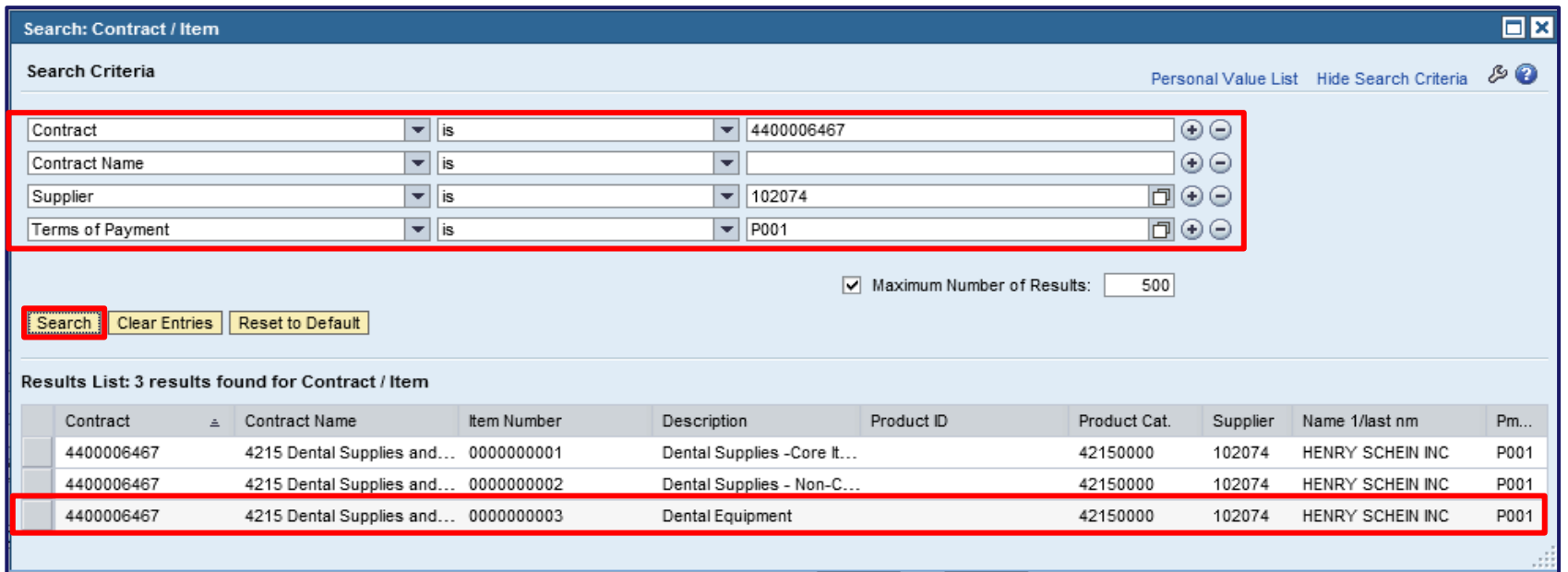

• Enter the appropriate search criteria in the field

– In the example, the contract number is entered

- Select the SEARCH button to display the results
- Select either the gray box or contract number to transfer the data back to the General Data tab
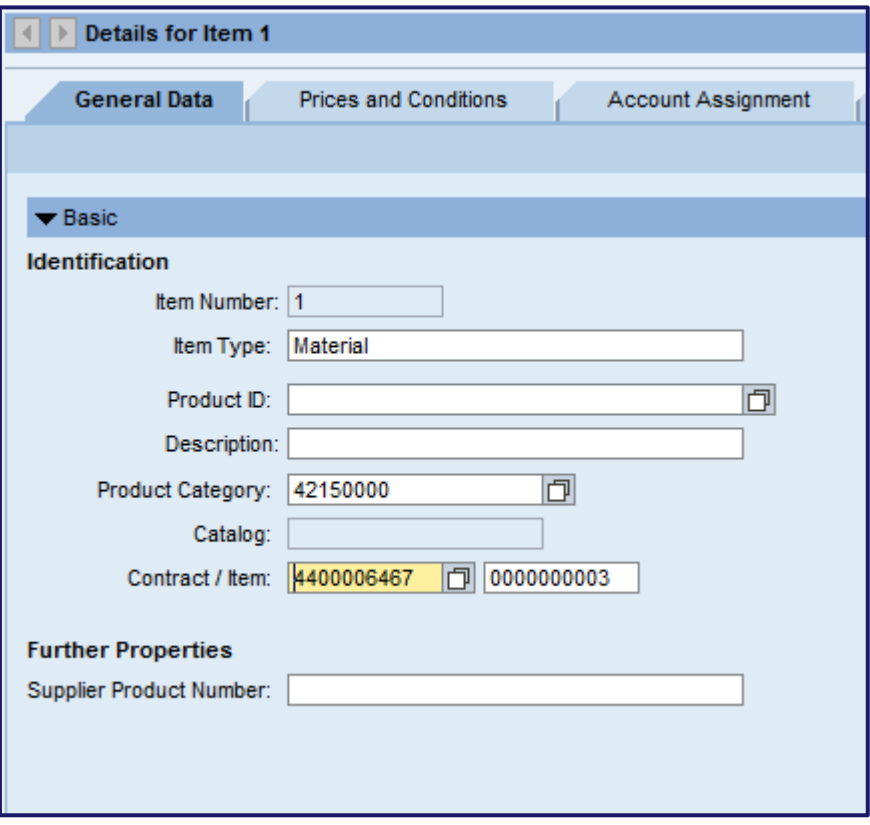

- The Contract Number and Line Item Number will display as shown
- Select the CHECK button at the top of the screen to refresh the system and pull all information from the contract forward into the Purchase Order

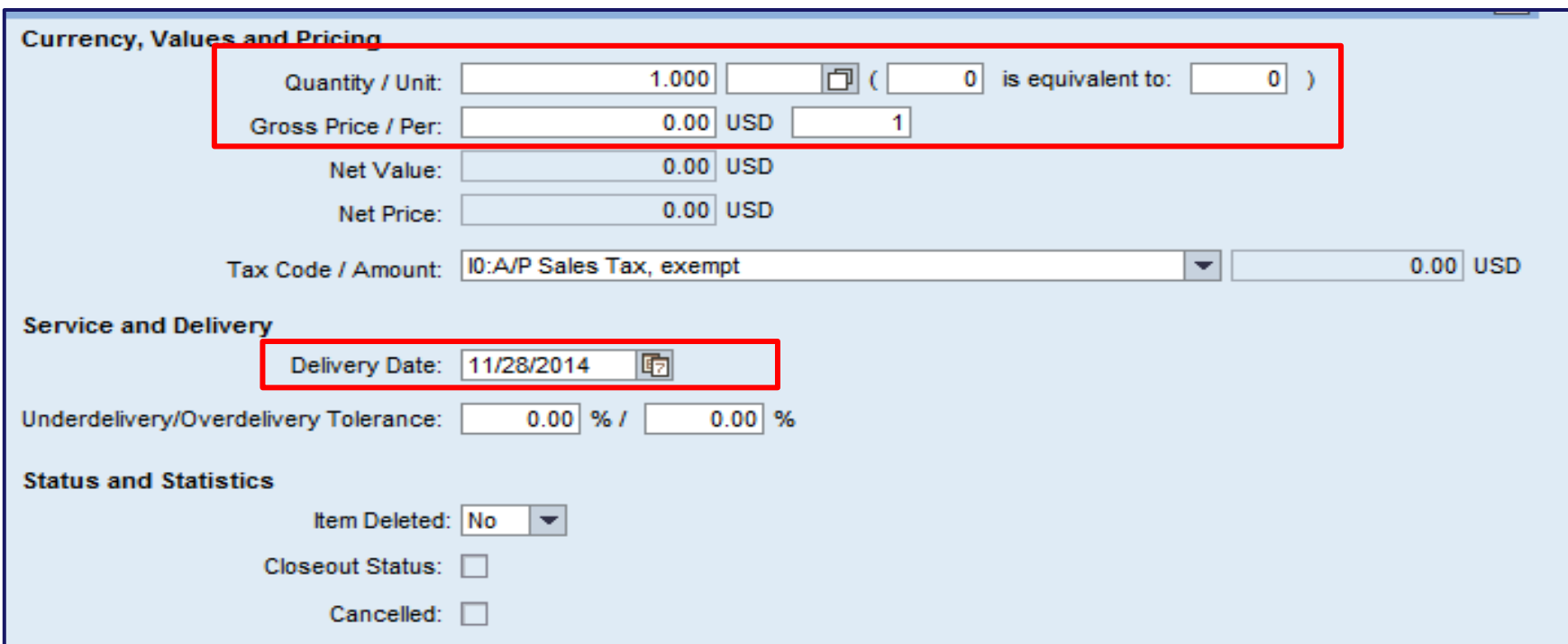

• Enter the Unit, Gross Price, Delivery Date and any other necessary information

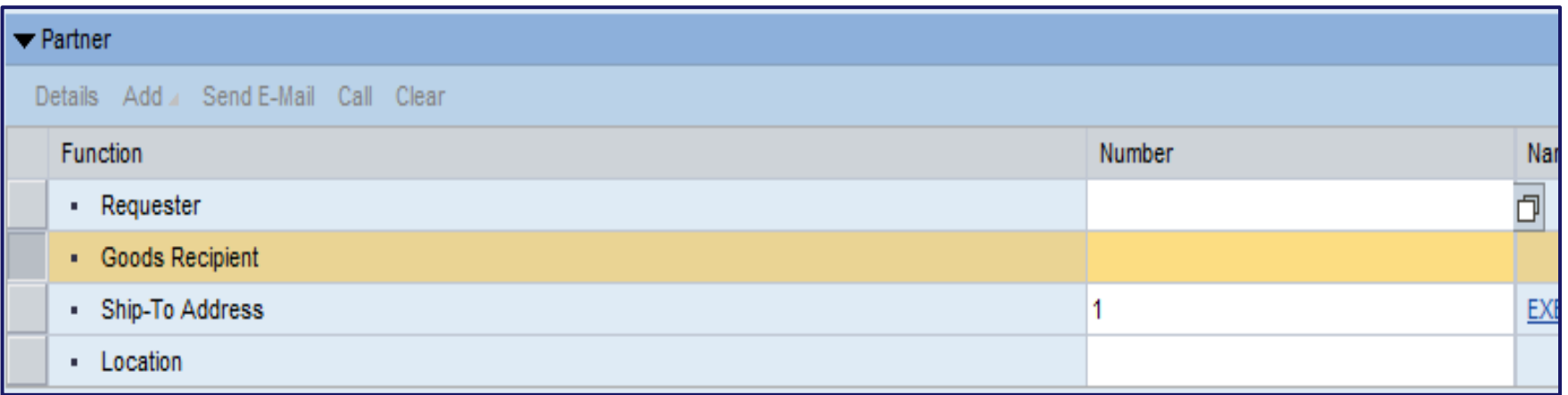

• In the Partner section, enter the Requester by selecting the match code

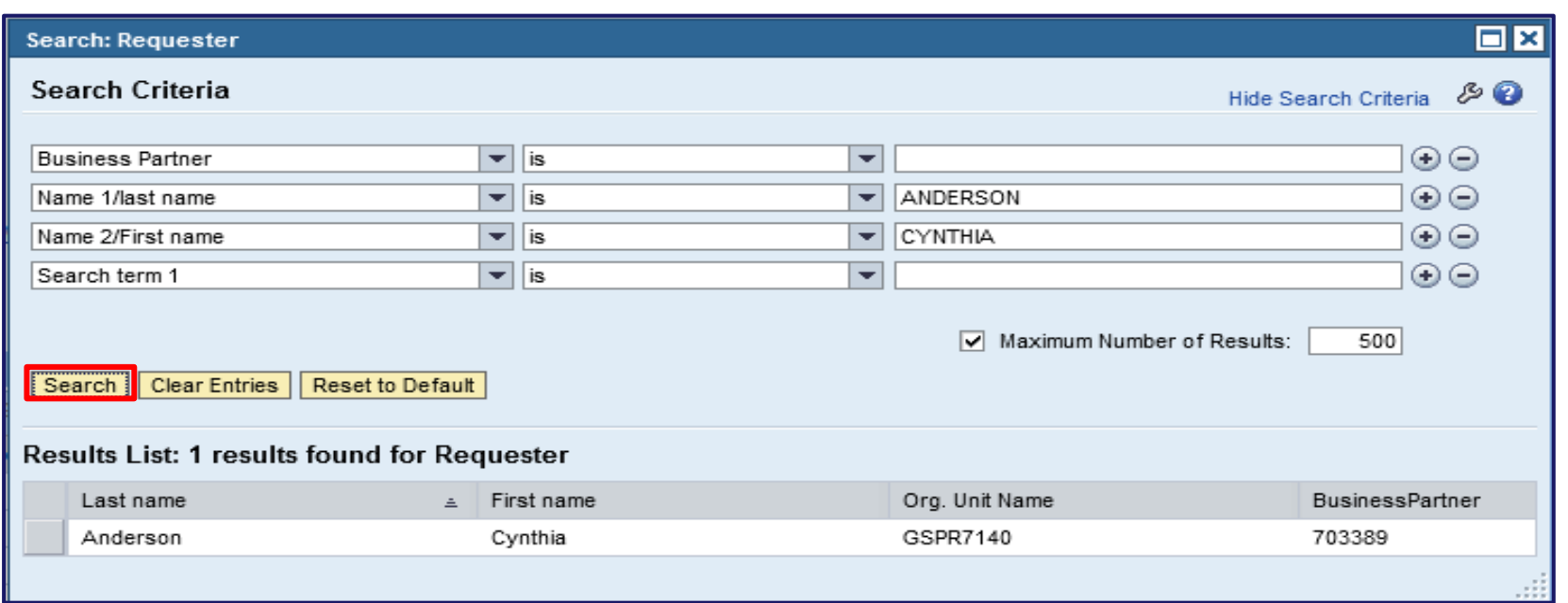

- In the search criteria, enter the last name and first name
- Select the SEARCH button
- The results will display
- Select the gray box or Last name to transfer the results back to the Partner section

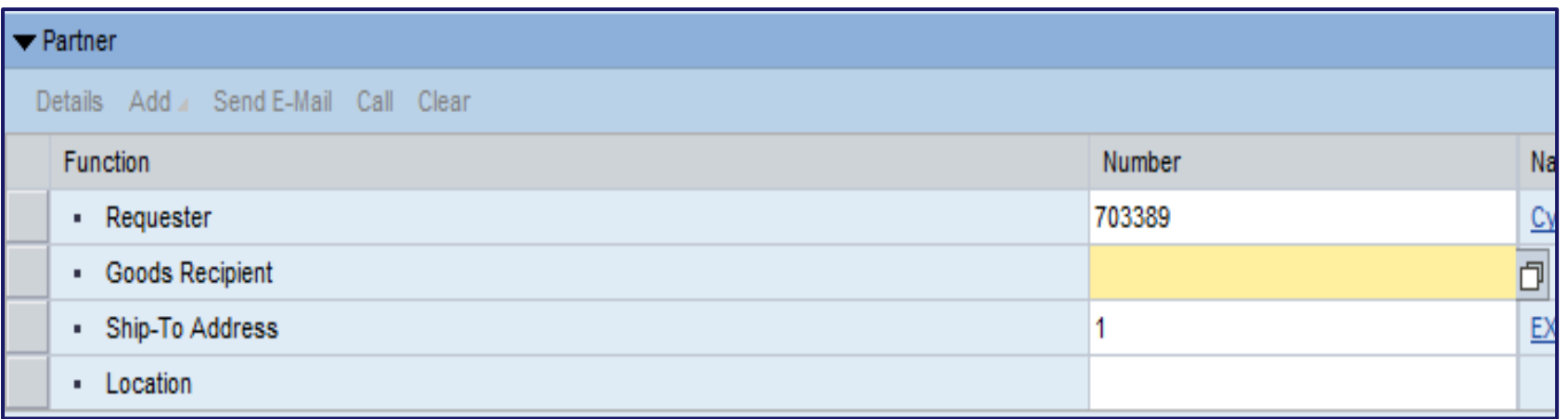

• Enter the Goods Recipient by repeating the same steps performed for the requester

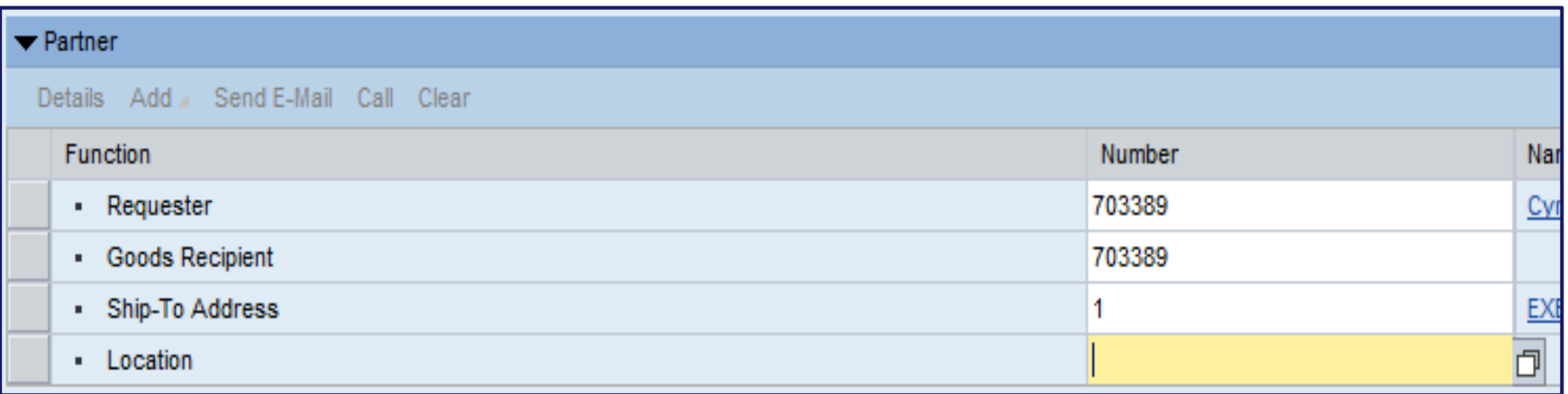

• Enter the Location by selecting the match code

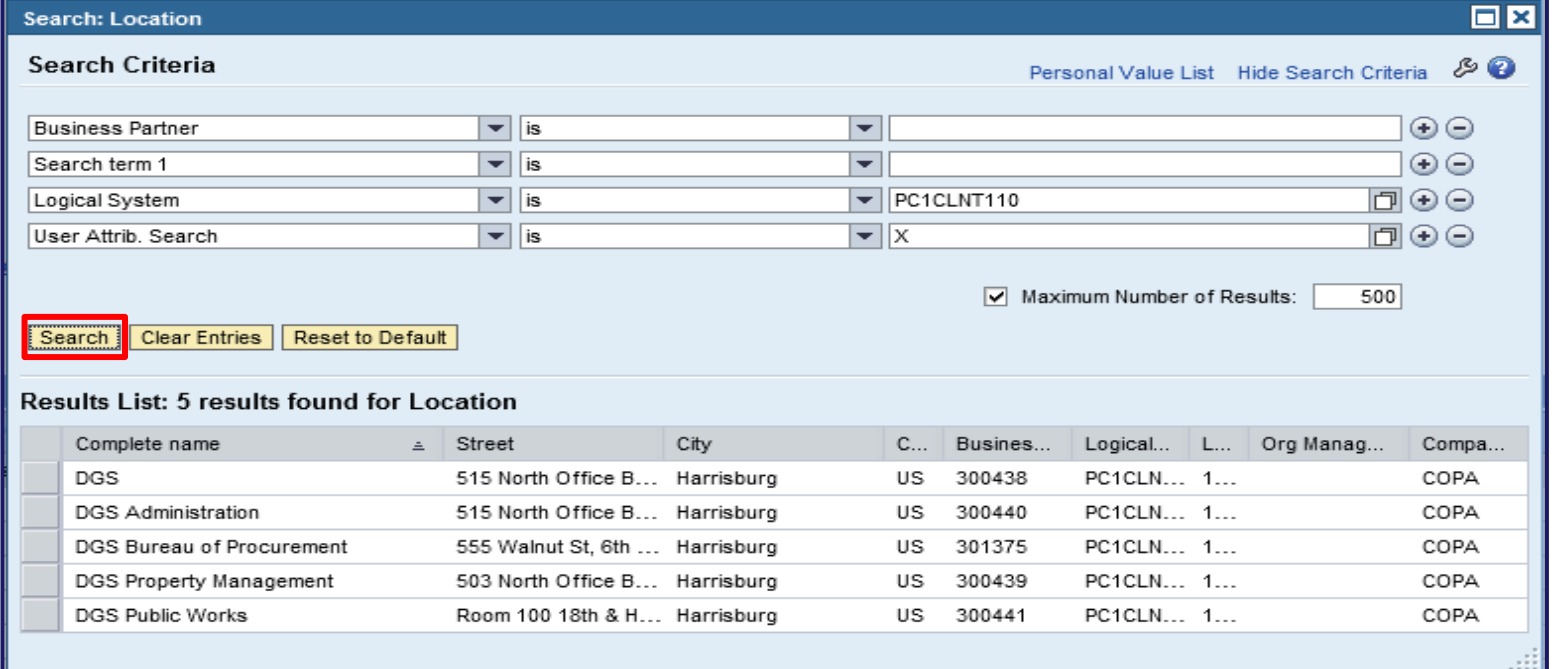

- Do not enter any criteria into the fields, just select the SEARCH button and your options will display
	- Your locations are your plants, which may represent an organization breakdown by deputate, district, etc., and are used to drive workflow
- Select the gray box or complete name to transfer your selection back to the partner section

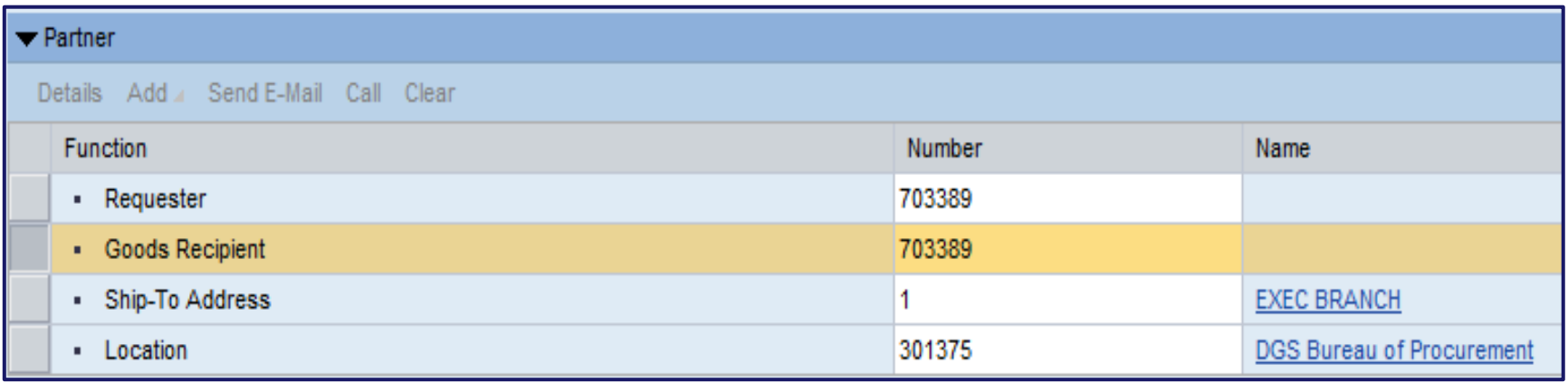

• The results will display as shown

#### **Account Assignment**

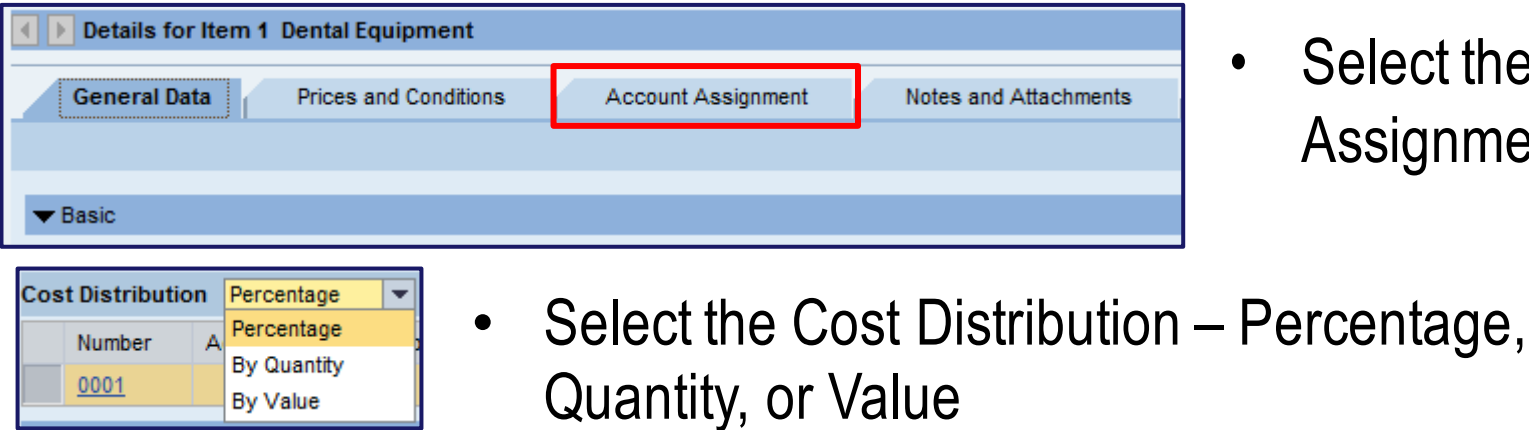

• Select the Account Assignment sub-tab

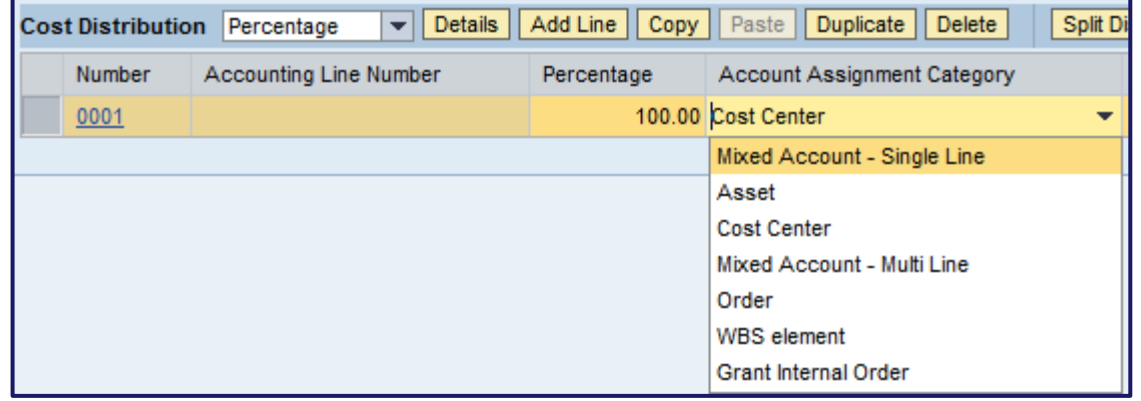

Select the Account Assignment Category

## **Account Assignment**

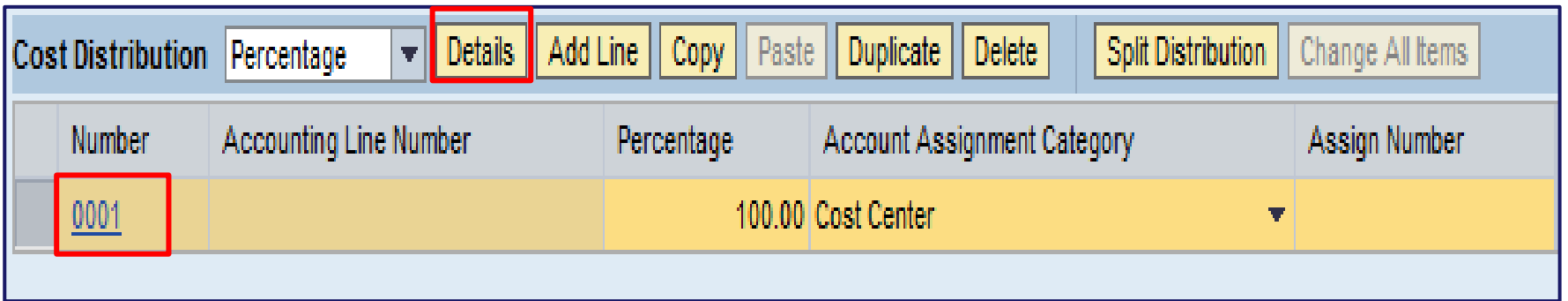

• Select the DETAILS button or the Number field to enter additional Account Assignment detailed information

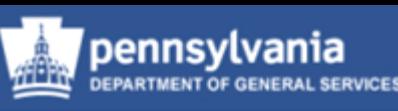

#### **Account Assignment**

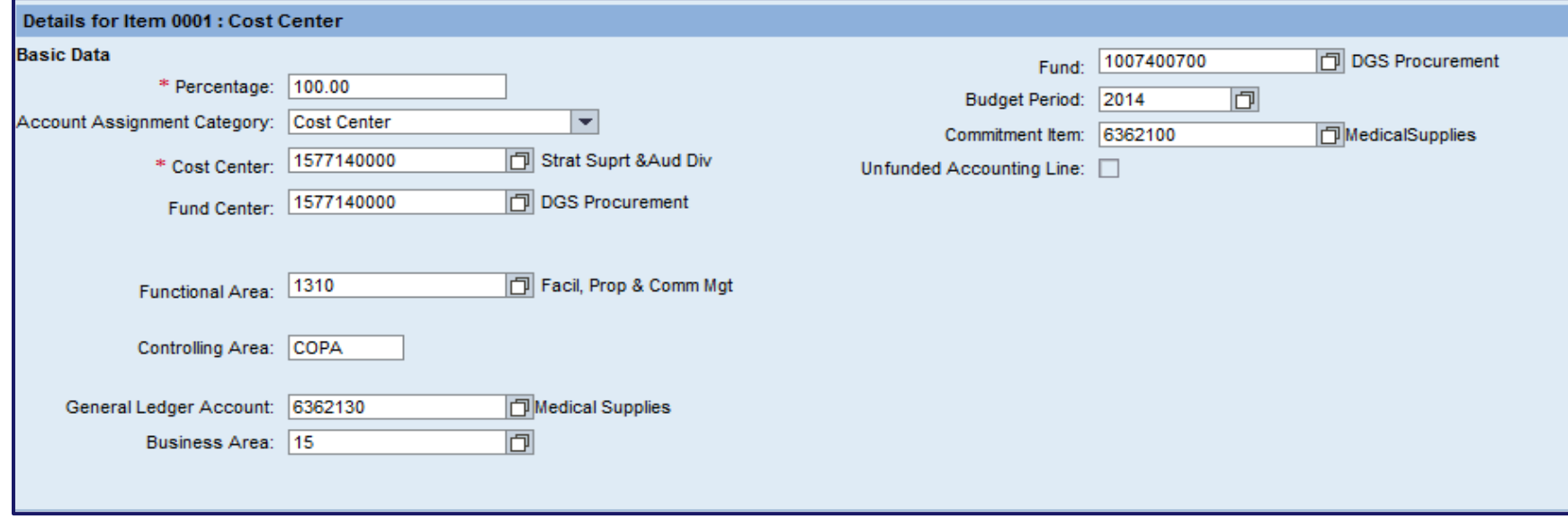

• Depending on the Account Assignment Category selected, additional information will need to be completed

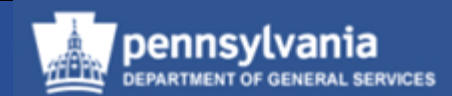

#### **Notes and Attachments**

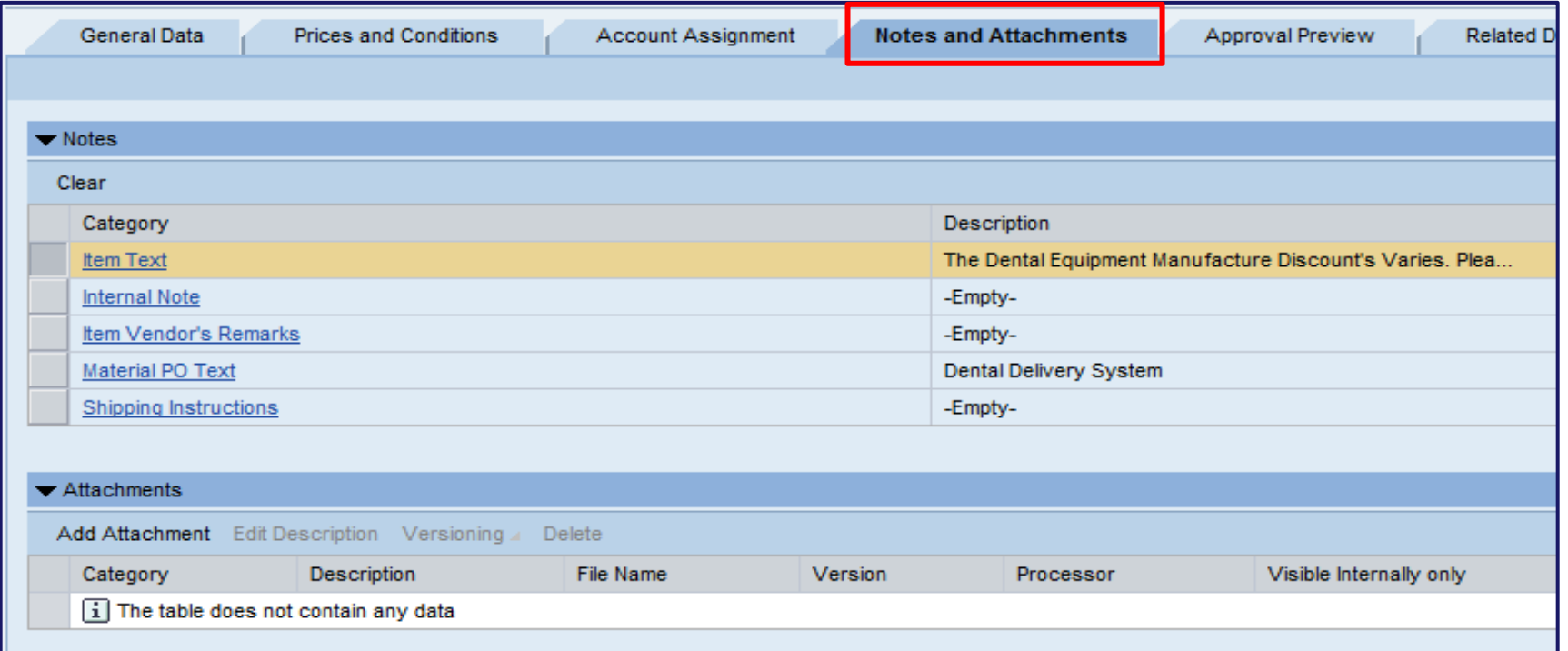

- Select the Notes and Attachments sub-tab
- Enter any additional text into the appropriate fields

#### Creating Purchase Orders Referencing a Contract w/o a Requirement **Header Tab – Notes and Attachments sub-tab**

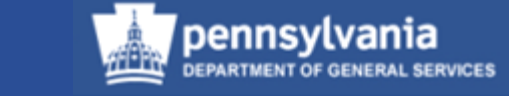

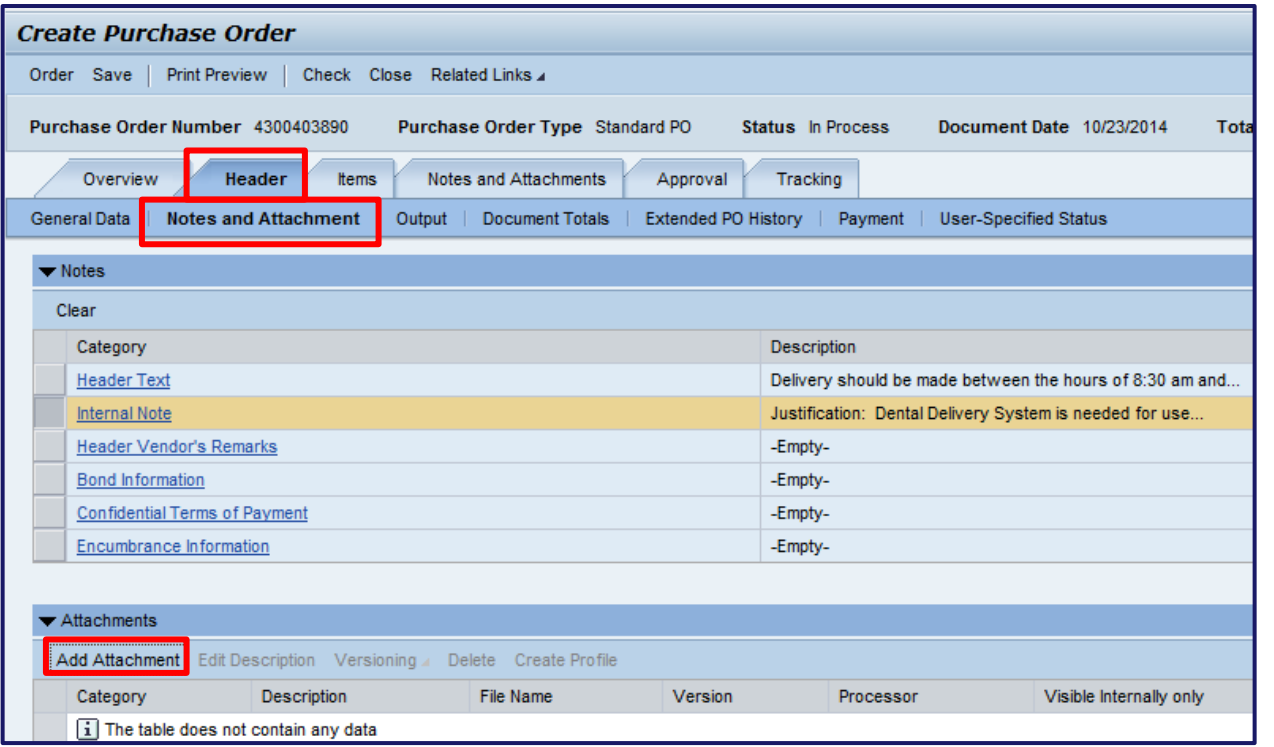

- Select the Head Tab Notes and Attachments sub-tab
- Enter any information to the supplier into the Header Text
- Enter any internal information such as the justification into the Internal Note
- Add all attachments to the Header Notes and Attachments section

## Creating Purchase Orders Referencing a Contract w/o a Requirement **Header Tab – Output sub-tab**

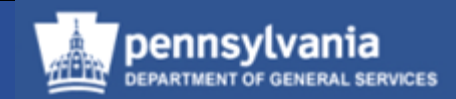

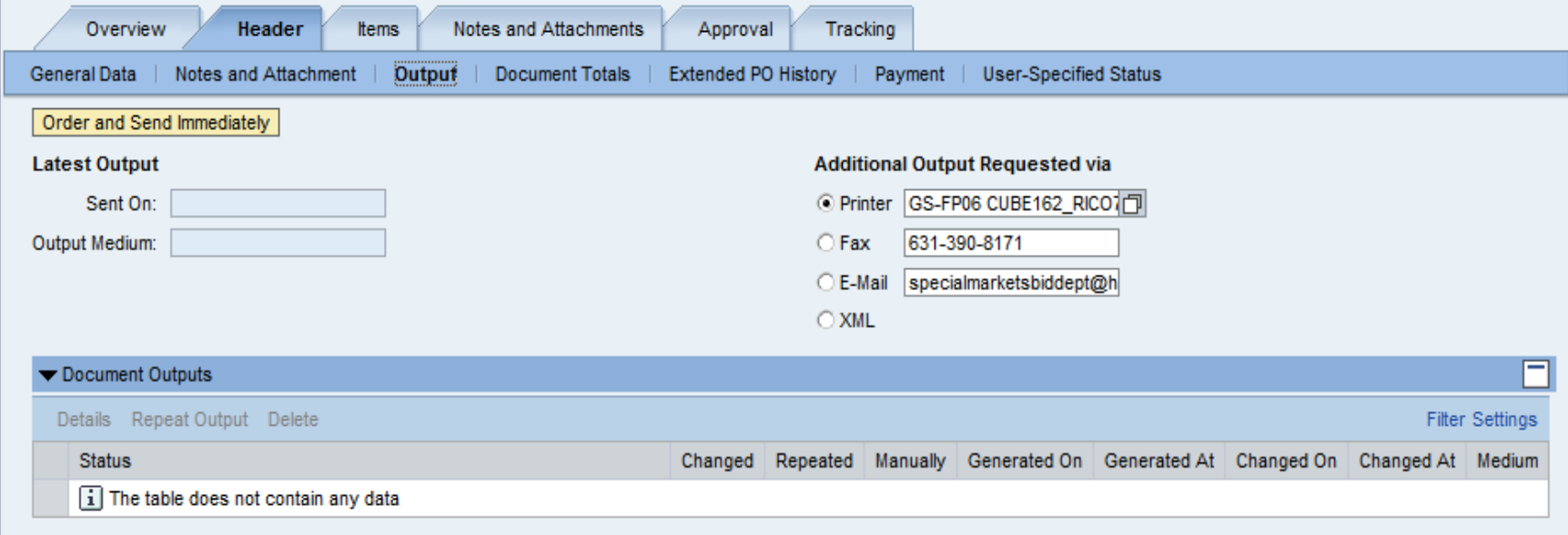

- Select the Output sub-tab
- Set-up printer, if required

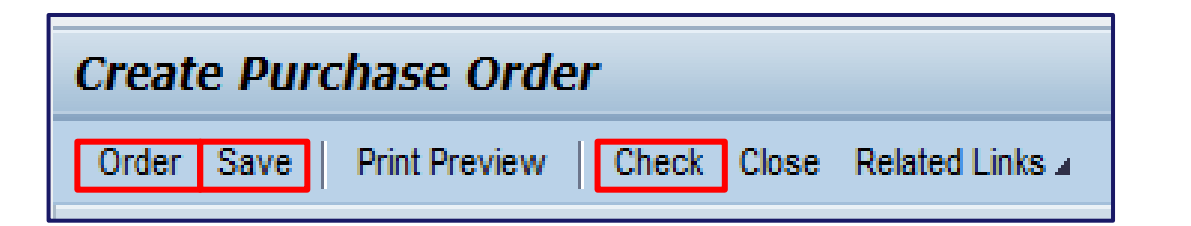

- CHECK the PO and address for any errors that may occur
- SAVE or ORDER the PO

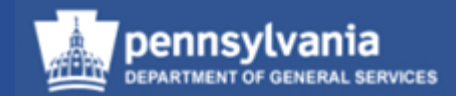

# Print a Fully Executed Purchase Order

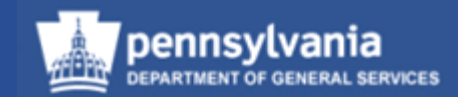

• Select **Purchasing**, which will open the Personal Object Worklist (POWL)

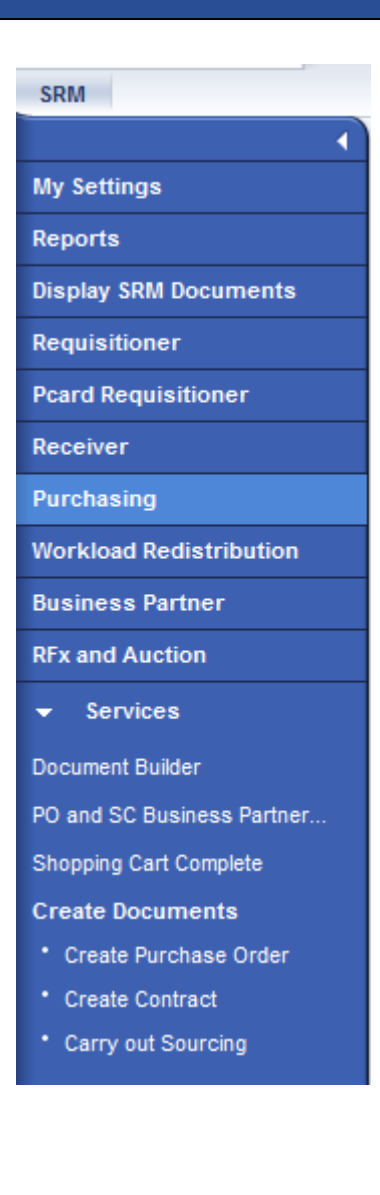

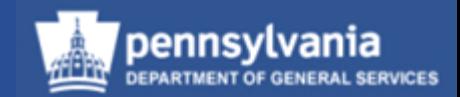

- Locate the PO through the proper search method
	- Select the applicable criteria
	- Select the APPLY button

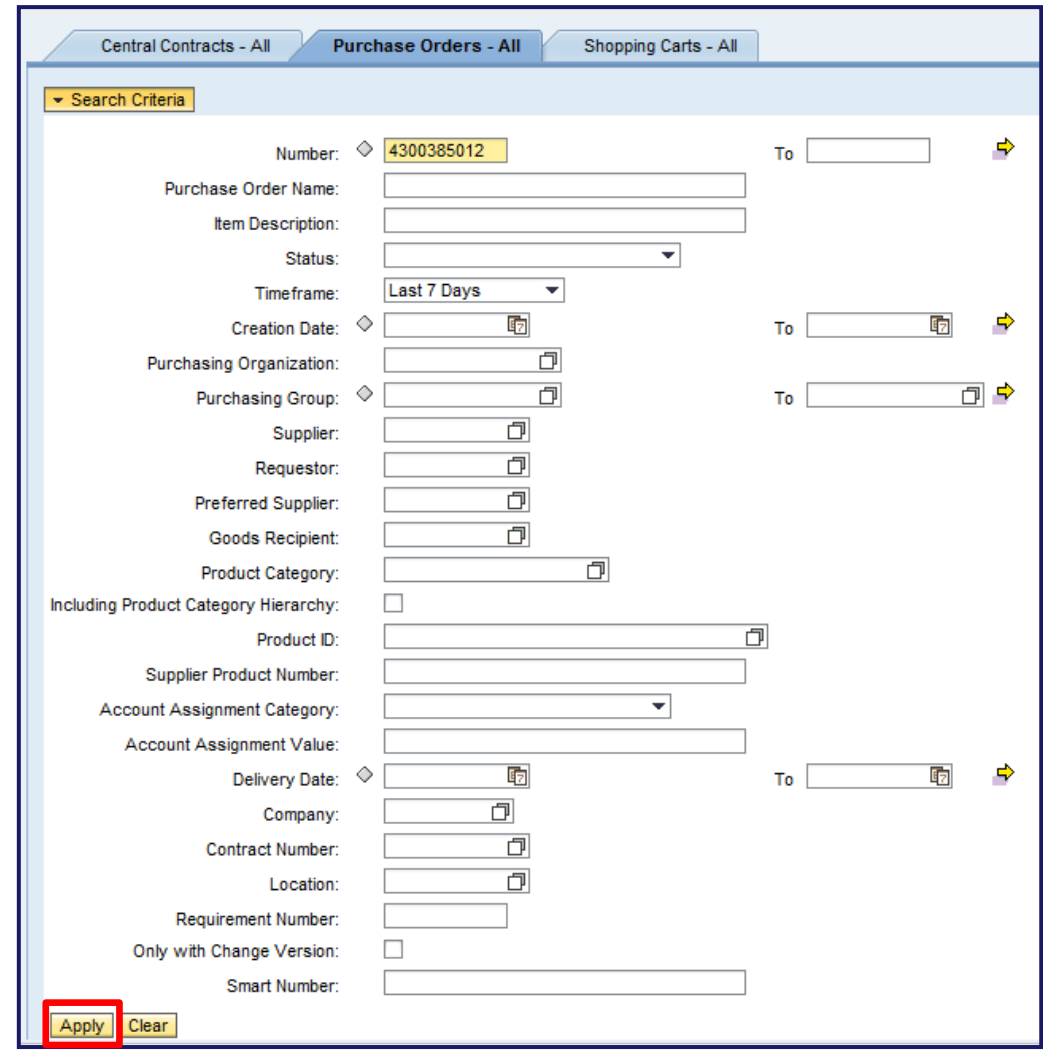

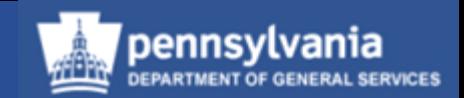

• The results will display, select the document number to display the PO

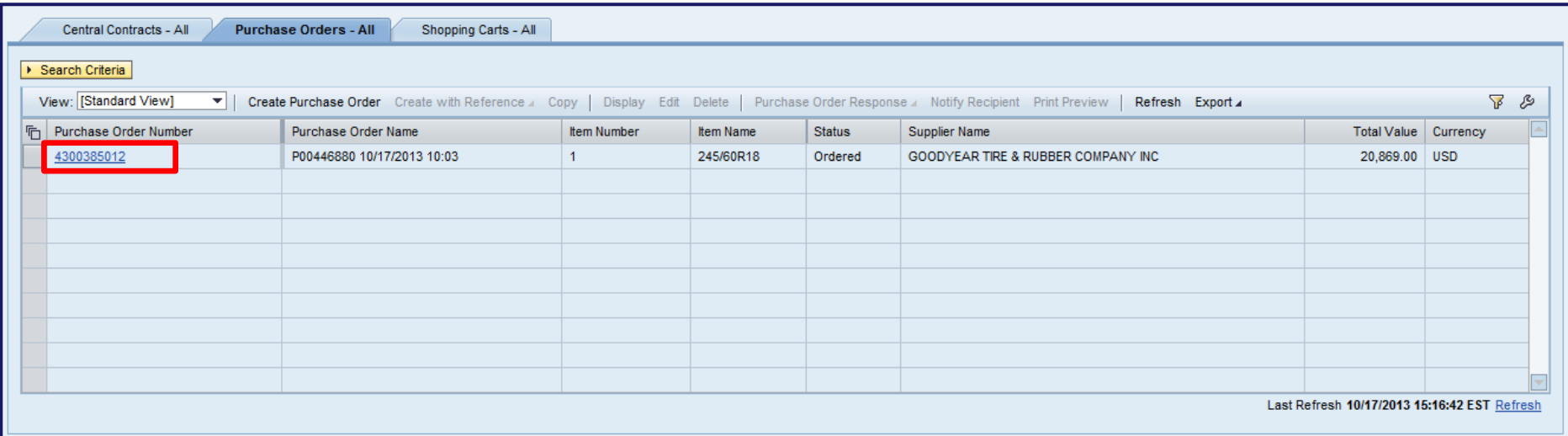

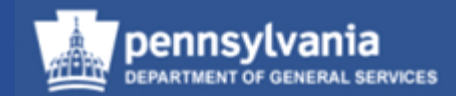

- Once the PO is displayed
- Select the Header tab; Output sub-tab
	- Your log will show "Not Processed"

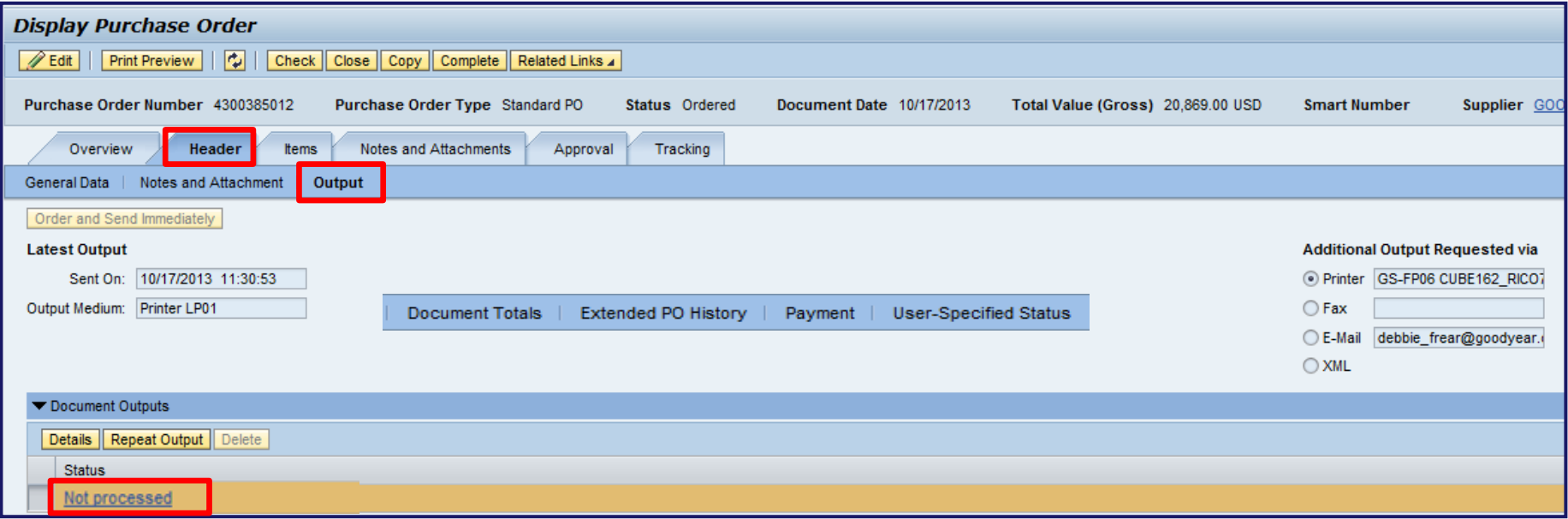

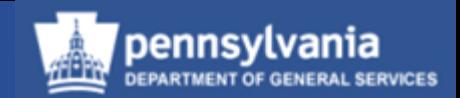

- Select the REPEAT OUTPUT button to print your PO
	- Your log will now show "Successfully Processed"

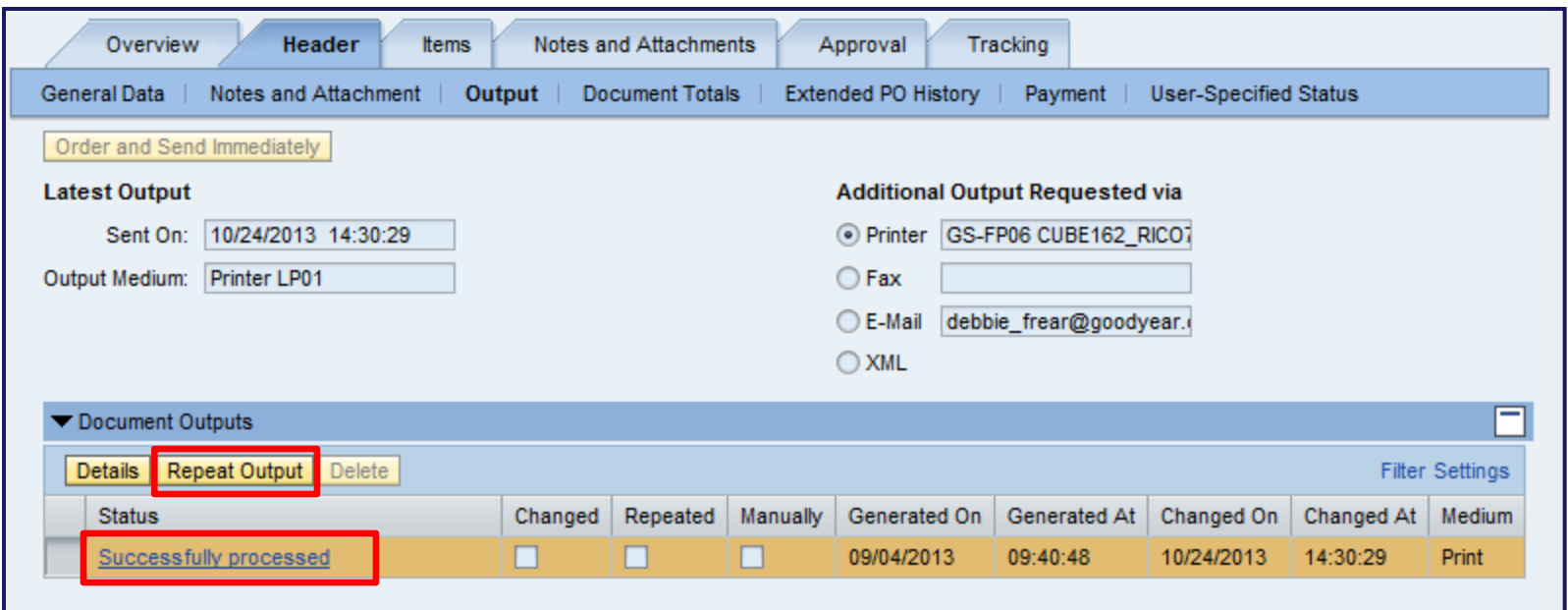

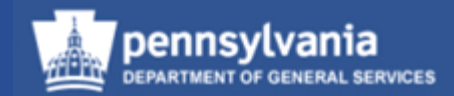

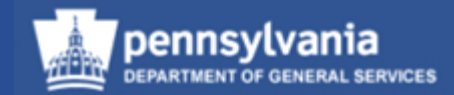

• Select **Purchasing**, which will open the Personal Object Worklist (POWL)

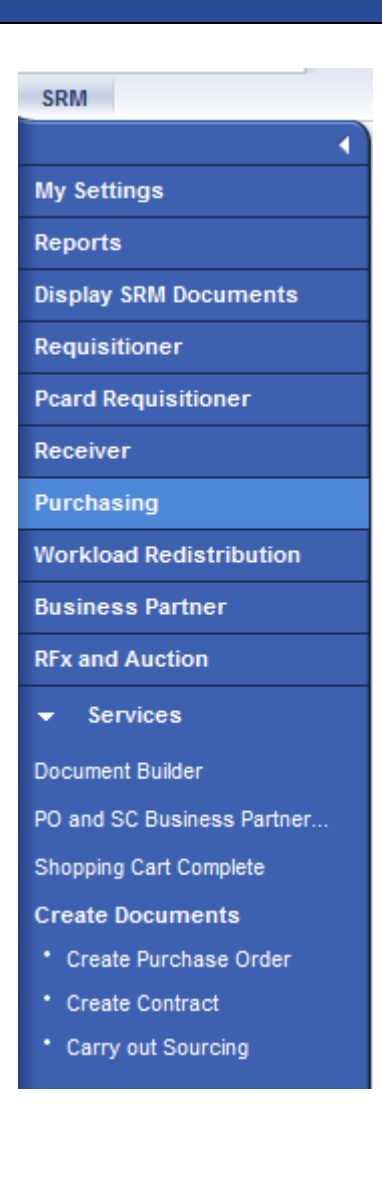

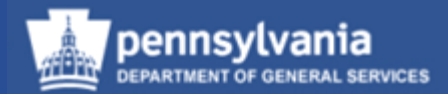

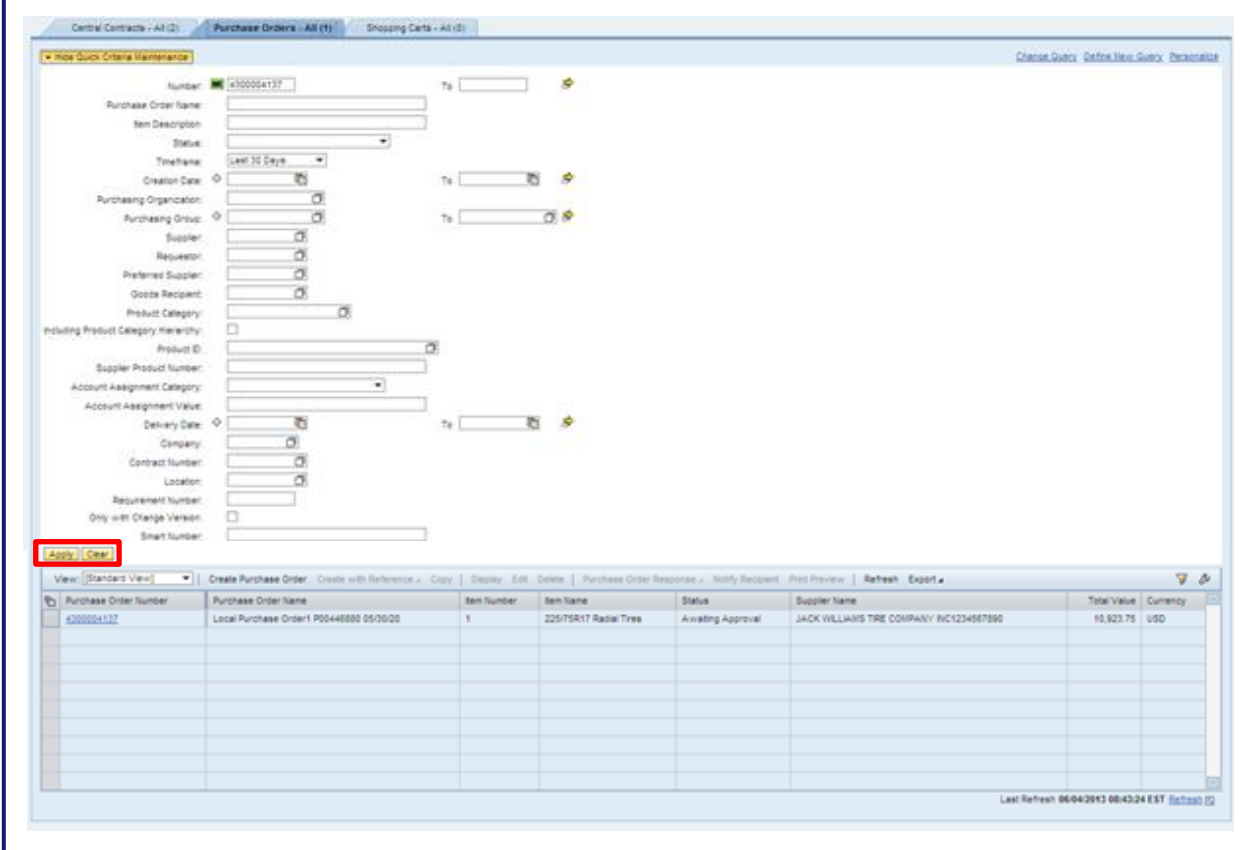

- Locate the applicable PO through the proper search method
	- Select the applicable criteria
	- Select the APPLY button

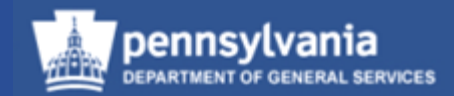

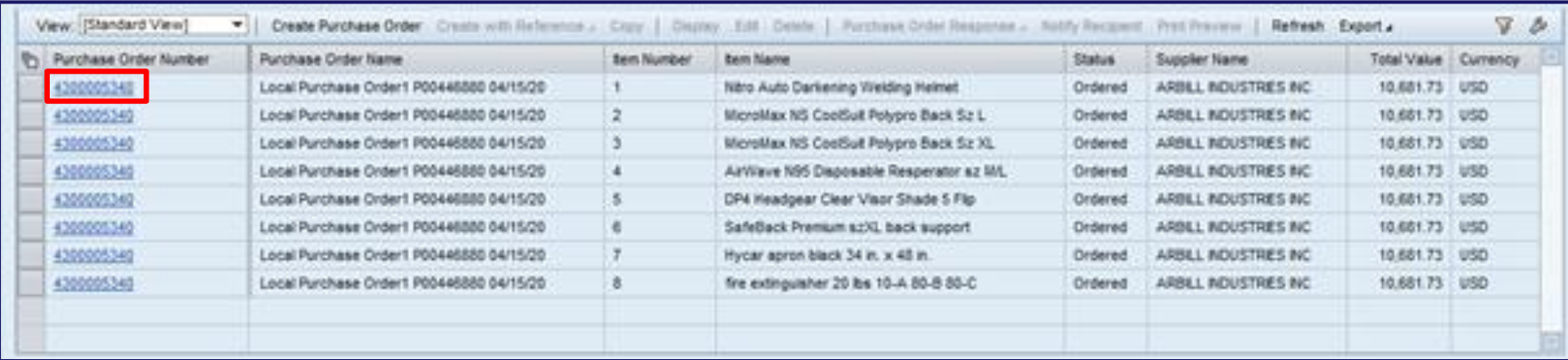

• Select the document number to open the document for editing

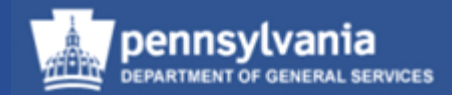

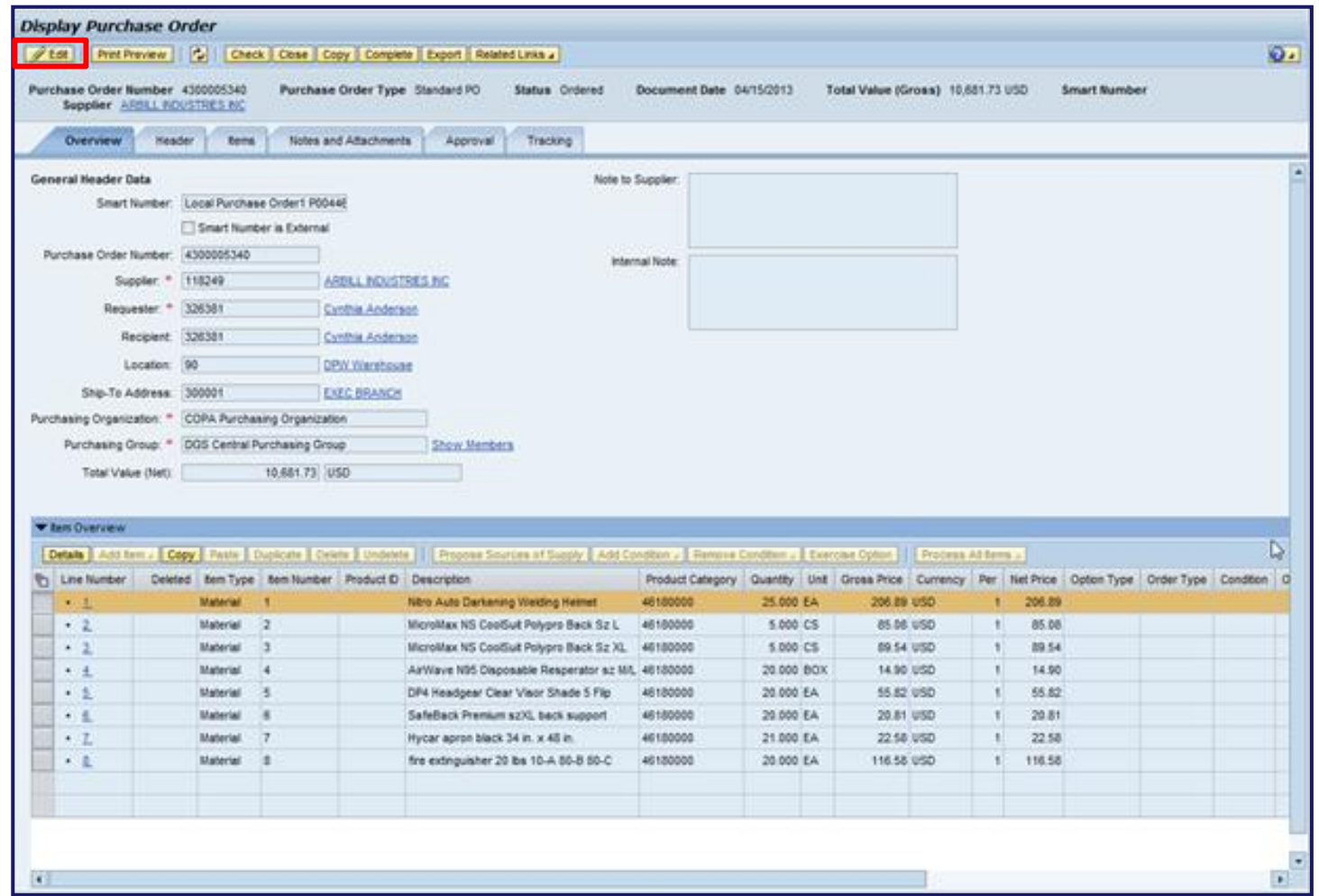

- PO will open in "Display" mode
- Select the EDIT button to begin making edits to the PO

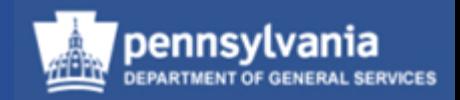

- PO changes that trigger a **new approval workflow**:
	- Changing from standard to non-standard terms and conditions
	- Deleting a contract reference
	- Increasing a PO's total value
		- If the increase in value meets the guidelines for a new approval workflow, the PO must be approved by the approvers identified with the new workflow
	- Changing a product category
		- Changing from service to material initiates the material workflow
		- Changing from material to service initiates the service workflow
		- Documents containing both follow the service workflow

*\*Note: Any edits made prior to the PO being fully approved will start the approval process over*

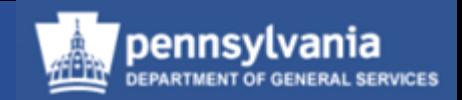

- PO changes that trigger a re-release of the PO and approval by the Comptroller:
	- Changing the Account Assignment category
	- Changing the 1<sup>st</sup> two digits of the G/L (which changes the account)
	- Changing Fund digits 1 through 5 and/or 8 through 10
		- Example: Fund =  $1\,2\,3\,4\,5\,06\,7\,8\,9$ Fund change =  $2 \t2 \t3 \t4 \t5 \t06 \t7 \t8 \t9$
	- Increasing the total value of the PO
		- If the increase in value falls within the current approval workflow, the PO must be approved by the Comptroller

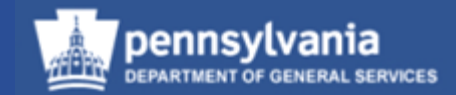

#### **Deleting an SRM PO which was never "Ordered"**

- The PO was created in SRM and "Saved" (i.e., never "Ordered")
	- − PO replication to R/3 did not occur, and deletion at the Header level can be executed in SRM

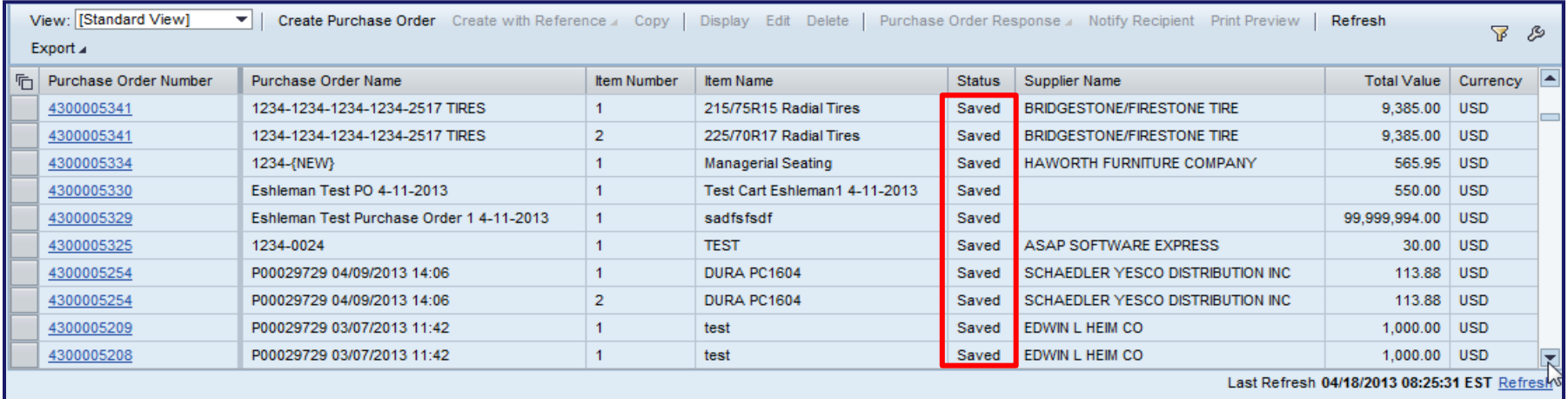

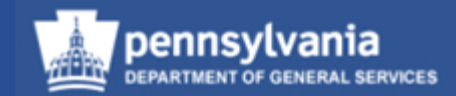

• Verify that the PO does not exist in R/3

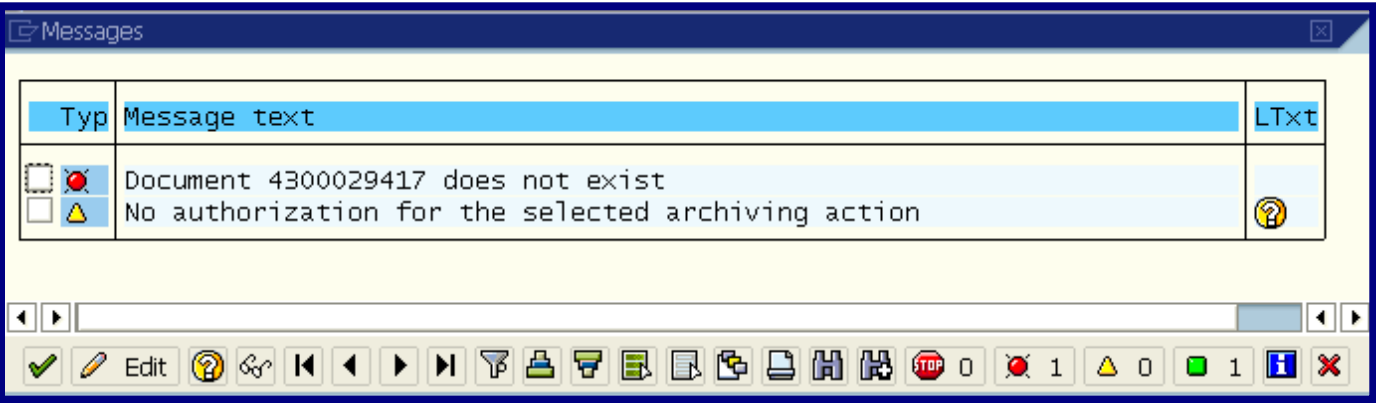

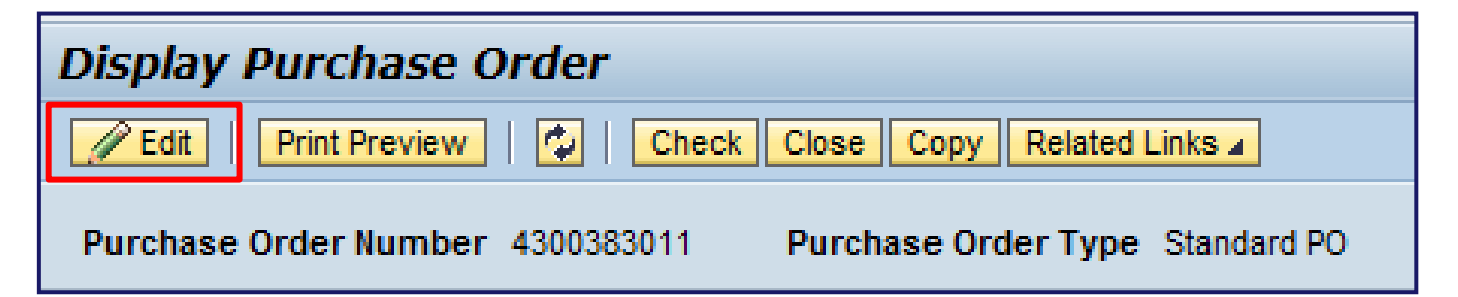

• Select the EDIT button to activate the "Edit" mode. Once this is done, the DELETE button will be available at the Header level.

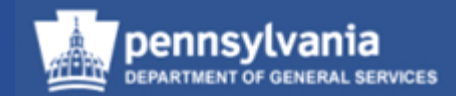

• DELETE the SRM PO at the Header level

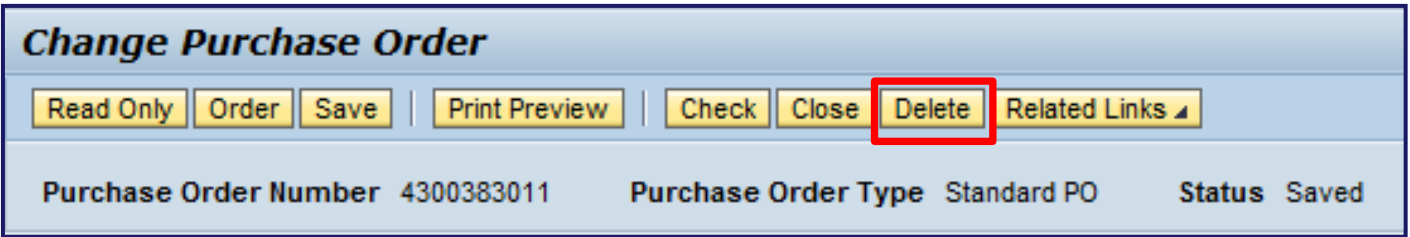

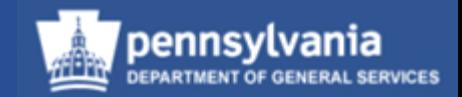

#### **Deleting SRM PO after it was "Ordered"**

- The PO was created in SRM and replicated to R/3 when it was "Ordered"
- Deletion of the PO will occur at the Line Item level

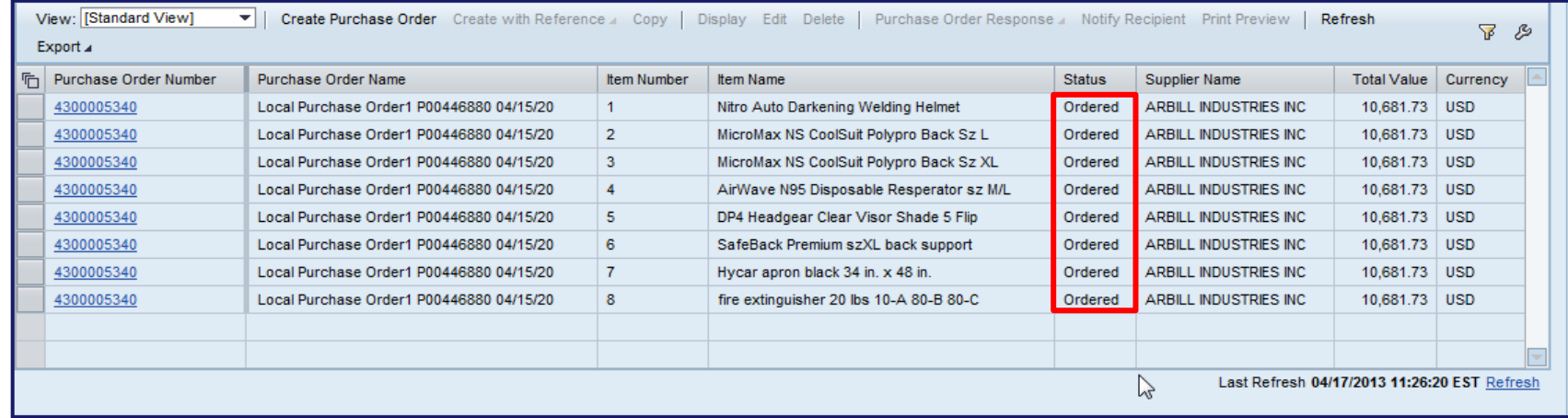

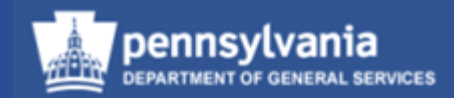

– Select the EDIT button to activate the "Edit" mode

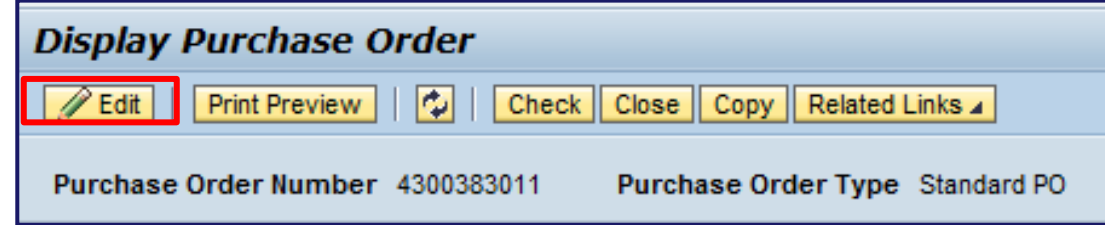

Select the line item(s) to be deleted and select the DELETE button

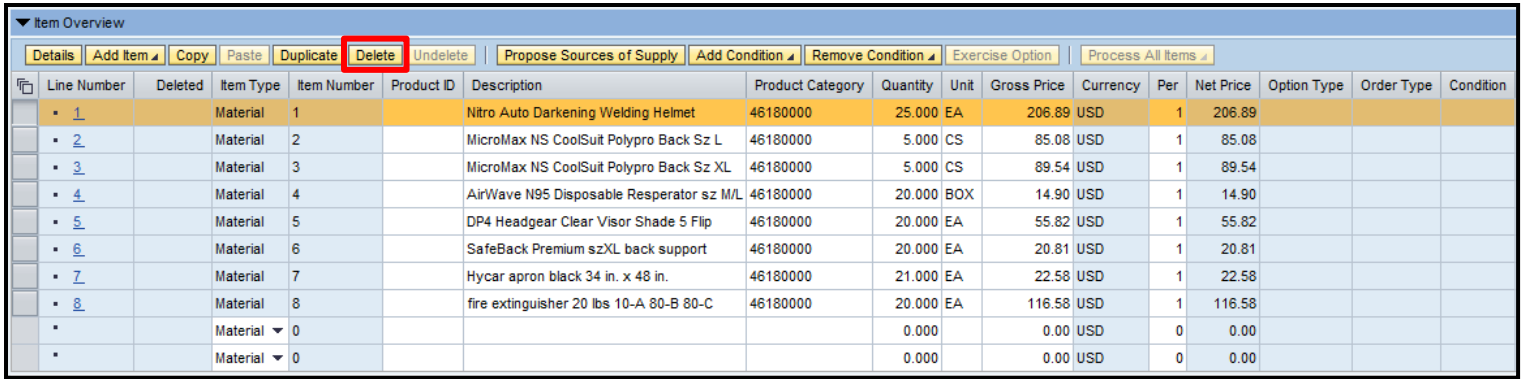

Select the ORDER button to save the deletion and replicate the changes to R/3

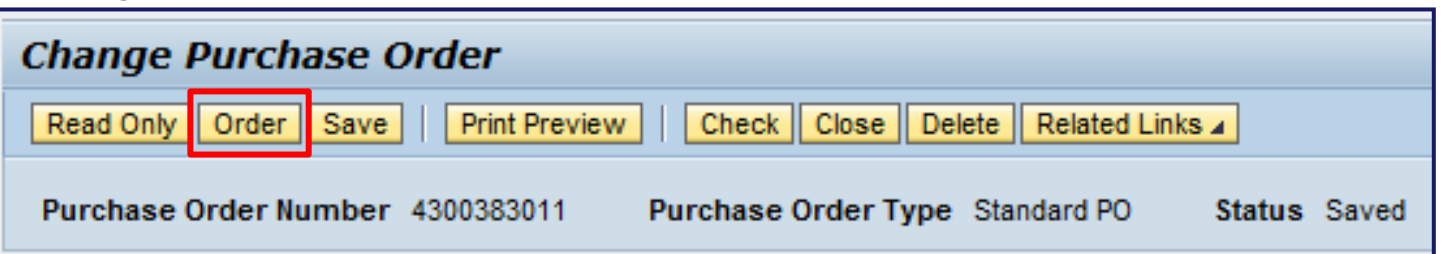

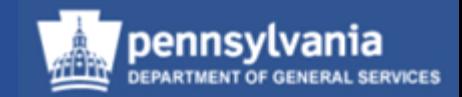

− The line items deleted in SRM are replicated to R/3 and identified with TRASH CAN icons

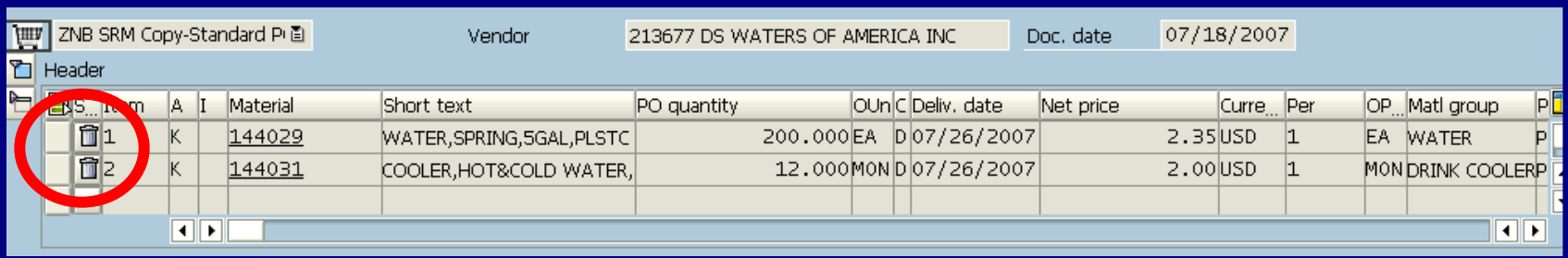

− The committed funds are unencumbered

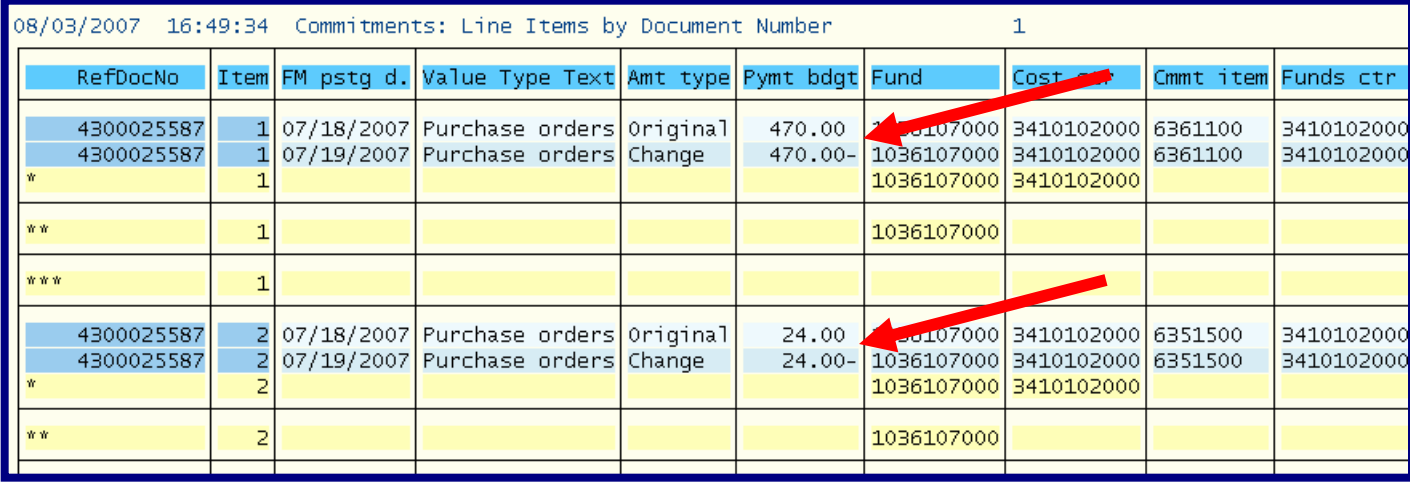

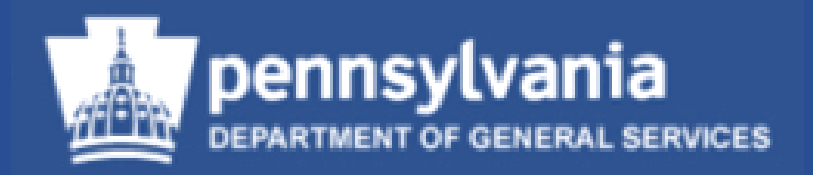

# **Workload Redistribution**
• Select **Workload Redistribution**

с **My Settings Reports Display SRM Documents Requisitioner Pcard Requisitioner** Receiver Purchasing **Workload Redistribution Business Partner RFx and Auction Services** ▼ Maintain Users Own Data **Change Attributes SRM Help** 

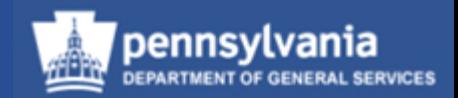

If you are authorized to assign work to others:

- Use **Workload Redistribution** to assign requirements to specific groups or sourcing professionals
	- Sends the Requirements to Carry Out Sourcing
- This transaction is also used to reassign responsibility for:
	- RFx (Solicitations), Contracts, and POs
	- Sole Source Material carts to DGS Bureau of Procurement

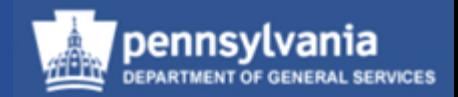

- In SRM, a shopping cart might contain more than one type of commodity
	- The line items are listed separately in the Workload Redistribution sourcing area
- Assign individual line items to a Purchaser
	- The Purchaser will later select the individual line items to process

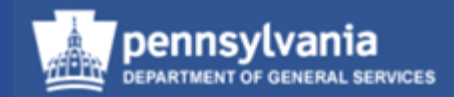

#### **Finding Potential Assignments**

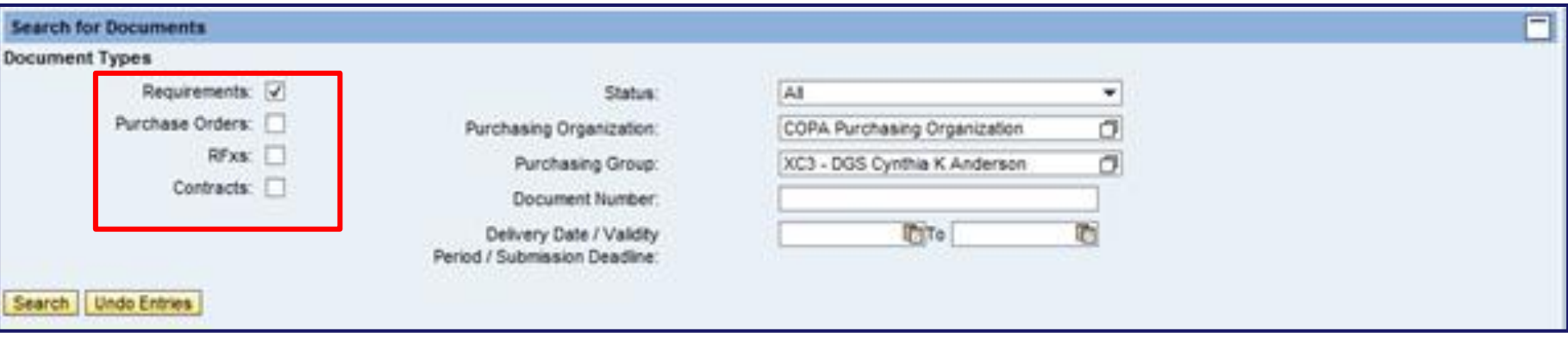

- Use the checkboxes to identify what type(s) of document to view
	- Requirements, Purchase Orders, RFx (Solicitations), and Contracts are available options

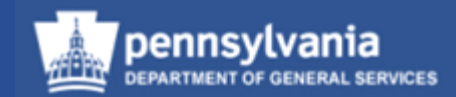

#### **Finding Potential Assignments**

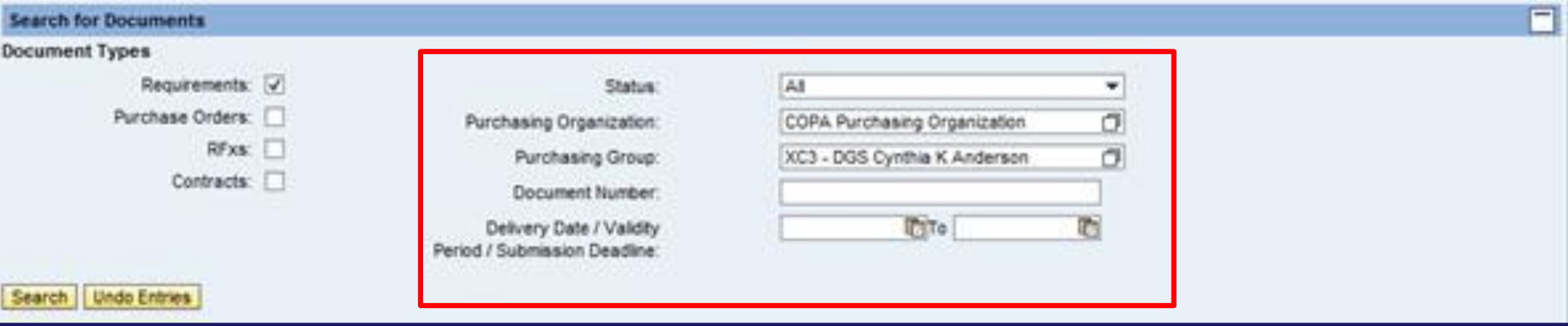

- Use other criteria from dropdown menus to further refine the type of documents to be viewed
	- The Purchasing Group defaults to the buyer's group, so it must be verified or changed
	- Select "In Process" from the Status dropdown menu
	- After selecting the desired search criteria, select the SEARCH button

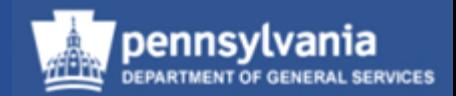

#### **Making the Assignment**

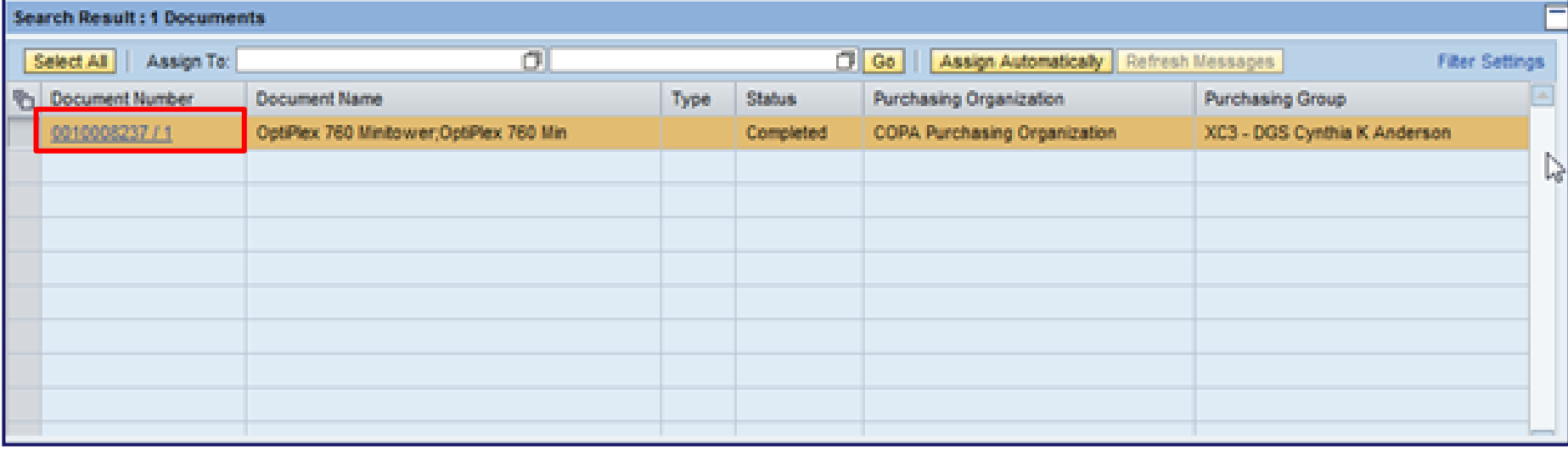

- The Results List screen displays
- View a document by selecting its Document Number

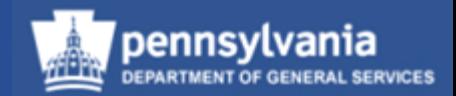

#### **Making the Assignment**

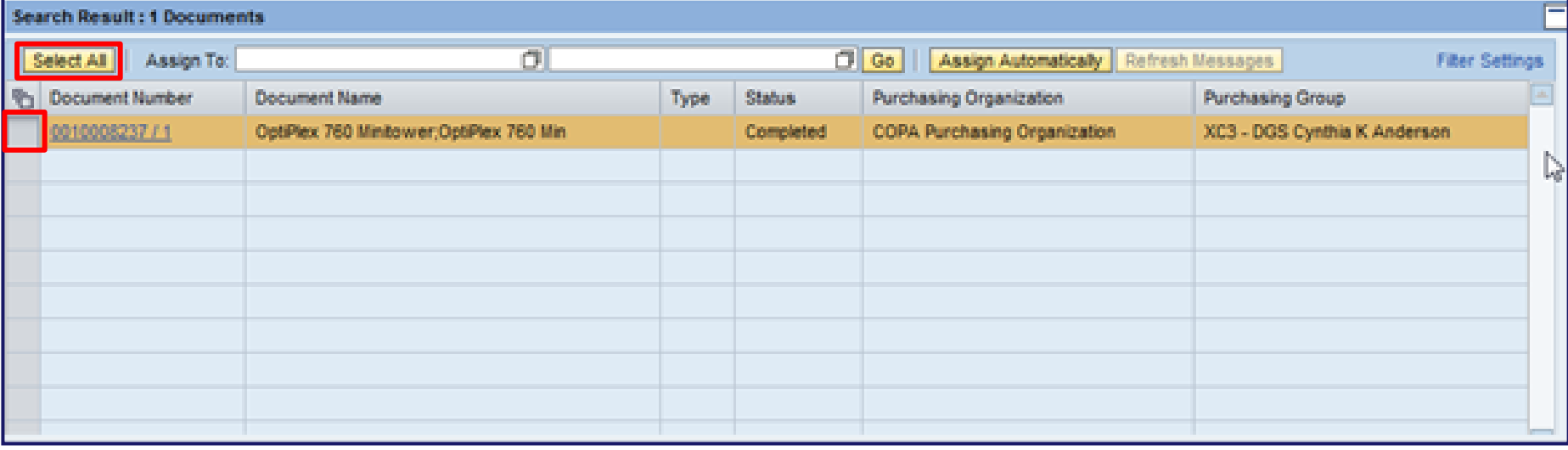

- Select a document by selecting the *gray* block to the left
- Select all documents by choosing the SELECT ALL button

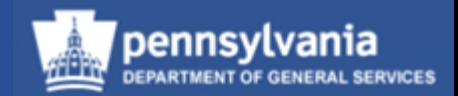

#### **Making the Assignment**

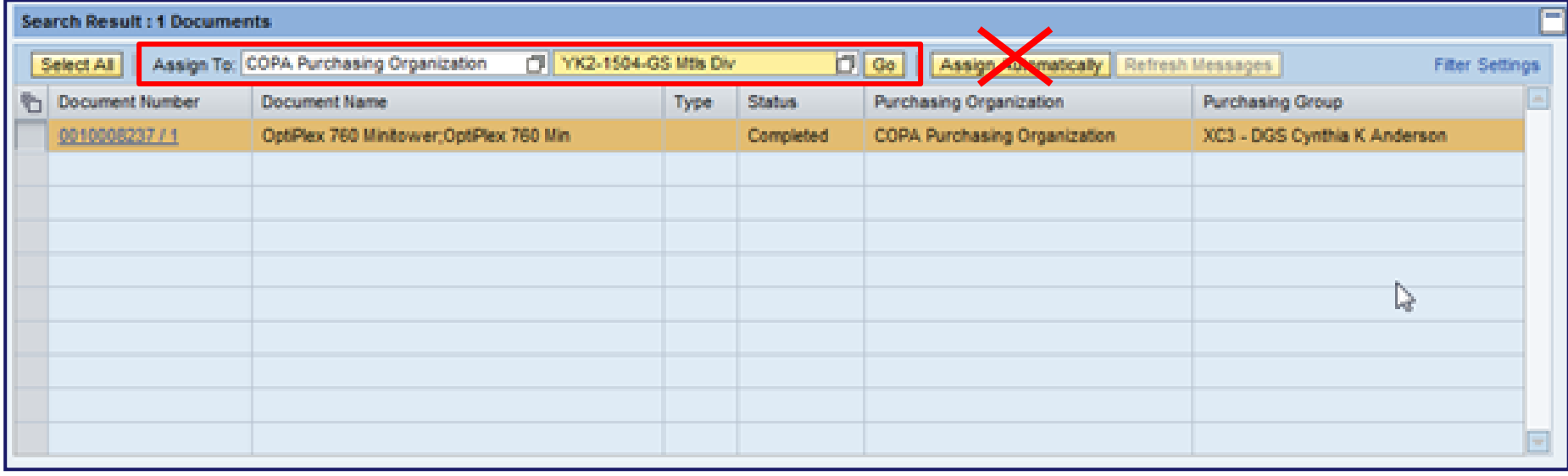

- Use the match code to select the Purchasing Organization and Purchasing Group in which the work is to be assigned
- Select the GO button
- Do **not** use the ASSIGN AUTOMATICALLY button

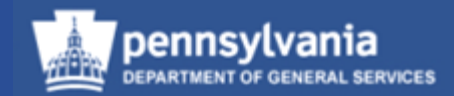

#### **Making the Assignment**

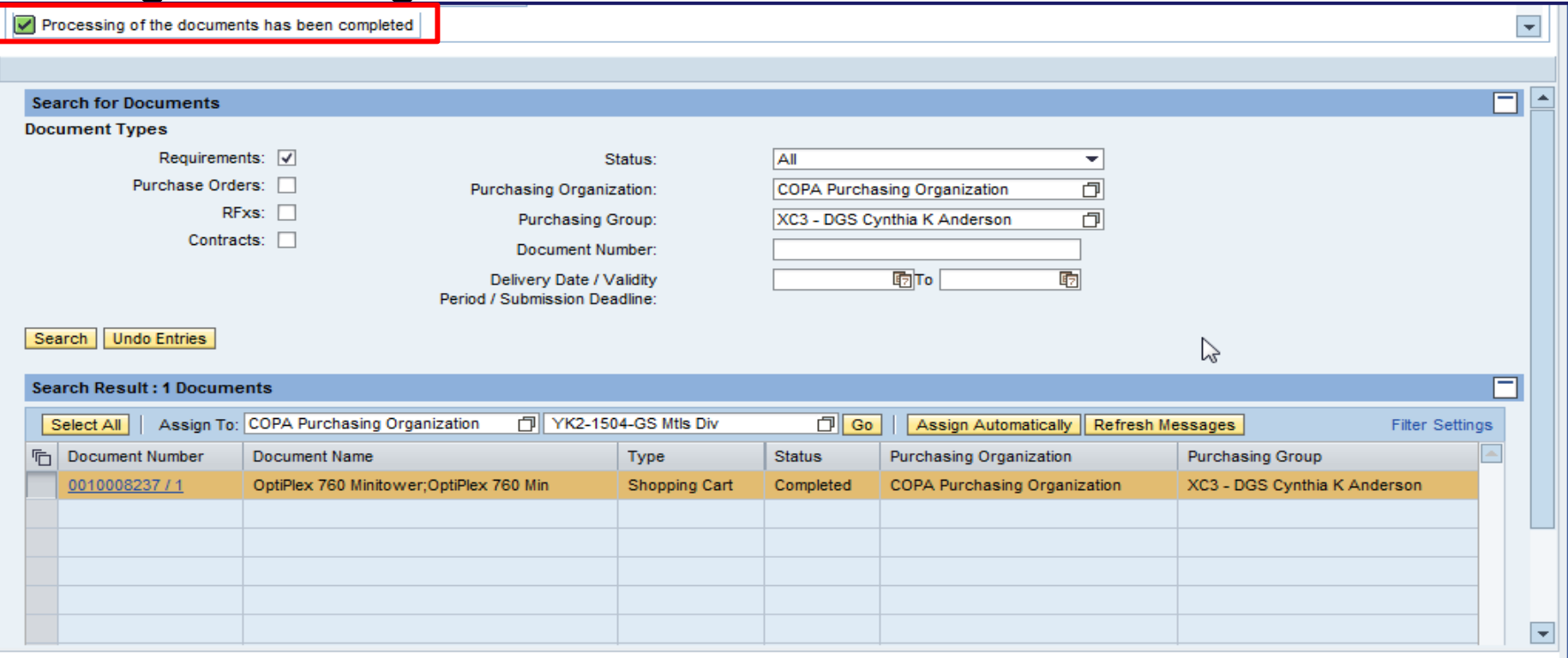

• A message will display stating, "Processing of the documents has been completed"

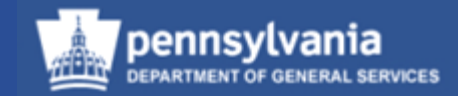

#### • Select **Purchasing**

Left navigation pane under – Create **Documents** 

• Select **Carry Out Sourcing**

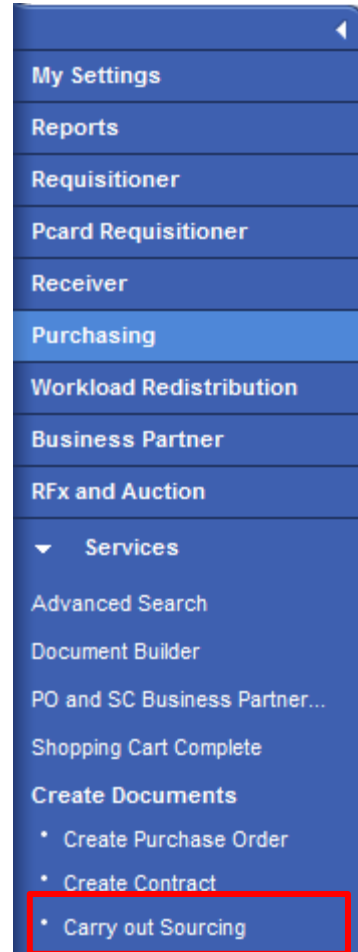

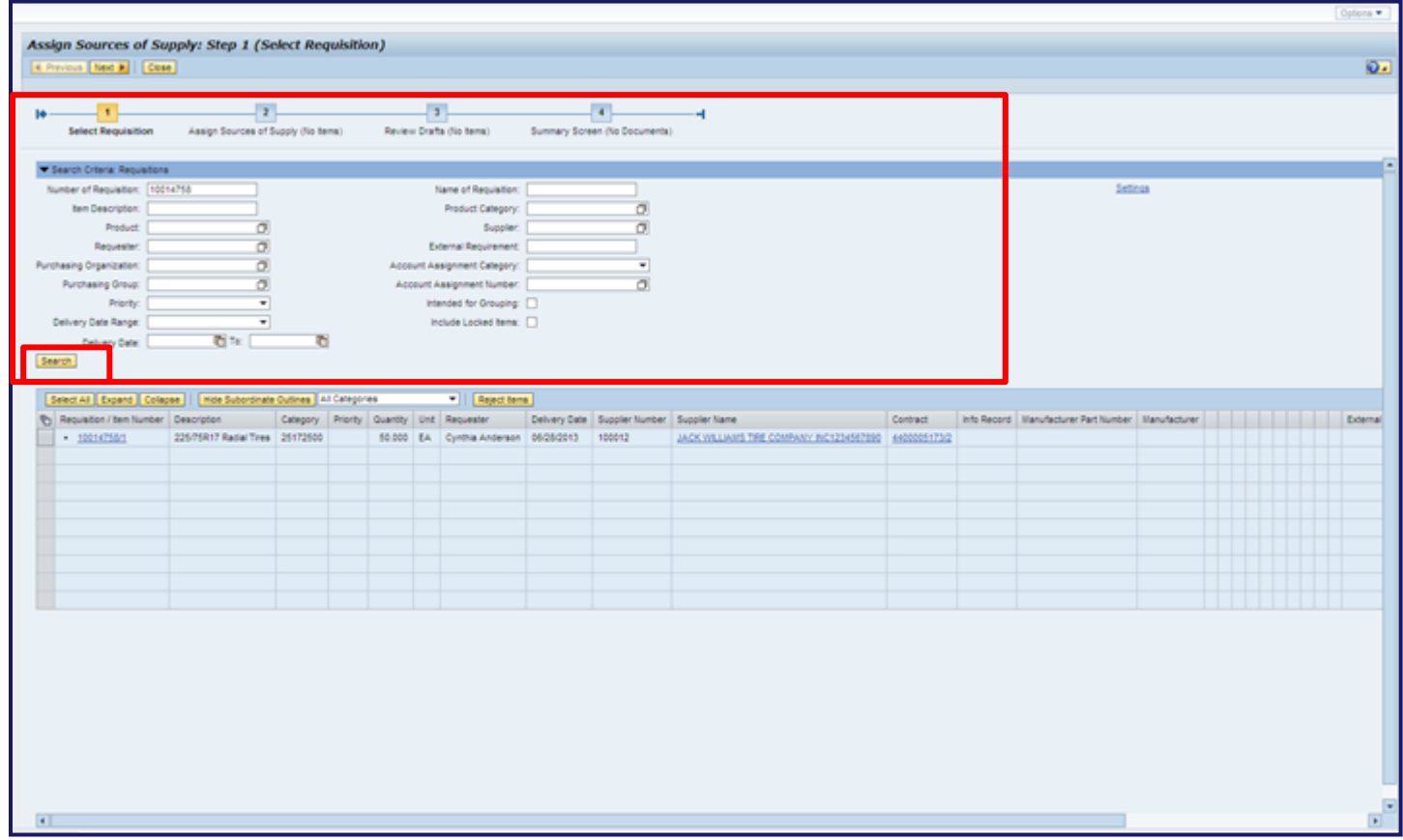

- The Carry Out Sourcing screen displays all open assignments
- Search for requirements using various criteria
- Select the SEARCH button

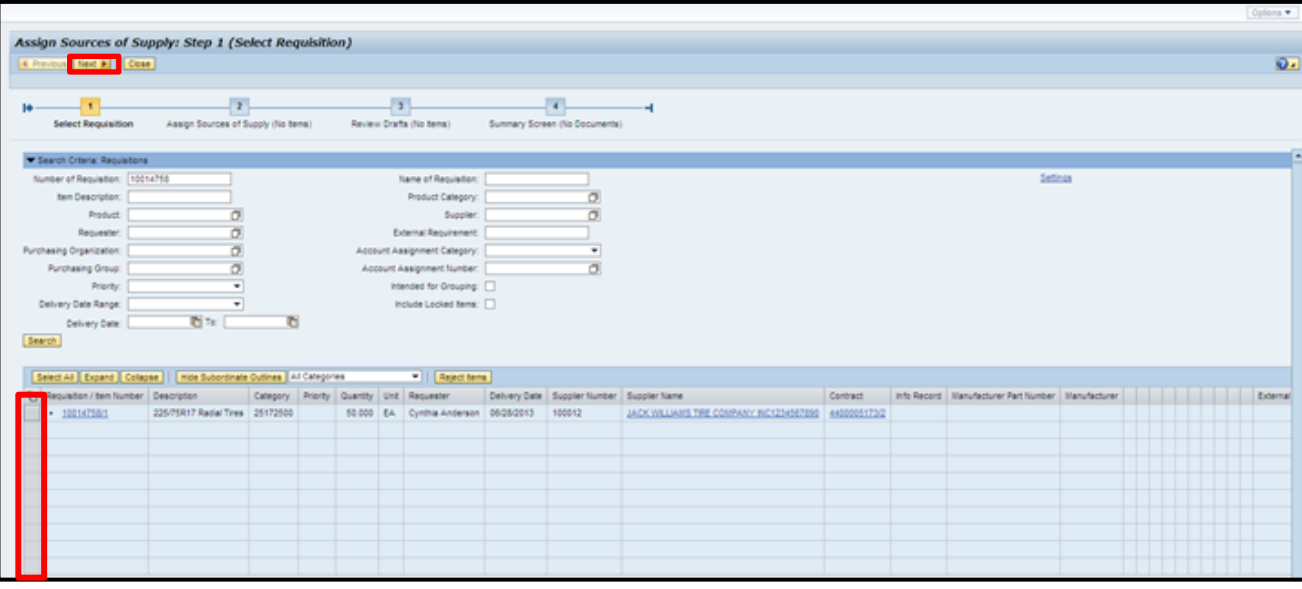

- Select the items to be sourced. If selecting multiple items, use any of the following options:
	- SELECT ALL button; or
	- Hold down the Shift key, and choose the consecutive rows; or
	- Hold down the Ctrl key, and choose various row(s)
- Select the NEXT button

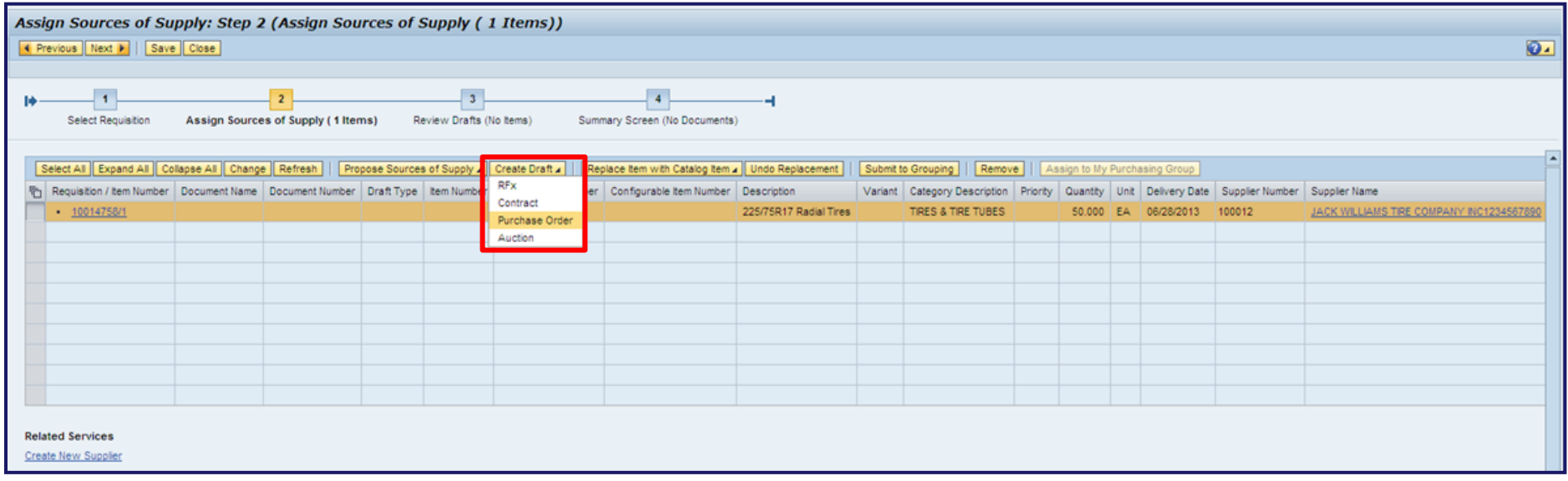

- Make sure each line has a supplier
- If multiple items, select the SELECT ALL button
- Select the CREATE DRAFT button to select the type of procurement document you wish to create
- Once you select your document type you will automatically move to the next step in the wizard

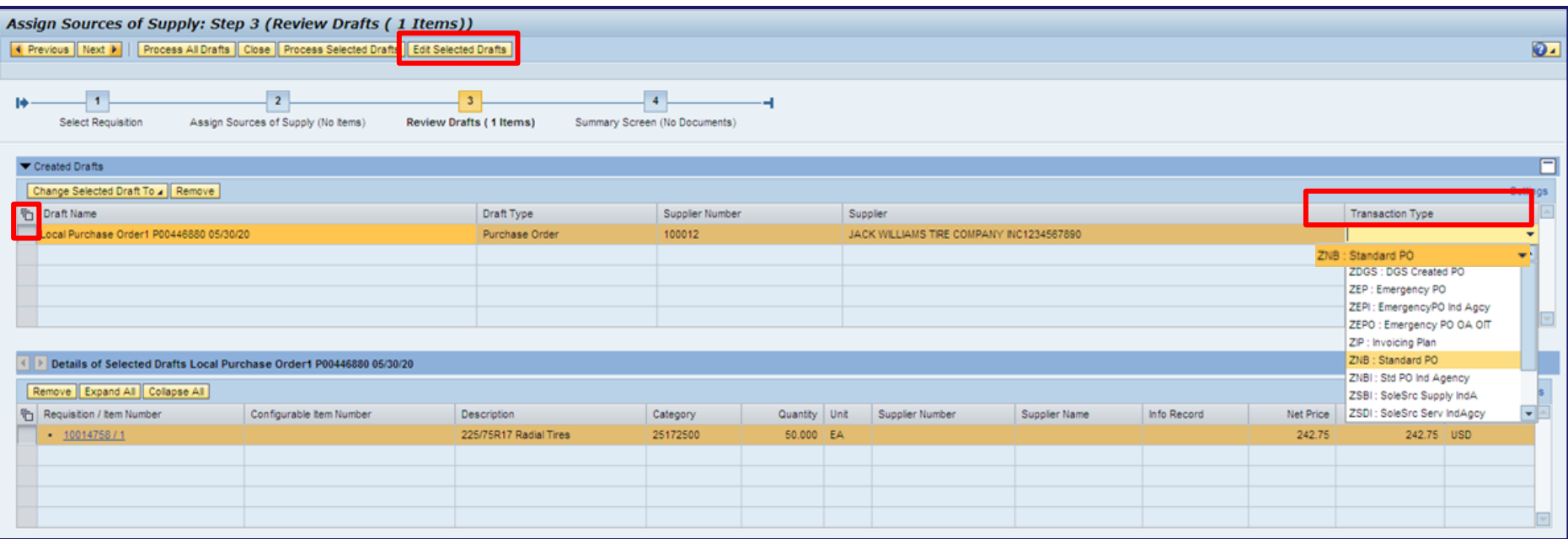

- Highlight your Draft; in the Draft Name field, enter the name of your Draft
- Select the Transaction Type and a dropdown menu will display, select your PO type
- Select the EDIT SELECTED DRAFTS button

*Note: Do not select the PROCESS ALL DRAFTS or PROCESS SELECTED DRAFTS buttons. This will cause your PO to go directly into the awaiting approval status; or in the situation of an Auto-PO, it will go directly to the supplier.*

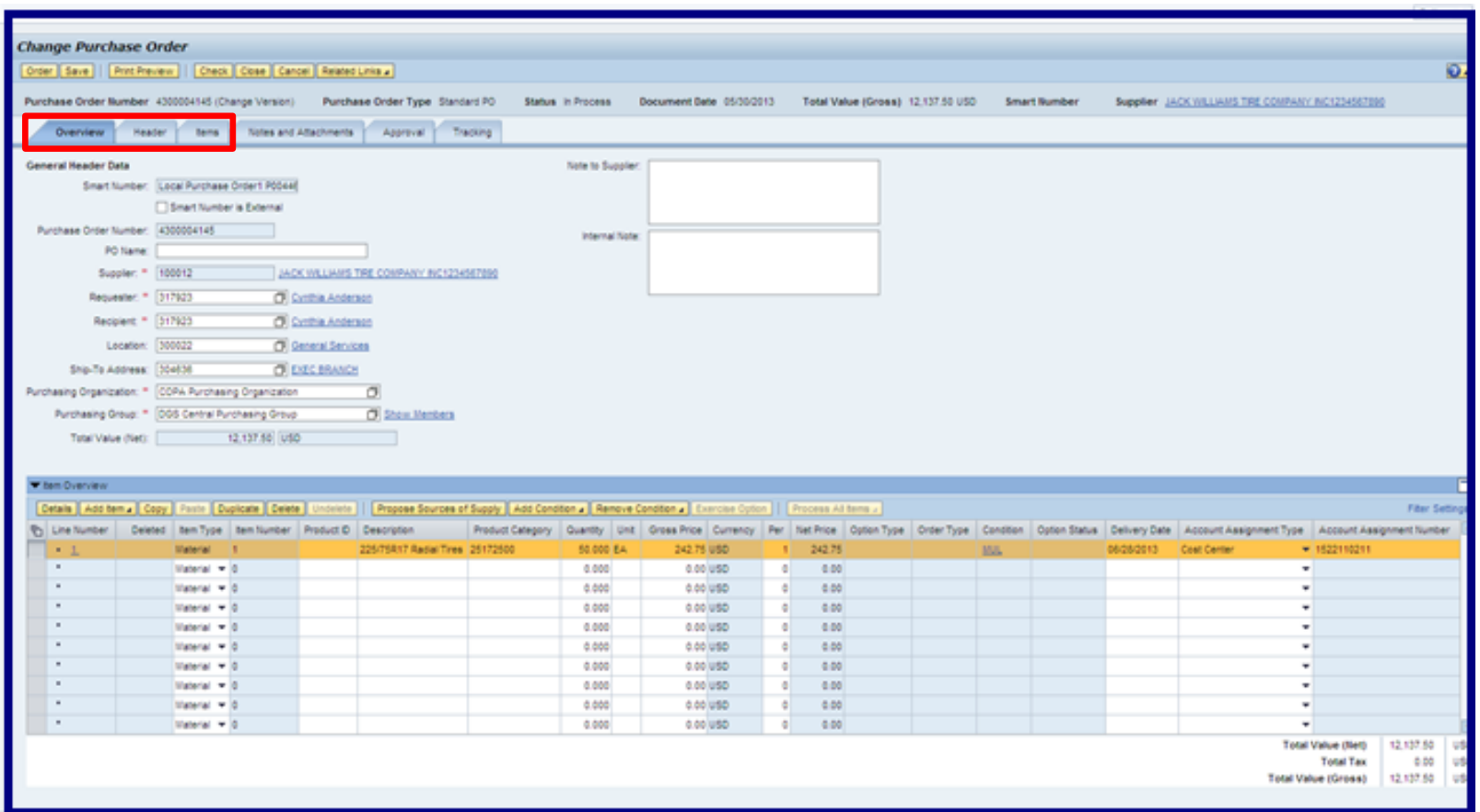

• The Change Purchase Order screen displays. If necessary, enter any additional data into the applicable sub-tabs on the Overview, Header, and Items tabs.

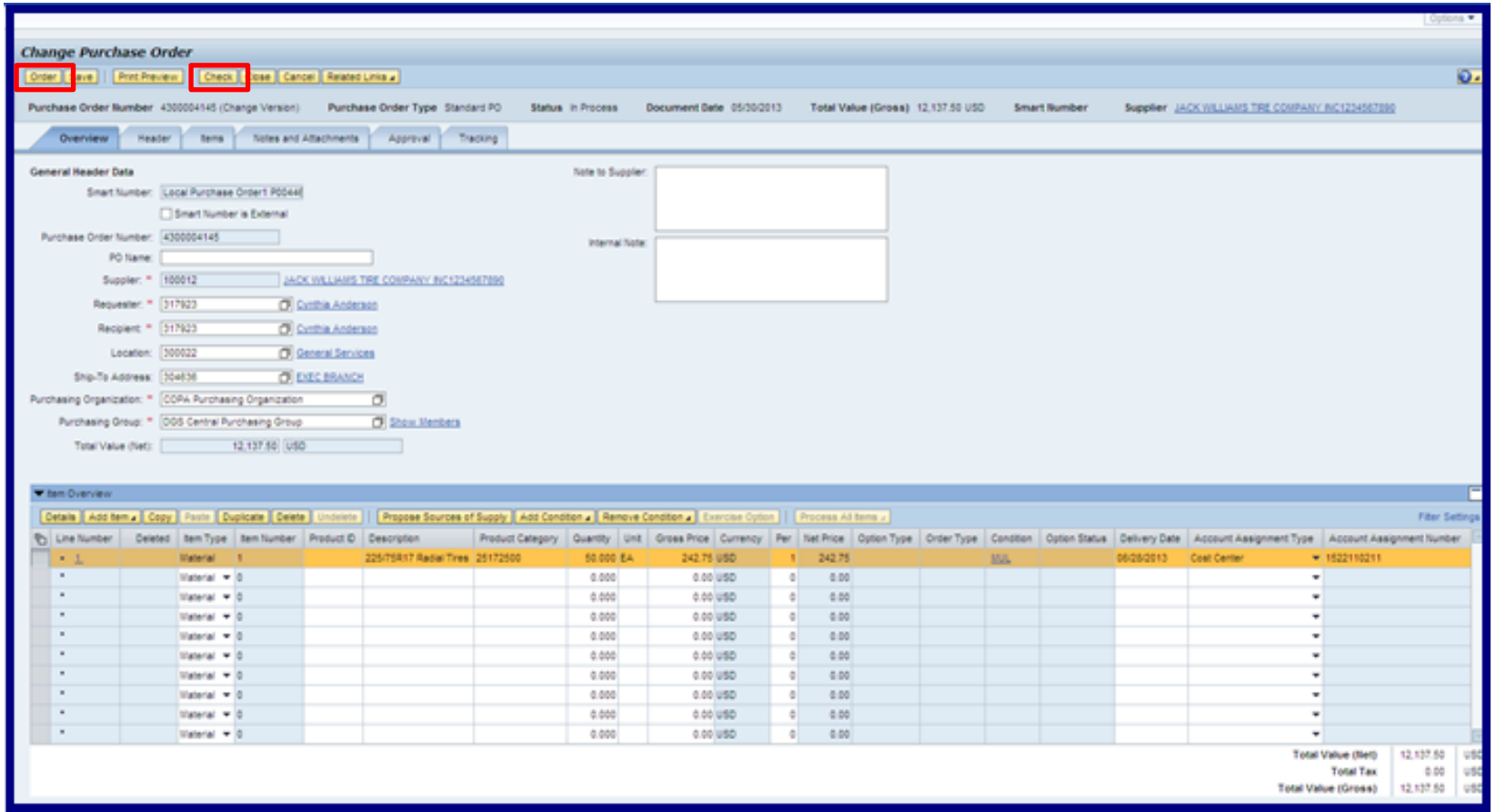

• When data entry is complete, select the CHECK button to view and resolve any errors. Then select the ORDER button to send the PO through approval workflow.

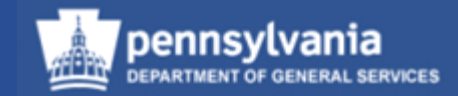

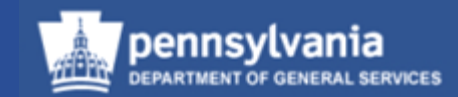

#### • Select **Purchasing**

Left navigation pane under – Create **Documents** 

• Select **Carry Out Sourcing**

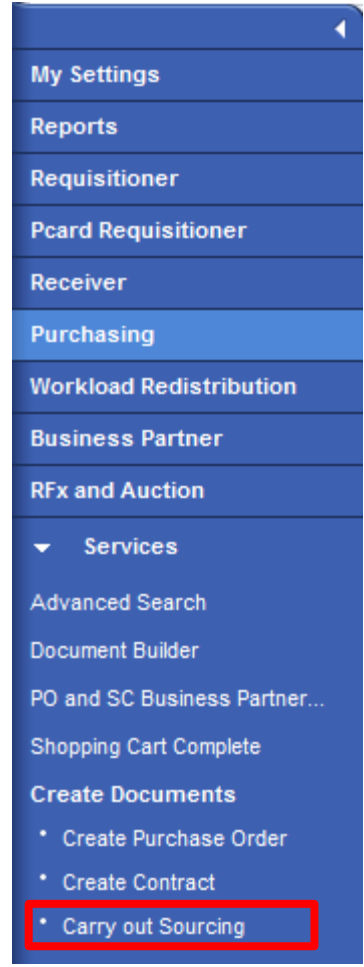

Select the Shopping Cart number link to display the Shopping Cart

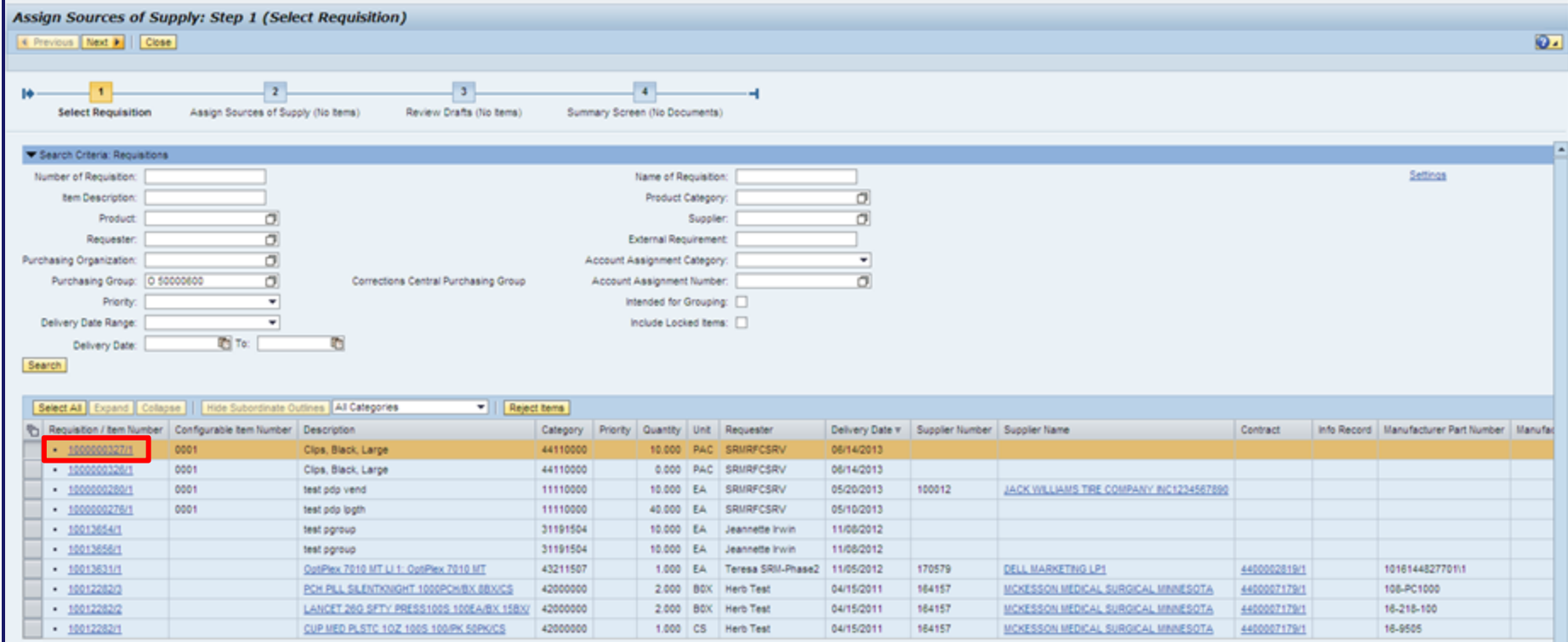

- Display the Shopping Cart and review for accuracy
- Select the CLOSE button when done

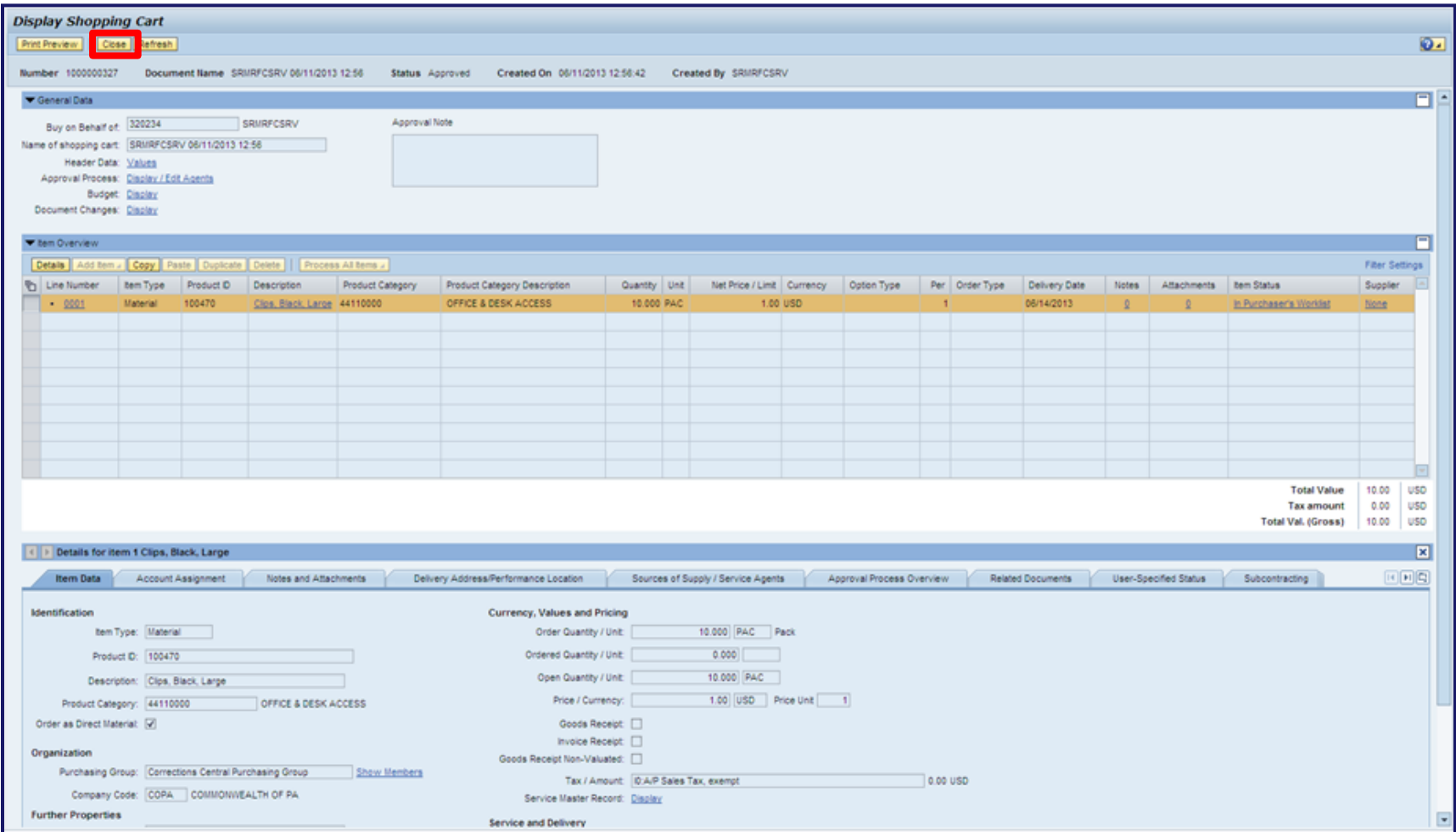

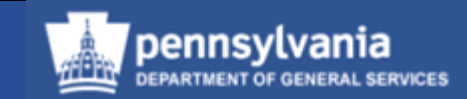

- Select the *gray* block next to the Shopping Cart Number
	- If multiple items, select all items
- Select the NEXT button

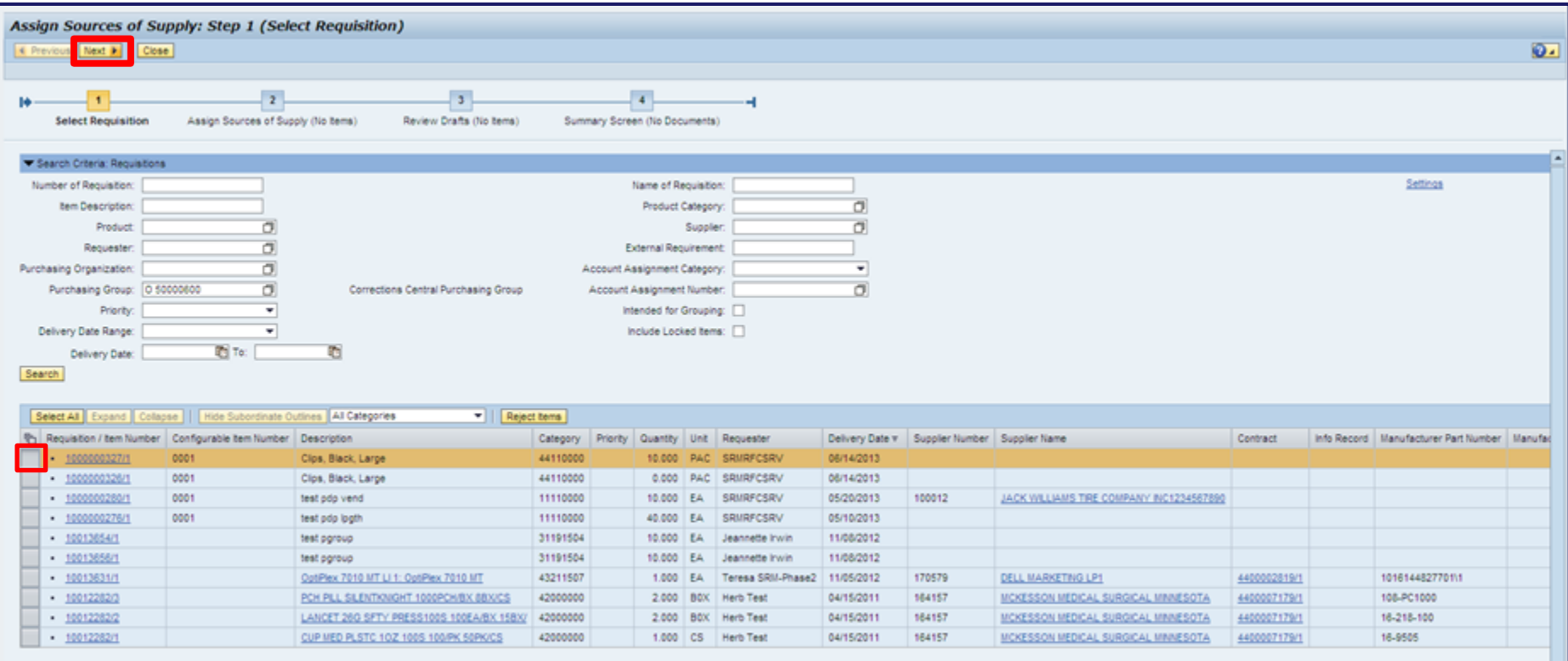

Select Propose Source of Supply and a dropdown menu will appear, from the dropdown menu, select Contract and Info Record to see if a Contract exists

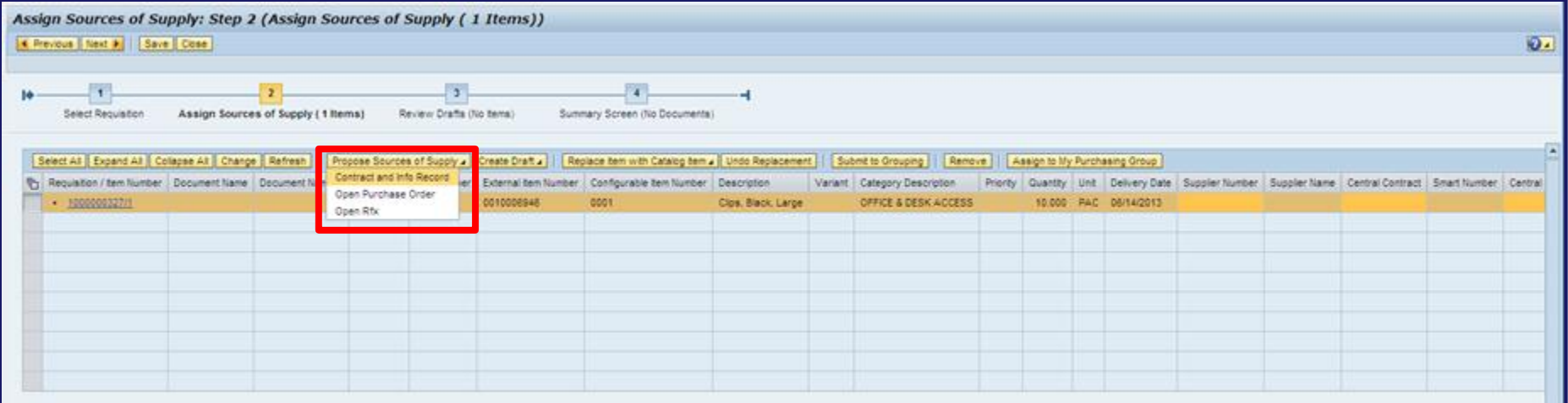

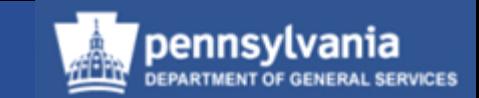

- A dialog box will display with either a list of suppliers/contracts or "No sources of supply found"
- Select the CLOSE button

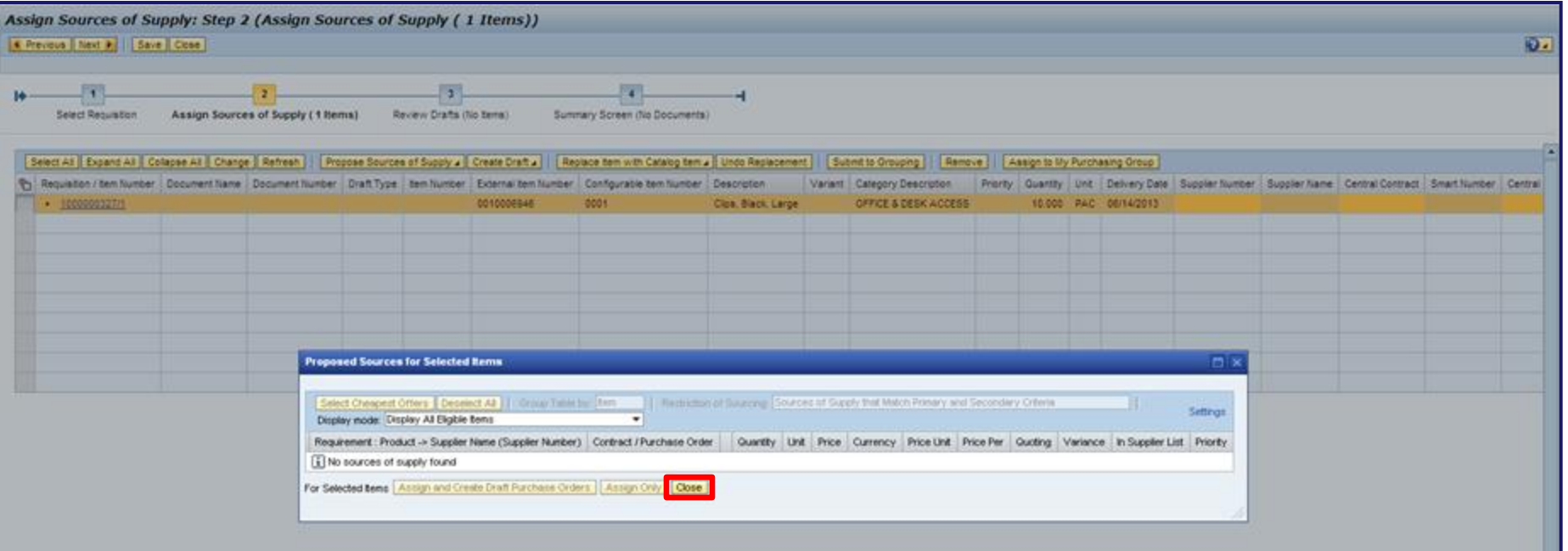

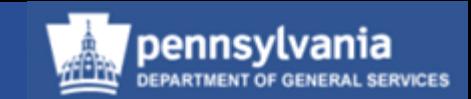

• If no sources of supply exist, select the match code in the Supplier Number field to search for a supplier

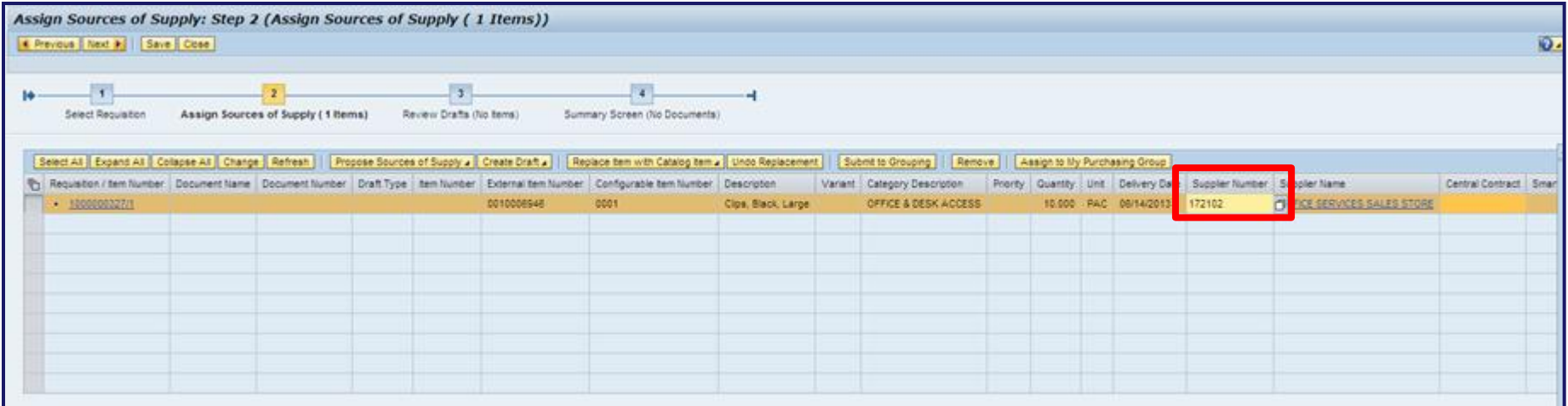

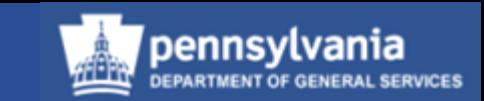

• Select the CREATE DRAFT button, and a dropdown menu will appear, from the dropdown menu select the appropriate document type (i.e. Purchase Order)

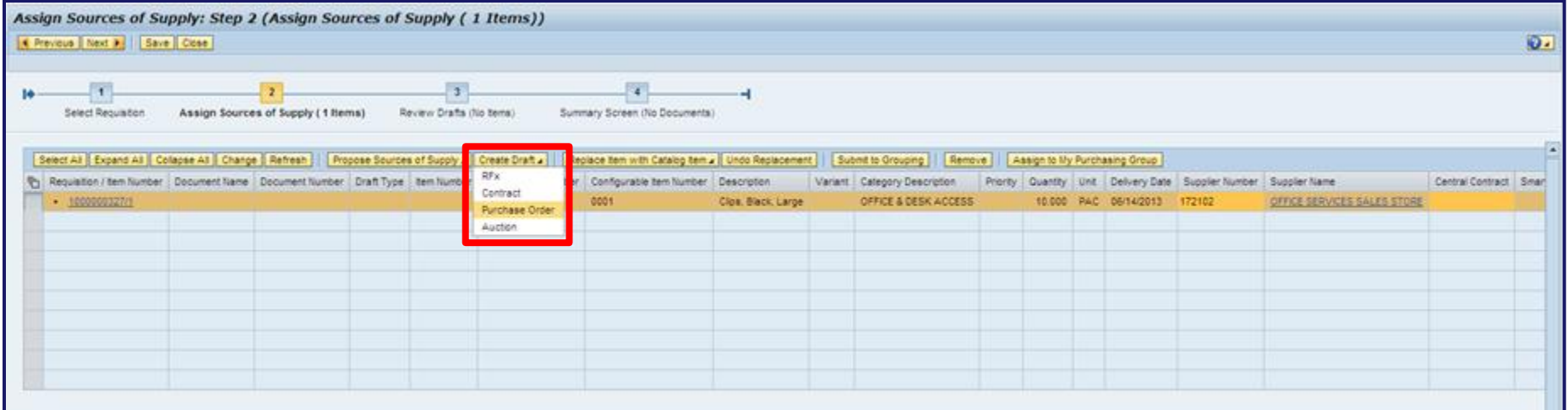

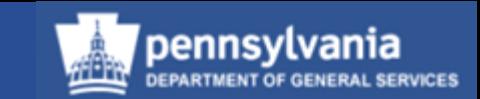

- Select the Transaction Type and a dropdown menu will appear select the appropriate PO type from the dropdown menu
- Select the EDIT SELECTED DRAFTS button

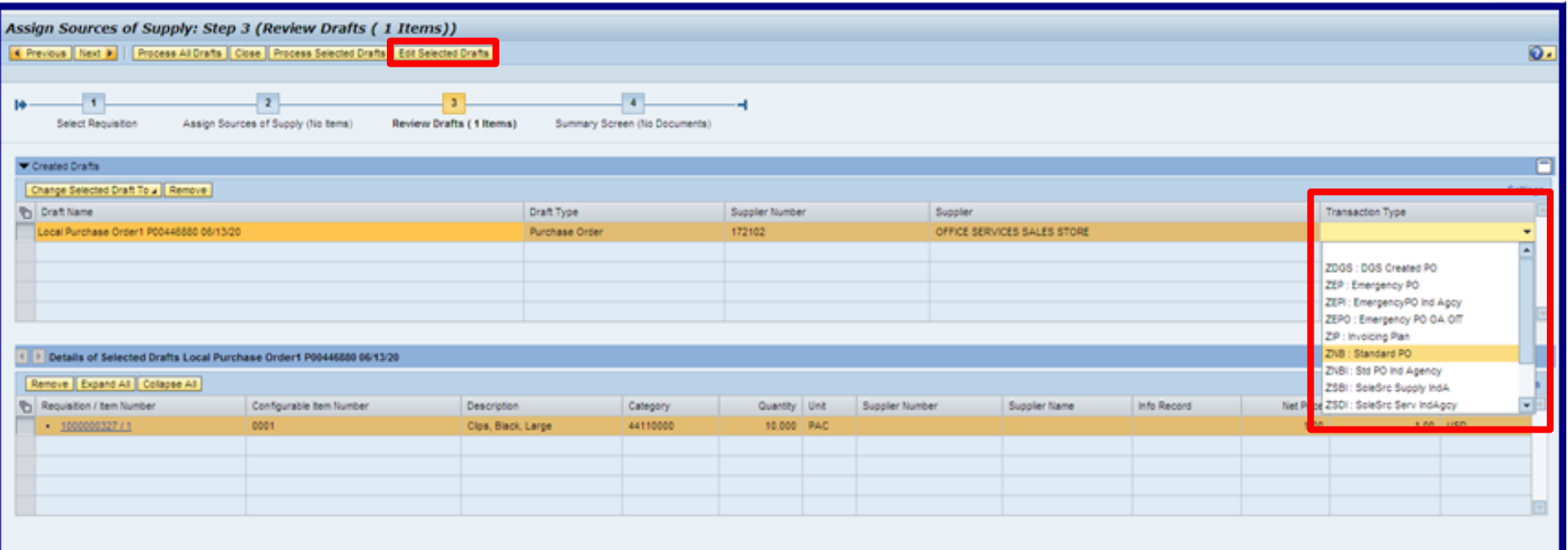

• At this point, the PO will open in the "Edit" mode for further processing

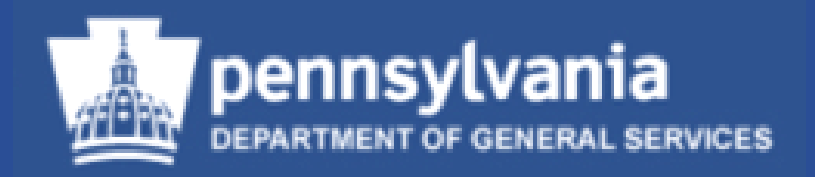

• A Shopping Cart was created, and a follow-on PO was created for an equal quantity. After the partial receipt, it is decided that there is no longer a requirement of deliveries and/or services from the supplier.

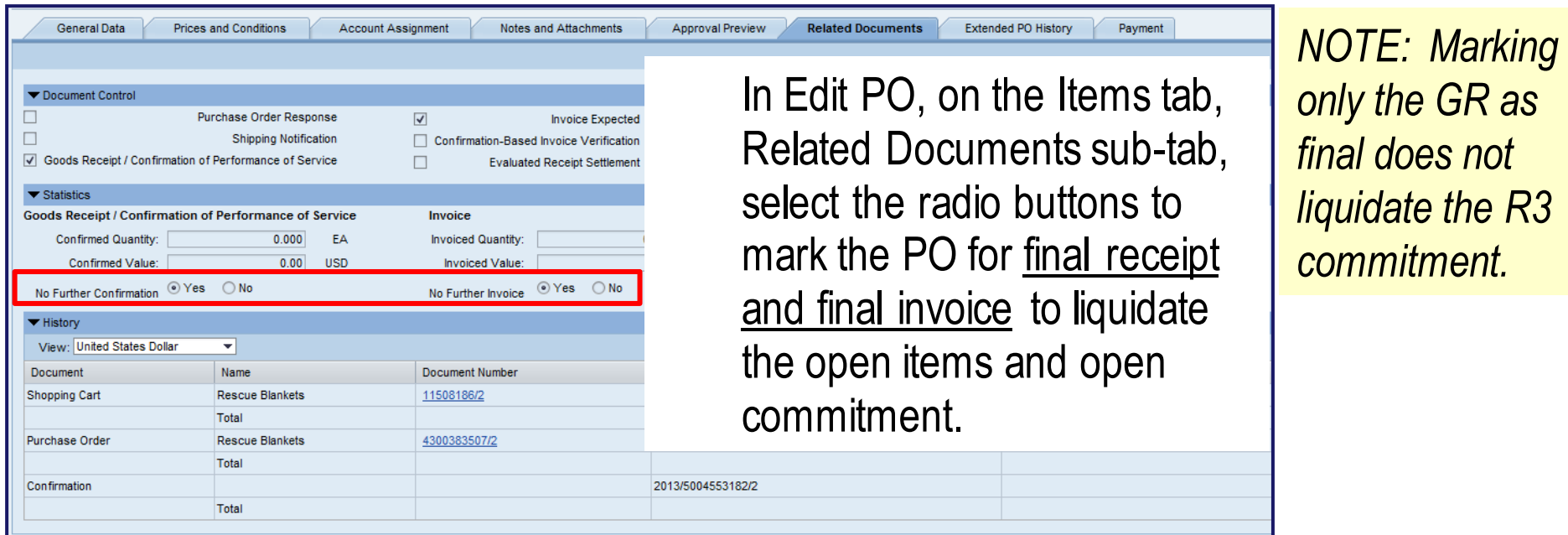

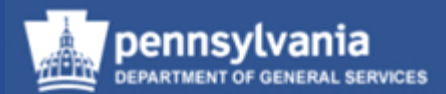

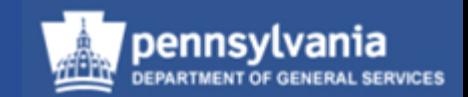

• In the General Data sub-tab, reduce the line item's quantity to what was actually received

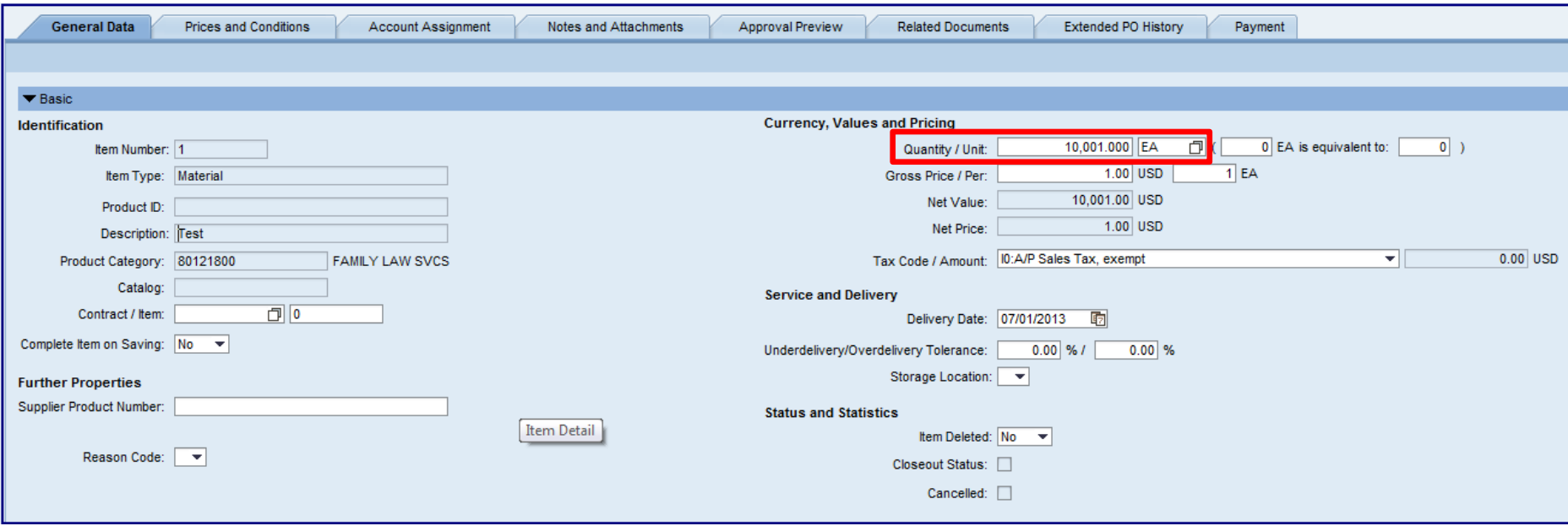

• Select the ORDER button

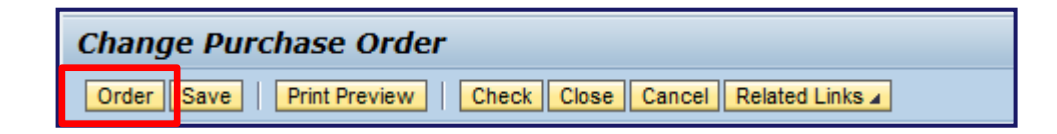

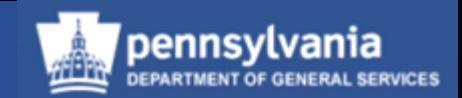

- There are two methods to complete Shopping Carts:
	- Shopping Cart Complete link in the Purchasing *Workset*
	- Carry Out Sourcing using the REJECT ITEMS button
	- These methods are illustrated in the following slides

**Shopping Cart Complete Link**

• Select **Purchasing**

Left navigation pane under – Create **Documents** 

• Select **Shopping Cart Complete**

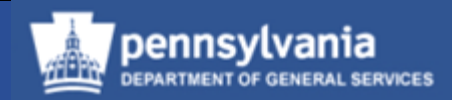

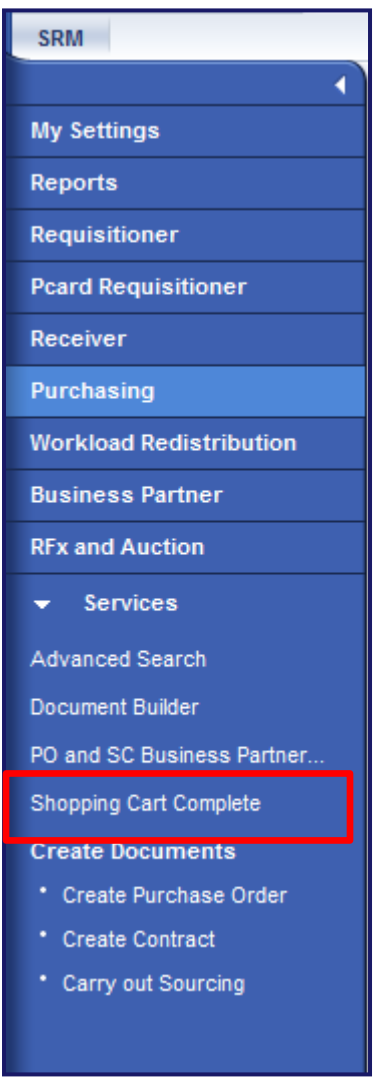

- Completing the Shopping Cart
	- Enter the Shopping Cart Number(s)
	- Enter the Shopping Cart Item Number(s)
	- Select the Complete Shopping Cart radio button
	- Select the EXECUTE button

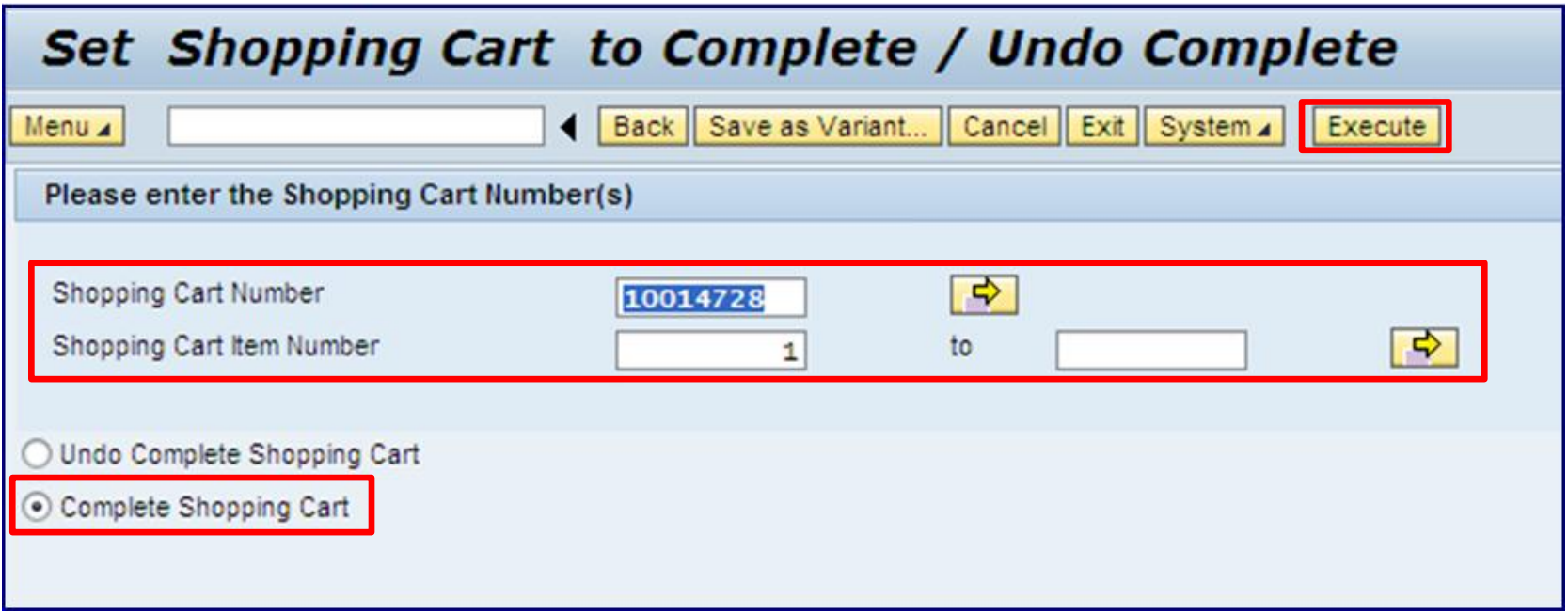

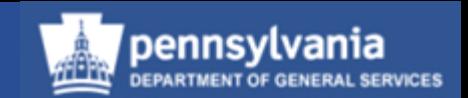

- Record updated message will display
- Select BACK button to complete additional Shopping Carts or EXIT button to leave the program

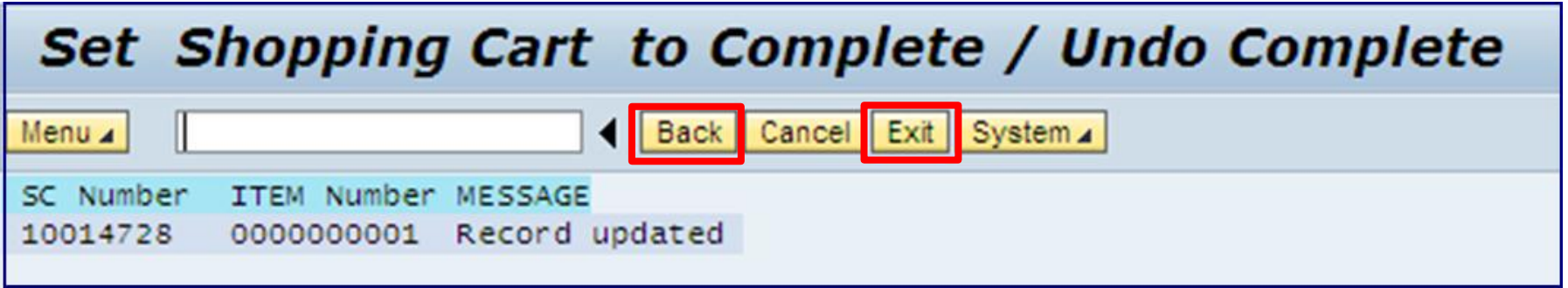

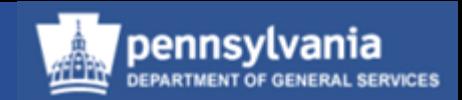

#### **Carry Out Sourcing Process**

- After liquidating the PO, go to Carry Out Sourcing
- Locate the Shopping Cart through normal search criteria

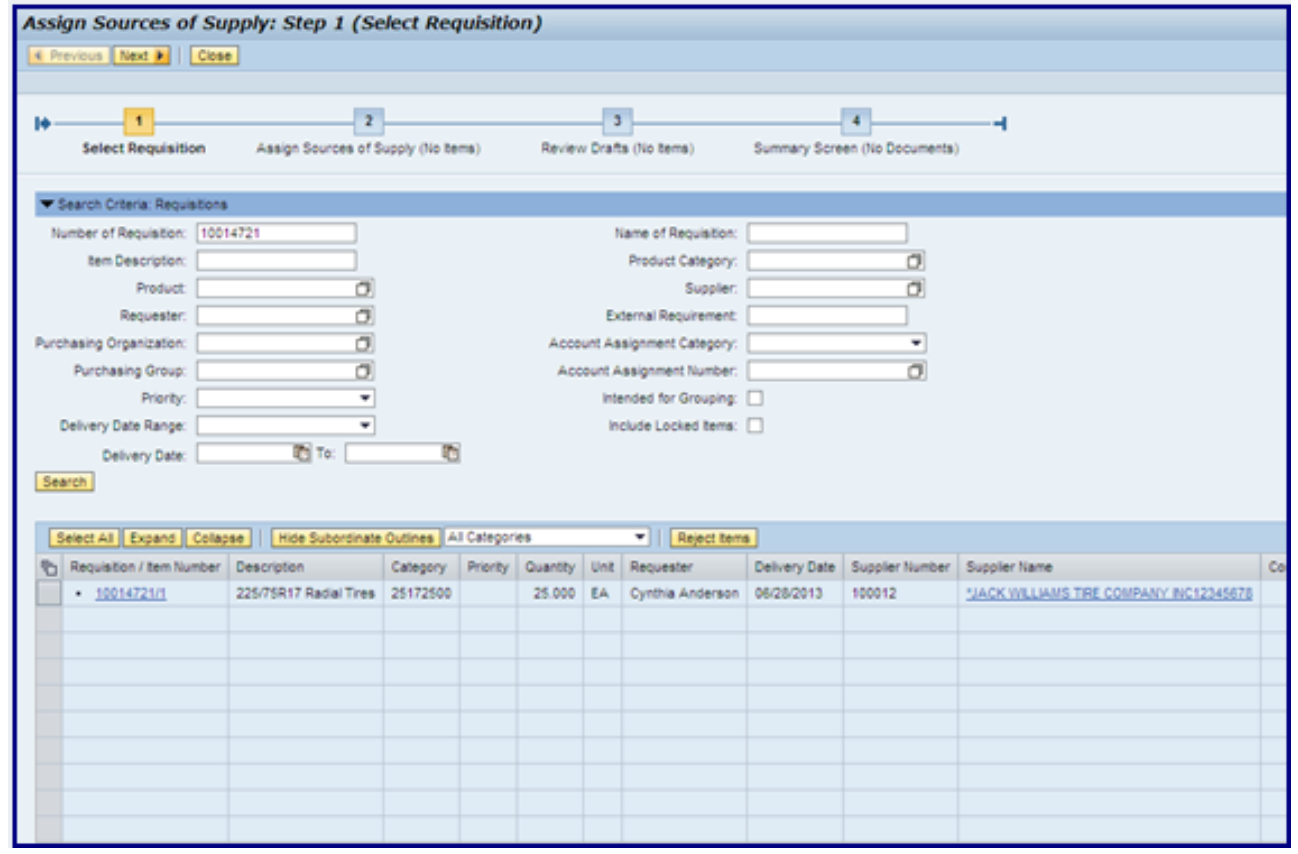

- Select the Shopping Cart
	- For multiple items, hold down the Ctrl key and select the *gray* block
- Select the REJECT ITEM button

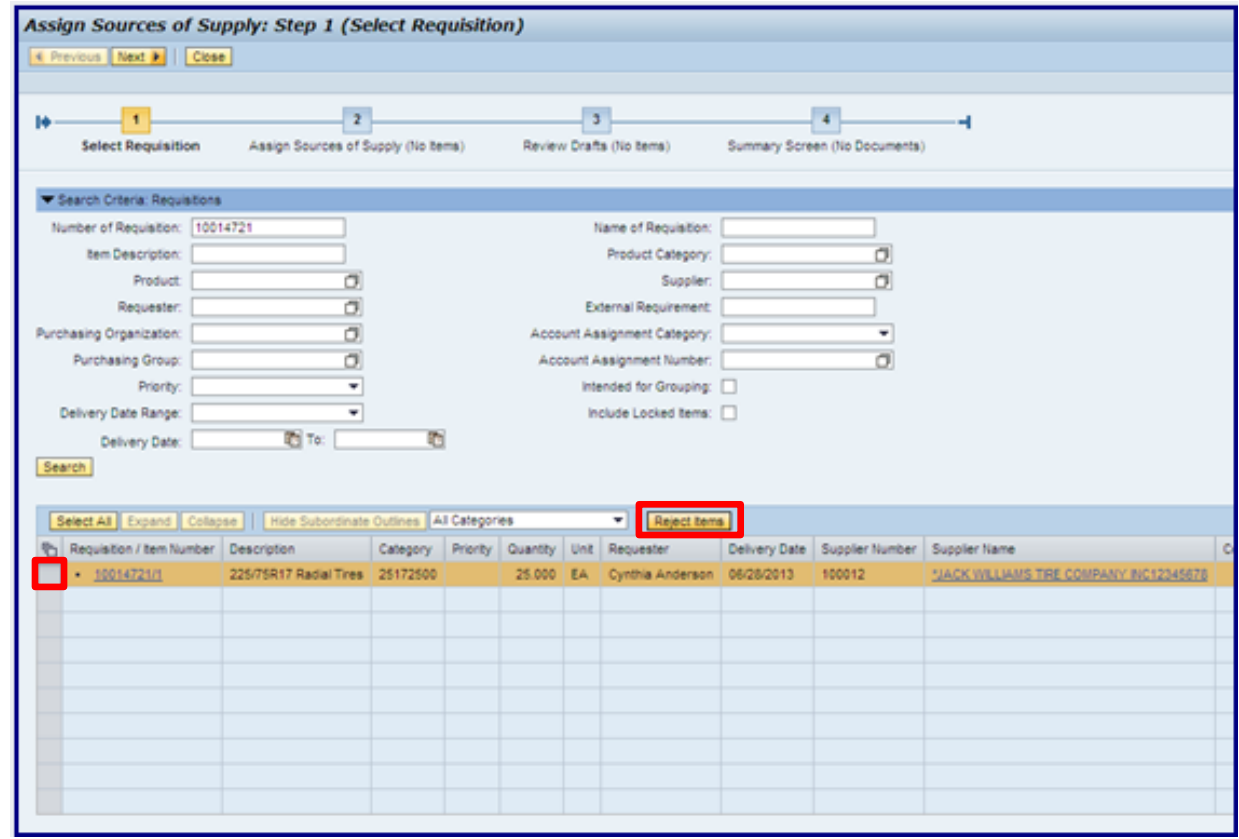
#### Liquidating Commitments & Completing Shopping Carts

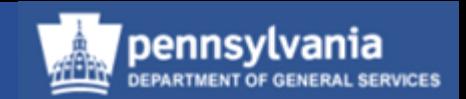

- A dialog box will display asking if you want to "Reject Selected Items?"
	- You will need to select the YES button to complete the Shopping Cart

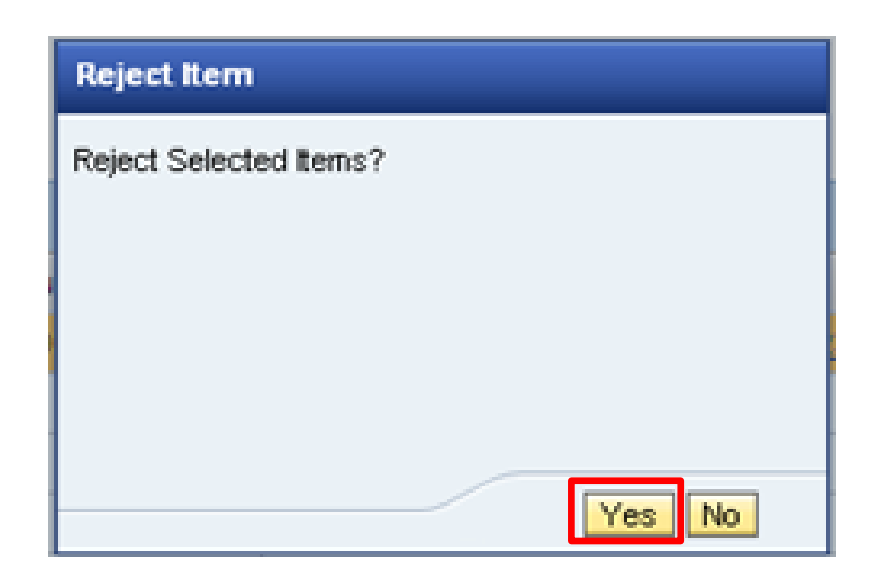

#### Liquidating Commitments & Completing Shopping Carts

- ennsvlvania
- The Shopping Cart will no longer appear in the Carry Out Sourcing

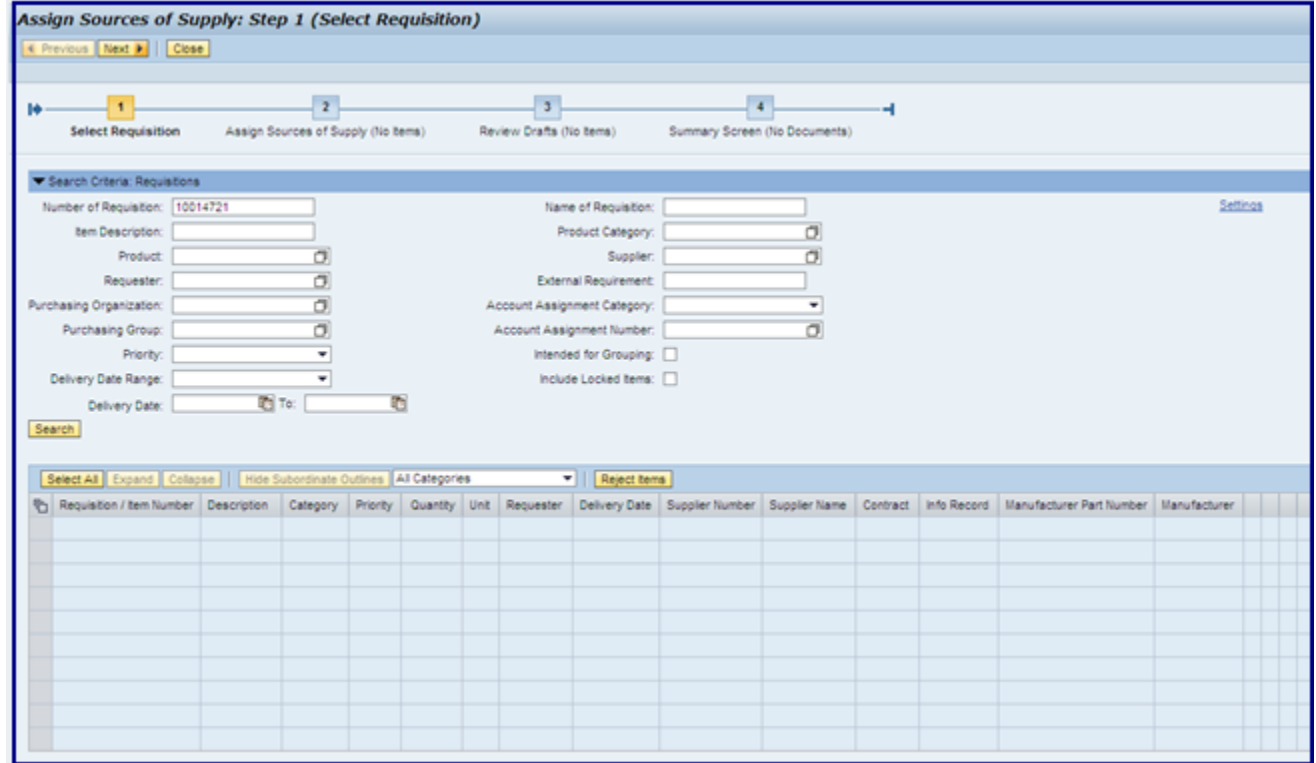

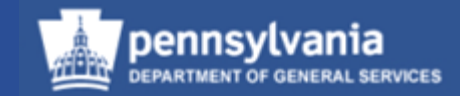

# **Purchase Order and Shopping Cart Business Partner Update**

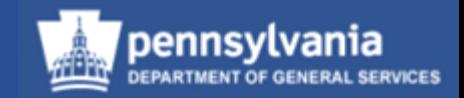

• If the Commonwealth business partner associated with the Purchase Order or Shopping Cart has retired or has been separated from the organization, end users receive a "No Address Found" hard stop

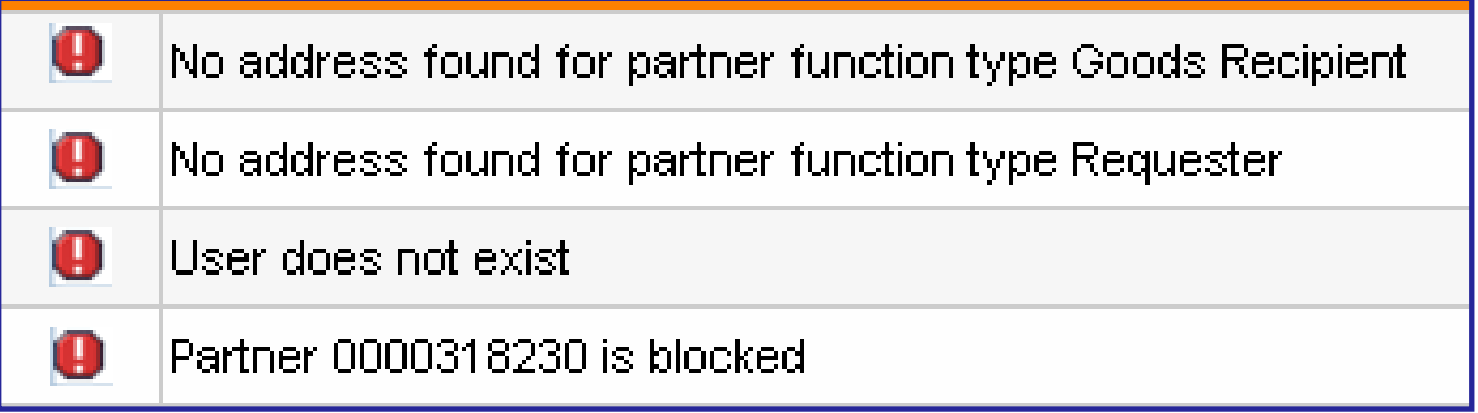

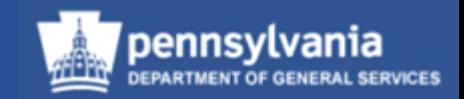

- The following slides will provide instructions for executing a new transaction that provides purchasing agents with the ability to change the retired business partner to another active partner within the organization.
- The updates should be made to the Purchase Order and, where applicable, to the associated Shopping Cart.
- The business partner update transaction has been added to the SRM Purchase Role.

*Important Note:* If the Purchase Order is in a "Held" status, it must be returned to an "Ordered" status before updating the business partner. If the business partner is updated on a "Held" document, the business partner will not update properly.

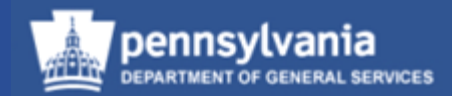

• Select **Purchasing**

Left navigation pane under - Services

• Select **PO and SC Business Partner Update**

The update program requires a document number and the new business partner

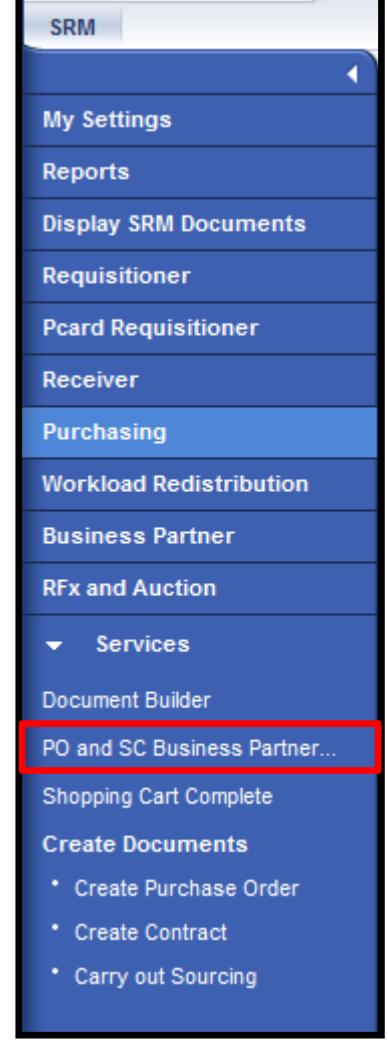

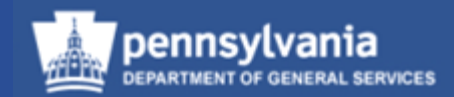

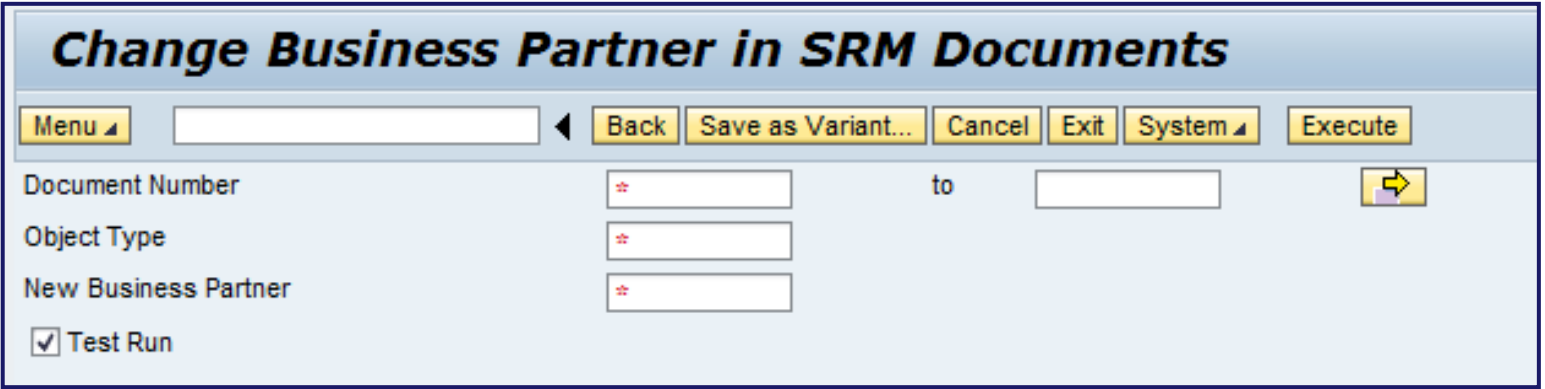

- Enter the Document Number a Purchase Order or Shopping Cart number
- Enter the Object Type (this is the document type such as Purchase Order, Shopping Cart, Solicitation, or Contract)

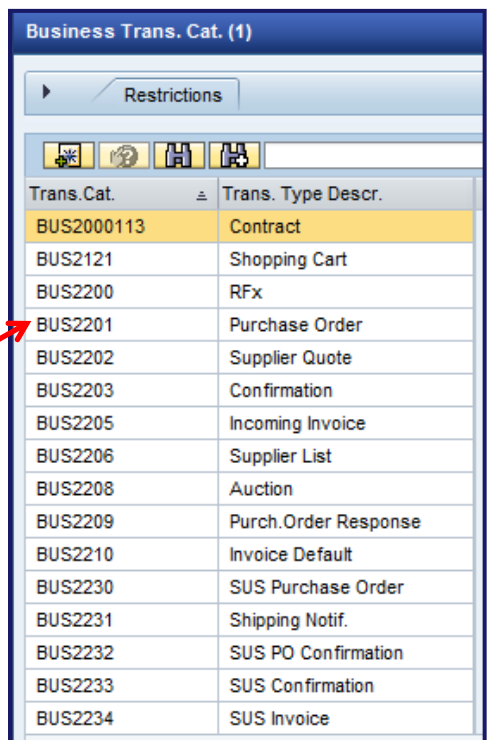

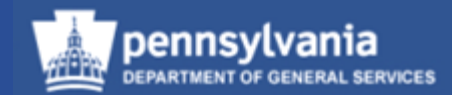

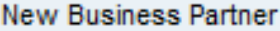

√ Test Run

• Enter the New Business Partner Number (different from the employee number) – if unknown, this can be found by using the search functionality

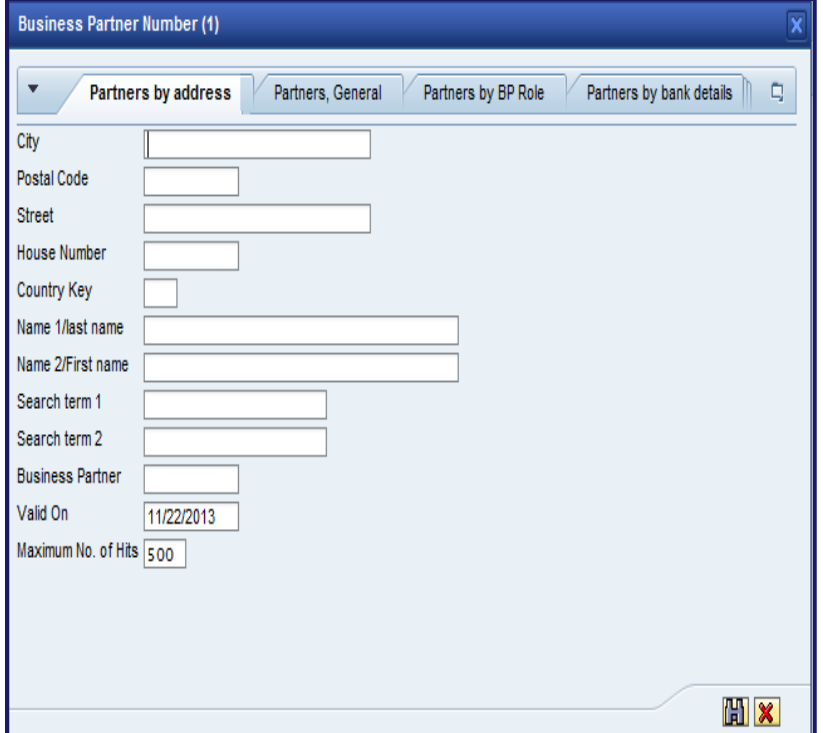

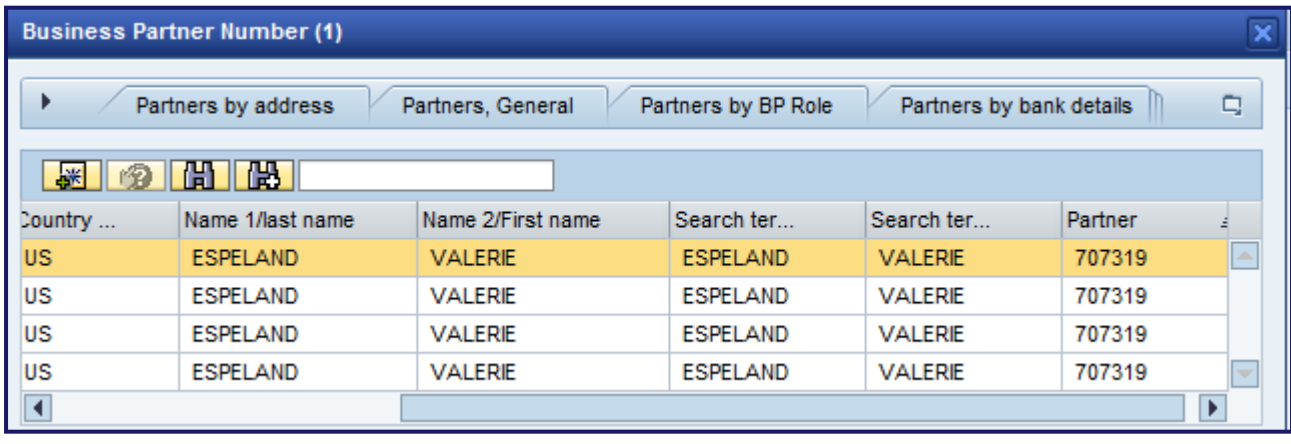

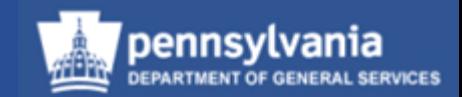

- Select the TEST RUN checkbox at the bottom
- Select the EXECUTE button

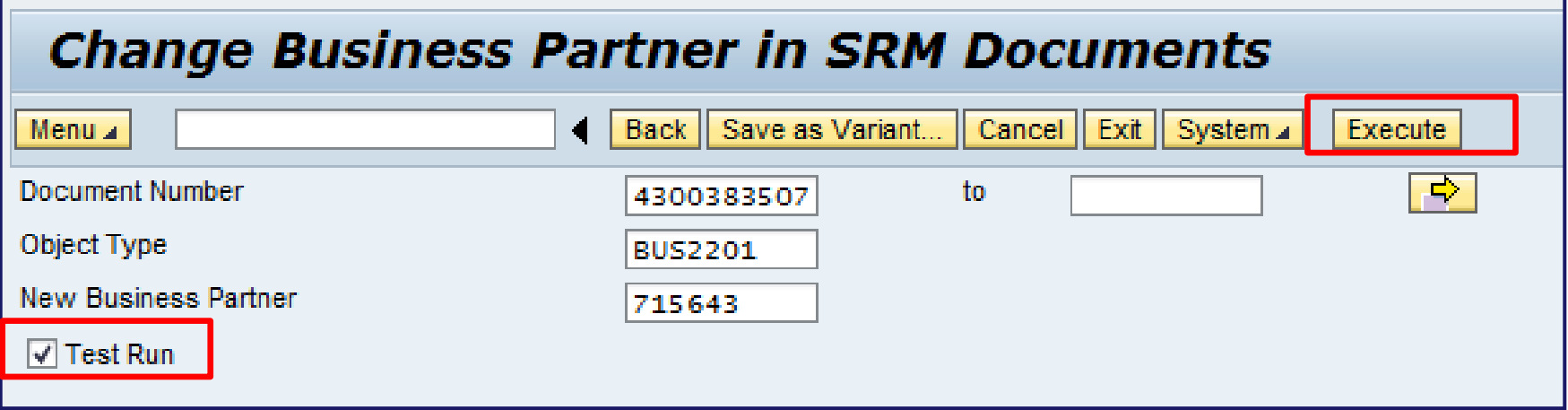

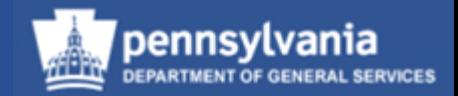

• Receive message that document can be updated with new business partner:

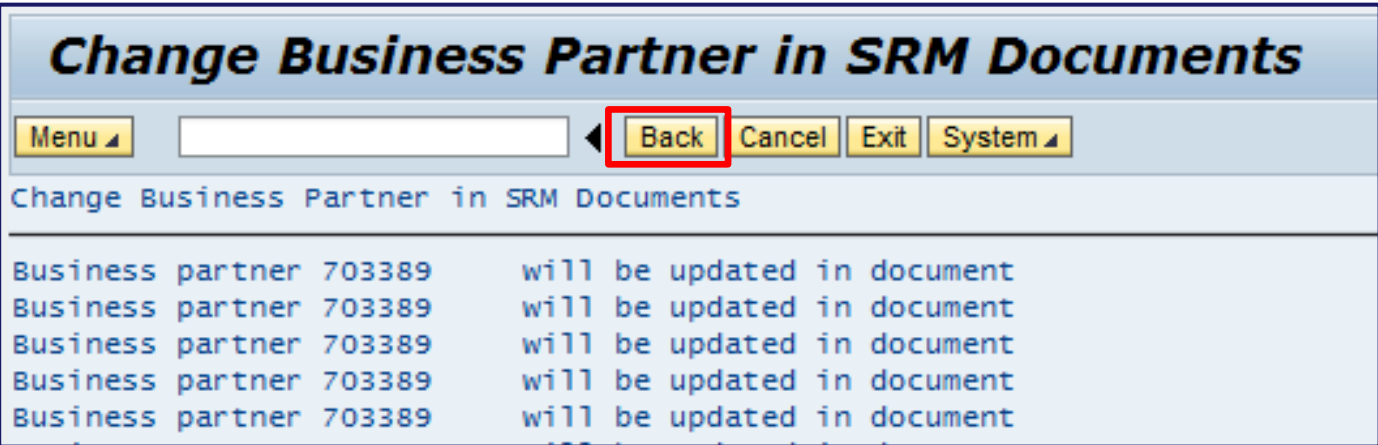

• Select the BACK button

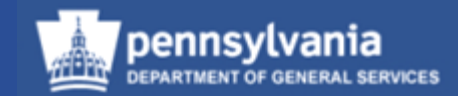

- Deselect the TEST RUN checkbox
- Select the EXECUTE button

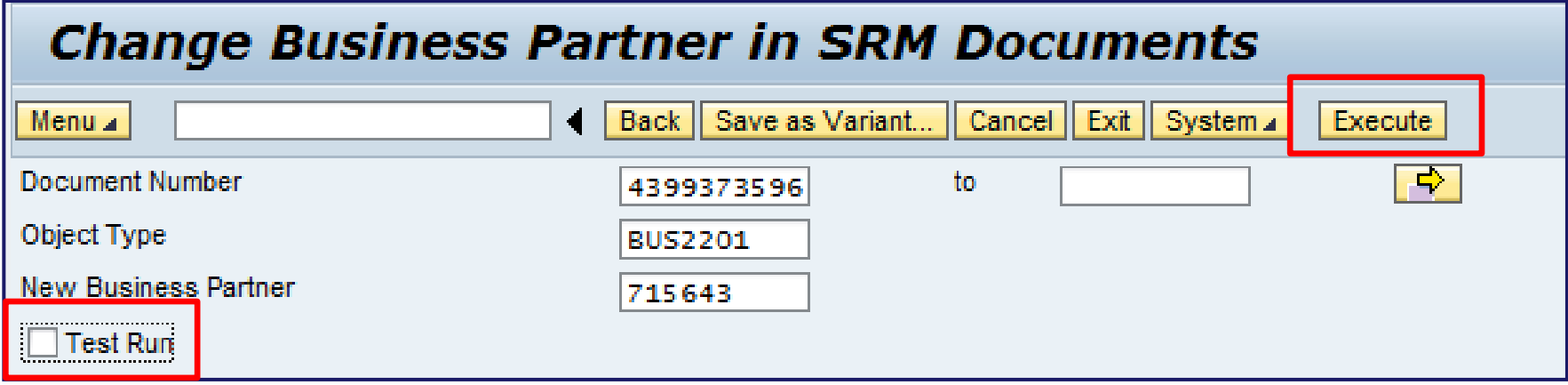

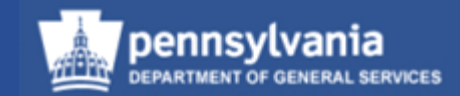

• Business partner has been successfully updated:

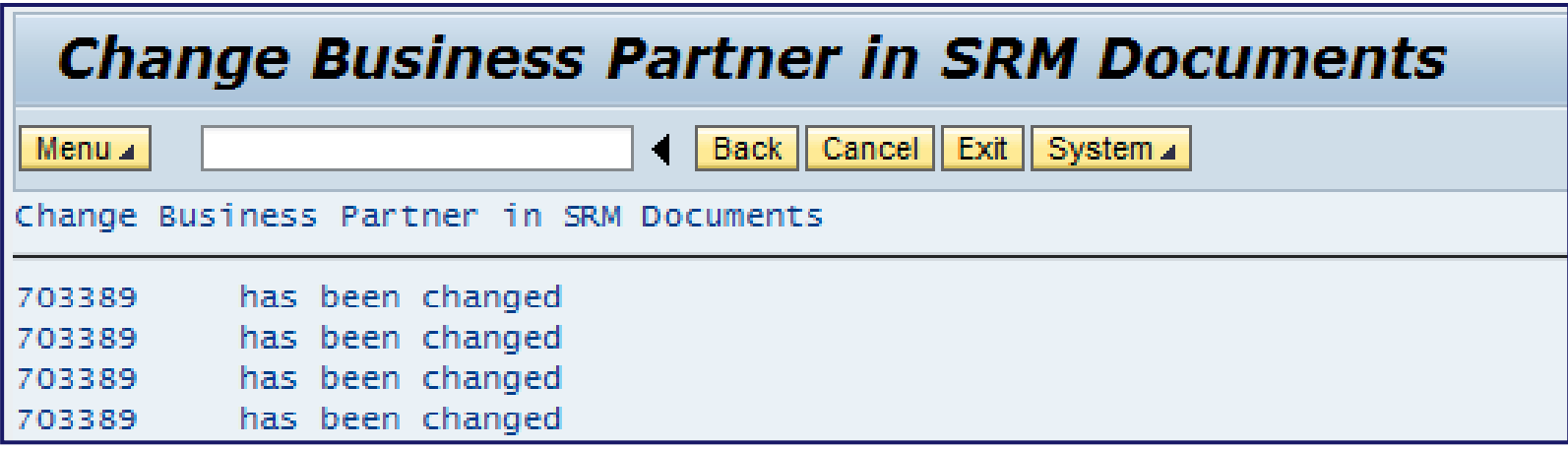

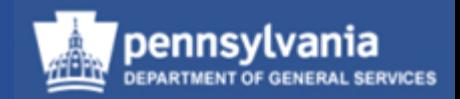

• If the document is unable to be updated, the message may look something like this:

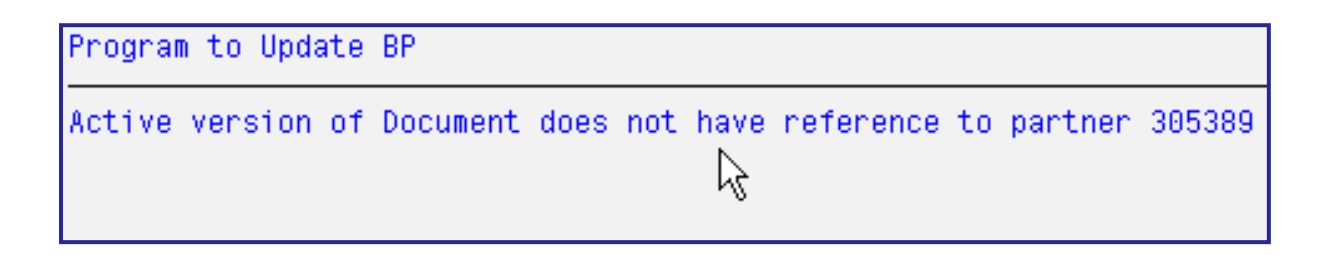

- Select the BACK button and enter the correct business partner number
- If the document is awaiting approval, you will need to make a small text change and "order" to retrigger the zero-step workflow
- If that fails, please submit an online remedy ticket

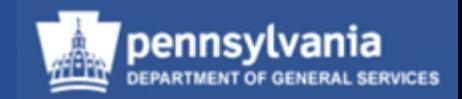

### **Summary**

This completes your lesson, you should now be able to:

- Understand the special features of SRM 7.0
- Perform the necessary functions to create a PO
- Create and edit legal documents in Document Builder (DB)
- Print POs
- Make necessary edits to POs
- Access POs to delete individual line items or delete an entire order
- Redistribute work to other sourcing professionals
- Source a requirement and create a PO
- Liquidate the balance of a PO when a partial Goods Receipt is done

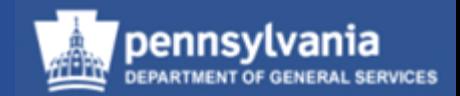

- 1. Where would you find the Partner Info?
	- a. Basic Data sub-tab
	- b. Approval sub-tab
	- c. General Data sub-tab

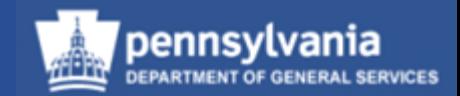

- 2. Can you split the Cost Distribution by Value?
	- a. Yes
	- b. No

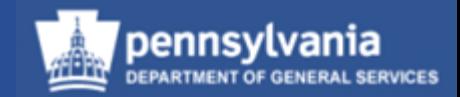

- 3. Where would you find the Text fields?
	- a. Documents and Attachments
	- b. Notes and Attachments
	- c. Documents
	- d. Document Builder

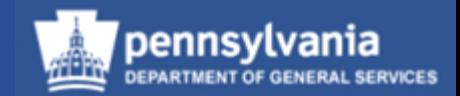

- 4. A PO that was ordered must be deleted at the line item level.
	- a. True
	- b. False

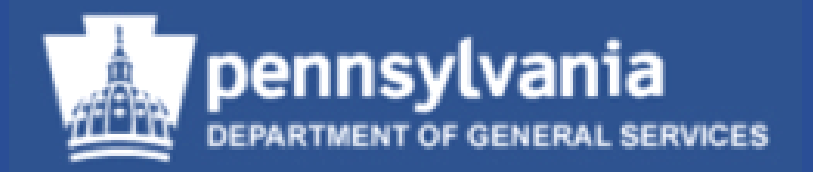

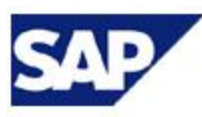

**Supplier** 

**Relationship** 

## **Management** SRM 7.0 Creating & Maintaining Purchase Orders

**Thank you!**